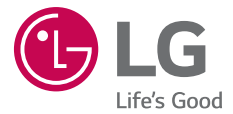

#### *User Guide*

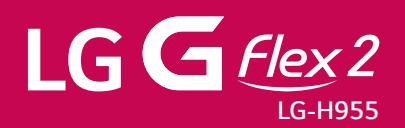

*MFL69022001 (1.0) www.lg.com*

*UWAGA!* Pamiętaj, że telefon LG-H955 często wykorzystuje połączenia danych. Wykup u swojego Operatora stosowny pakiet danych, by uniknąć dodatkowych opłat za połączenia.

# <span id="page-2-0"></span>Instrukcja obsługi

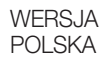

- • Niektóre treści i ilustracje mogą różnić się od urządzenia w zależności od regionu, operatora, wersji oprogramowania lub wersji systemu operacyjnego i mogą ulec zmianie bez uprzedzenia.
- Należy używać wyłącznie oryginalnych akcesoriów firmy LG. Dostarczone elementy są przeznaczone wyłącznie do pracy z tym urządzeniem i mogą być niezgodne z innymi urządzeniami.
- Dostepne akcesoria moga różnić się w zależności od regionu, kraju i operatora sieci.
- • Ze względu na konieczność używania dotykowej klawiatury ekranowej ten telefon nie jest odpowiedni dla osób niedowidzących.
- • Copyright ©2015 LG Electronics, Inc. Wszelkie prawa zastrzeżone. Nazwa LG i logo LG to zastrzeżone znaki towarowe firmy LG Group i jej jednostek powiązanych. Wszystkie pozostałe znaki towarowe należą do odpowiednich właścicieli.
- Google™, Google Maps™, Gmail™, YouTube™, Hangouts™ i Play Store™ sa znakami towarowymi firmy Google, Inc.

# Spis treści

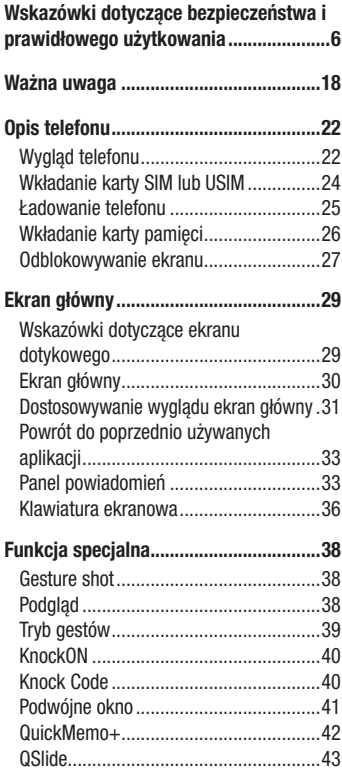

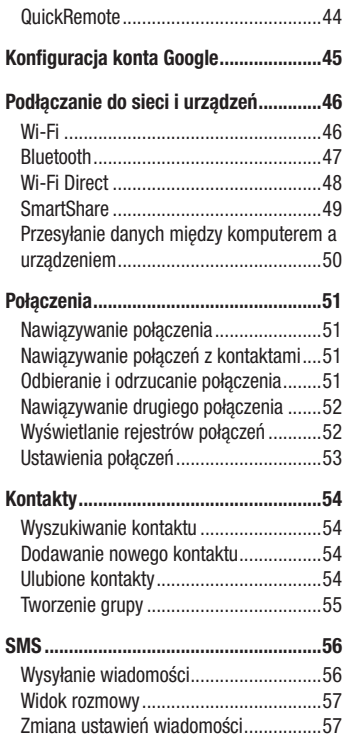

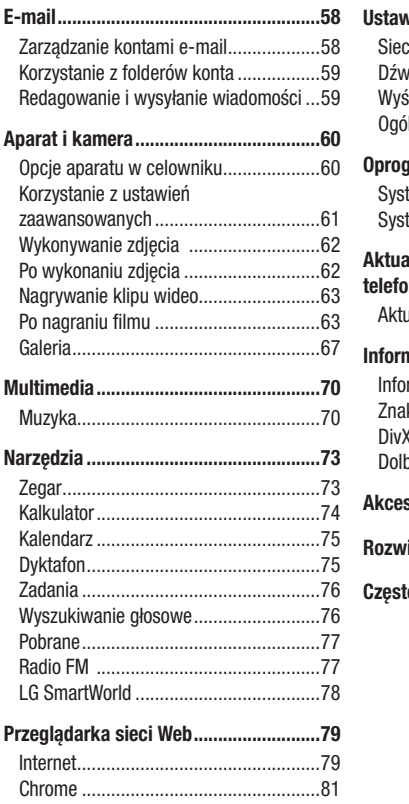

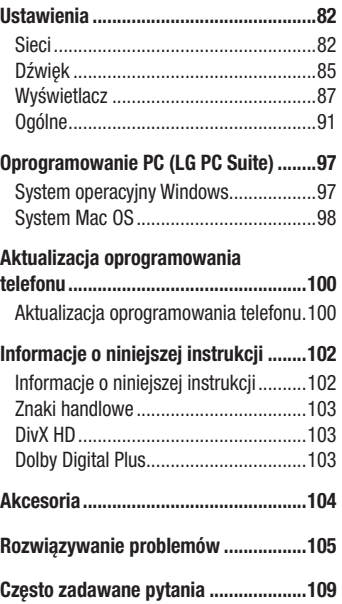

## <span id="page-5-0"></span>Wskazówki dotyczące bezpieczeństwa i prawidłowego użytkowania

Prosimy zapoznać się z poniższymi wskazówkami. Ich nieprzestrzeganie może stanowić zagrożenie lub być niezgodne z prawem.

Urządzenie jest wyposażone w fabrycznie zainstalowane oprogramowanie zapisujące dziennik błędów. Urządzenie gromadzi jedynie dane dotyczące błędów, takie jak siła sygnału, pozycja identyfikatora sieciowego w przypadku nagłego przerwania połączenia oraz uruchomione aplikacje. Dziennik służy wyłącznie do określania przyczyn ewentualnych błędów. Dzienniki są szyfrowane i w razie potrzeby dostęp do nich mogą uzyskać wyłącznie pracownicy autoryzowanych centrów serwisowych firmy LG.

#### Narażenie na wpływ fal radiowych

Informacje dotyczące oddziaływania fal radiowych oraz współczynnika SAR (ang. Specific Absorption Rate).

Telefon komórkowy LG-H955 zaprojektowano w sposób zapewniający zgodność z obowiązującymi wymaganiami bezpieczeństwa w zakresie oddziaływania fal radiowych. Wymagania te oparto na wskazaniach naukowych, określających marginesy bezpieczeństwa zapewniające ochronę wszystkich osób, bez względu na ich wiek i stan zdrowia.

- • We wskazaniach dotyczących dozwolonego poziomu oddziaływania fal radiowych używa się jednostki zwanej współczynnikiem SAR (ang. Specific Absorption Rate). Testy mierzące wartość SAR są przeprowadzane z użyciem standardowych metod, gdy telefon emituje najwyższą udokumentowaną dla niego moc promieniowania we wszystkich wykorzystywanych zakresach częstotliwości.
- Mimo iż poszczególne modele telefonów LG moga różnić się wartościa współczynnika SAR, wszystkie zaprojektowano tak, by spełniały odpowiednie wytyczne dotyczące oddziaływania fal radiowych.
- • Graniczna wartość współczynnika SAR zalecana przez organizację International Commission on Non-Ionizing Radiation Protection (ICNIRP) to 2 W/kg (wartość uśredniona dla 10 g masy ciała).
- • Najwyższa wartość współczynnika SAR uzyskana podczas badań tego modelu telefonu wynosi 0,471 W/kg (10 g) dla telefonu trzymanego przy uchu oraz 0,418 W/kg (10 g) dla telefonu noszonego blisko ciała.
- To urządzenie jest zgodne z wytycznymi dotyczącymi narażenia na wpływ fal radiowych pod warunkiem użytkowania w normalnej pozycji przy uchu lub co najmniej 1,5 cm od ciała. Etui, zaczepy do paska i uchwyty używane do noszenia telefonu nie powinny zawierać elementów metalowych, a ponadto powinny zapewniać odległość telefonu od ciała równą co najmniej 1,5 cm. W celu wysłania plików danych lub wiadomości urządzenie wymaga odpowiedniej jakości połączenia z siecią. W niektórych przypadkach przesyłanie plików danych lub wiadomości może być opóźnione aż do momentu uzyskania takiego połączenia. Aż do zakończenia transmisji należy zapewnić odległość od ciała podaną w powyższych instrukcjach.

## Czyszczenie i konserwacja produktu

## A OSTRZEŻENIE

Korzystaj tylko z baterii, ładowarek i akcesoriów dodatkowych, które zostały zatwierdzone do użytku z danym modelem telefonu. Użycie jakichkolwiek innych urządzeń dodatkowych grozi unieważnieniem wszelkich homologacji i gwarancji na telefon. Może też być niebezpieczne.

• Elastyczność niniejszego produktu jest ograniczona do normalnego, codziennego użytkowania. Ten telefon można zgiąć w kierunku zewnętrznym maksymalnie pod kątem 180 stopni na pewien czas, ale nie wolno zginać go do wewnątrz. Uszkodzenia spowodowane nieodpowiednim użyciem, między innymi celowym

zginaniem lub ciągłym wywieraniem nacisku na produkt, mogą doprowadzić do trwałego uszkodzenia wyświetlacza lub innych części i funkcji telefonu.

- • Nie rozkładaj telefonu na części. Jeśli wymagana jest naprawa, oddaj telefon do specjalistycznego punktu serwisowego.
- Naprawy gwarancyjne mogą obejmować wymiane części na nowe lub naprawione oferujące parametry i funkcje odpowiadające wymienianym częściom. Decyzja o wyborze konkretnego rozwiązania należy do firmy LG.
- • Zachowaj odpowiednią odległość pomiędzy tabletem a urządzeniami elektrycznymi, takimi jak telewizory, odbiorniki radiowe i komputery.
- • Zachowaj odpowiednią odległość pomiędzy tabletem a źródłami ciepła, takimi jak kaloryfery czy kuchenki.
- • Nie upuszczaj tabletu.
- • Nie narażaj urządzenia na mechaniczne wibracje lub wstrząsy.
- Wyłączaj telefon w miejscach, w których nakazują to specialne przepisy. Telefonu nie wolno na przykład używać w szpitalach, gdyż może on zakłócać pracę wrażliwego na promieniowanie radiowe sprzętu medycznego.
- • W trakcie ładowania nie należy dotykać telefonu mokrymi rękoma. Może to spowodować porażenie prądem elektrycznym lub poważne uszkodzenie telefonu.
- • Nie ładuj telefonu w pobliżu materiałów łatwopalnych, ponieważ telefon może się rozgrzać i spowodować zagrożenie pożarem.
- • Zewnętrzną część urządzenia należy czyścić suchą szmatką (nie należy korzystać z rozpuszczalników, takich jak benzen, rozcieńczalnik czy alkohol).
- Nie kładź ładowanego telefonu na materiałowych powierzchniach.
- • Telefon należy ładować w pomieszczeniu o dobrej wentylacji.
- • Nie narażaj urządzenia na nadmierne działanie dymu lub kurzu.
- • Nie przechowuj telefonu w pobliżu kart kredytowych lub innych kart z paskiem magnetycznym, gdyż może on uszkodzić informacje zapisane na paskach magnetycznych.
- • Nie dotykaj ekranu ostrym przedmiotem. Może to spowodować uszkodzenie telefonu.
- • Unikaj kontaktu telefonu z cieczami lub wilgocią.
- • Ostrożnie korzystaj z akcesoriów, takich jak słuchawki. Nie dotykaj anteny bez potrzeby.
- • W przypadku wyszczerbienia lub pęknięcia wyświetlacza nie należy korzystać z urządzenia, dotykać wyświetlacza ani próbować usunąć go lub naprawić. Uszkodzenia szklanego wyświetlacza powstałe w wyniku nieprawidłowego użytkowania nie są obiete gwarancia.
- Telefon jest urządzeniem elektronicznym, które podczas normalnej pracy emituje ciepło. Przy braku odpowiedniej wentylacji bardzo długi, bezpośredni kontakt ze skórą może spowodować podrażnienie lub lekkie oparzenia skóry. W związku z tym, dotykając telefonu i ładowarki (szybkiej ładowarki) w czasie jego pracy lub tuż po, należy zachować ostrożność.
- • Jeśli do wnętrza telefonu dostanie się płyn, należy natychmiast odłączyć go od zasilania i pozostawić do całkowitego wyschnięcia. Nie należy przyspieszać procesu suszenia urządzenia za pomocą zewnętrznych źródeł ciepła takich, jak piekarnik, kuchenka mikrofalowa lub suszarka do włosów.
- Płyn, który dostał się do wnętrza telefonu, zmienia kolor etykiety produktu w środku urządzenia. Uszkodzenia urządzenia będące skutkiem narażenia go na kontakt z wodą nie podlegają gwarancji.

## Prawidłowe korzystanie z telefonu

#### Urządzenia elektroniczne

W przypadku wszystkich telefonów mogą występować zakłócenia, które negatywnie wpływają na ich wydajność.

• Nie używaj telefonu komórkowego w pobliżu sprzętu medycznego bez zgody personelu placówki. Nie umieszczaj telefonu w pobliżu rozrusznika serca, np. w kieszeni na piersi.

- • Telefony komórkowe mogą zakłócać pracę niektórych aparatów słuchowych.
- • Telefony komórkowe mogą powodować niewielkie zakłócenia pracy odbiorników telewizyjnych i radiowych, komputerów itp.
- Z telefonu należy korzystać w temperaturze od 0°C do 40°C (o ile jest to możliwe). Wystawianie telefonu na skrajnie wysokie lub niskie temperatury grozi jego uszkodzeniem, nieprawidłowym działaniem, a nawet wybuchem.

## Bezpieczeństwo na drodze

Zapoznaj się z lokalnymi przepisami dotyczącymi korzystania z telefonów komórkowych podczas kierowania pojazdem.

- Podczas prowadzenia pojazdu nie trzymaj telefonu w rece.
- • Należy skupić się na prowadzeniu pojazdu.
- Jeśli wymagają tego warunki panujące na drodze, przed wykonywaniem lub odebraniem połączenia należy zjechać na pobocze i zaparkować pojazd.
- Fale radiowe moga negatywnie wpływać na prace niektórych systemów elektronicznych w pojeździe, np. odtwarzaczy samochodowych i systemów bezpieczeństwa.
- Jeśli pojazd jest wyposażony w poduszke powietrzna, nie należy jej blokować przez zainstalowane na stałe lub przenośnie urządzenia bezprzewodowe. Może to spowodować awarię poduszki powietrznej, a tym samym poważne obrażenia ciała wywołane nieprawidłowym działaniem.
- Słuchając muzyki na zewnątrz pomieszczeń, ustawiaj głośność na umiarkowanym poziomie, aby słyszeć dźwięki z otoczenia. Jest to szczególnie istotne w pobliżu dróg.

## Zapobieganie uszkodzeniu słuchu

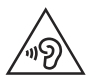

Aby zapobiec ryzyku uszkodzenia słuchu, nie należy ustawiać wysokiego poziomu głośności przez długi okres czasu.

Uszkodzenie słuchu może nastapić w wyniku długotrwałego oddziaływania dźwieku o znacznym natężeniu. Dlatego też zaleca się, aby podczas włączania lub wyłączania telefonu nie trzymać go przy uchu. Ponadto zaleca się ustawienie głośności rozmów i muzyki na umiarkowanym poziomie.

• Podczas korzystania ze słuchawek należy zmniejszyć głośność, jeśli nie słyszy się osób rozmawiających w pobliżu lub jeśli osoba siedząca obok słyszy muzykę ze słuchawek.

UWAGA: Nadmierne natężenie dźwięku w słuchawkach dousznych oraz nagłownych może spowodować uszkodzenie słuchu.

#### Szklane elementy

Niektóre elementy telefonu są wykonane ze szkła. Szkło może ulec stłuczeniu w przypadku upuszczenia telefonu na twardą powierzchnię lub uderzenia ze znaczną siłą. W takim wypadku nie dotykaj go ani nie próbuj go samodzielnie usunąć. Nie korzystaj z telefonu do momentu wymiany szklanego elementu przez autoryzowane centrum serwisowe.

## Miejsca robót strzelniczych

Nie korzystaj z telefonu podczas trwania prac z użyciem materiałów wybuchowych. Stosuj się do ograniczeń i postępuj zgodnie z wszelkimi przepisami.

## Miejsca zagrożone wybuchem

- Nie korzystaj z telefonu na staciach benzynowych.
- • Nie korzystaj z urządzenia w pobliżu zbiorników paliwa lub substancji chemicznych.
- • Nie przewoź ani nie przechowuj łatwopalnych gazów, cieczy lub materiałów wybuchowych w schowku samochodowym, w którym znajduje się telefon komórkowy lub akcesoria.

## W samolocie

Urządzenia bezprzewodowe mogą powodować zakłócenia w samolocie.

- • Przed wejściem na pokład samolotu wyłącz telefon komórkowy.
- Nie wolno korzystać z urządzenie na pokładzie samolotu bez zgody załogi.

## **Dzieci**

Przechowuj telefon w bezpiecznym miejscu, niedostępnym dla małych dzieci. Telefon zawiera drobne części, które w przypadku włożenia do ust stwarzają niebezpieczeństwo połknięcia.

#### Połączenia alarmowe

Funkcja połączeń alarmowych może nie być dostępna w niektórych sieciach telefonii komórkowej. Z tego względu w przypadku konieczności wezwania pomocy nie należy polegać wyłącznie na telefonie. Szczegółowe informacje można uzyskać u lokalnego operatora sieci.

## Informacje o baterii

- Bateria nie musi być całkowicie rozładowana przed rozpoczęciem ładowania. W przeciwieństwie do innych baterii nie istnieje efekt pamięci, który mógłby spowodować mniejszą wydajność baterii.
- • Używaj wyłącznie baterii i ładowarek firmy LG. Ładowarki firmy LG zostały zaprojektowane tak, aby maksymalnie wydłużyć czas eksploatacji baterii.
- • Nie rozkładaj baterii na części ani nie wywołuj zwarcia.
- • Baterię należy wymienić, jeśli nie działa w sposób zadowalający. Baterię można ładować wielokrotnie, zanim konieczna będzie jej wymiana.
- • Jeśli bateria nie była używana przez dłuższy czas, naładuj ją, aby maksymalnie zwiększyć jej przydatność.
- • Nie przechowuj ładowarki w miejscach nasłonecznionych ani nie korzystaj z niej w warunkach wysokiej wilgotności, np. w łazience.
- Utylizacia zużytych baterii powinna odbywać się zgodnie z instrukcia producenta. Jeżeli to możliwe, należy ją poddać recyklingowi. Nie wolno wyrzucać baterii razem ze zwykłymi odpadami.
- • Należy zawsze odłączać ładowarkę od gniazdka zasilania po naładowaniu akumulatora telefonu, aby uniknąć kosztów związanych z dodatkowym zużyciem energii.
- • Rzeczywisty czas pracy baterii zależy od konfiguracji sieci, ustawień urządzenia, sposobu korzystania z urządzenia, baterii i warunków otoczenia.
- Aby uniknąć zarysowania, trzymaj baterie z dala od ostrych przedmiotów i zwierząt. Zarysowanie baterii grozi pożarem.
- • Nie zostawiaj telefonu w gorących lub zimnych miejscach, ponieważ może to spowodować spadek jego wydajności.
- • Pobór mocy (tryb gotowości sieciowej): 0,46 W

## A OSTRZEŻENIE!

#### Informacje na temat wymiany baterii

- Bateria litowo-jonowa jest częścią niebezpieczną i może spowodować obrażenia ciała.
- • Wymiana baterii przez niewykwalifikowane osoby może spowodować uszkodzenie urządzenia.
- • Nie wymieniaj baterii samodzielnie. Bateria może ulec uszkodzeniu. Takie uszkodzenie może prowadzić do przegrzania i spowodować obrażenia. Baterię należy wymieniać w autoryzowanym serwisie. Bateria powinna zostać poddana recyklingowi. Nie wolno jej utylizować razem ze zwykłymi odpadami.
- Jeśli ten produkt ma wbudowana baterie, której konsument nie powinien usuwać samodzielnie, LG zaleca, aby usunięcie baterii (w celu jej wymiany lub recyklingu po zakończeniu cyklu życia produktu) zlecić osobie wykwalifikowanej. Aby uniknąć uszkodzenia produktu i ewentualnego niebezpieczeństwa, użytkownik nie powinien próbować usuwać baterii. Zamiast tego, powinien skontaktować się z LG Service Helpline lub innym niezależnym dostawcą usług w celu uzyskania porady.
- • Proces usuwania baterii z urządzenia obejmuje zdjęcie obudowy z urządzenia, odłączenie przewodów i styków elektrycznych oraz ostrożne usunięcie ogniw baterii za pomocą specjalistycznych narzędzi. Jeśli potrzebujesz instrukcji bezpiecznego usuwania baterii przeznaczonej dla wykwalifikowanych [pracowników, odwiedź stronę http://www.lge.com/global/sustainability/](http://www.lge.com/global/sustainability/environment/take-back-recycling) environment/take-back-recycling.

## Ostrzeżenie dotyczące korzystania z lasera

#### Uwaga!

Ten produkt jest wyposażony w laser. Aby korzystać z produktu w odpowiedni sposób, należy uważnie przeczytać instrukcję obsługi i zachować ją do dalszego wykorzystania. W celu przeprowadzenia konserwacji produktu należy skontaktować się z autoryzowanym centrum serwisowym.

Korzystanie z elementów sterujących oraz wprowadzanie zmian i przeprowadzanie procedur w sposób inny niż opisany w niniejszej instrukcji obsługi może narazić użytkownika na niebezpieczne napromieniowanie.

W celu uniknięcia bezpośredniego kontaktu z wiązką lasera nie należy otwierać obudowy ani dotykać lasera.

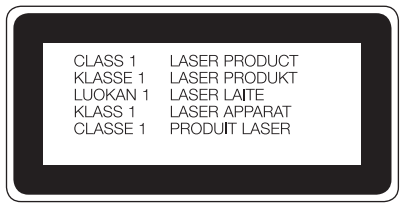

#### Informacja dotycząca oprogramowania open source

Zawarty w tym produkcie kod źródłowy podlegający licencjom GPL, LGPL, MPL i innym licencjom open source można pobrać ze strony internetowej http://opensource.lge.com.

Oprócz kodu źródłowego ze strony można pobrać warunki wszystkich wymienionych licencji, zastrzeżenia gwarancyjne i informacje o prawach autorskich.

Firma LG Electronics może udostępnić kod źródłowy na płycie CD-ROM za opłatą pokrywającą koszty takiej dystrybucji (w tym koszty nośników, transportu i obsługi) na wniosek przesłany na adres opensource@lge.com. Oferta jest ważna przez okres trzech (3) lat od daty zakupu produktu.

#### JAK ZAKTUALIZOWAĆ URZADZENIE

Dostep do najnowszych aktualizacji oprogramowania sprzętowego, udoskonaleń i nowych funkcji oprogramowania.

- Wybierz aktualizacie oprogramowania w menu ustawień urządzenia.
- Aktualizacia urządzenia za pośrednictwem komputera. Więcej informacji na temat korzystania z tej funkcji można znaleźć na stronie internetowej [http://www.lg.com/common/index.jsp,](http://www.lg.com/common/index.jsp) wybierz kraj i język.

#### OŚWIADCZENIE O ZGODNOŚCI

Firma LG Electronics niniejszym oświadcza, że produkt LG-H955 spełnia wszystkie niezbedne wymagania oraz inne stosowne wytyczne dyrektywy 1999/5/EC. Kopię Oświadczenia o zgodności można znaleźć pod adresem http://www.lg.com/global/declaration

#### Aby uzyskać informacje na temat zgodności produktu, należy skontaktować się z biurem:

LG Electronics Inc.

EU Representative, Krijgsman 1,

1186 DM Amstelveen, The Netherlands

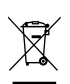

#### Postępowanie ze zużytym urządzeniem

- 1 Zgodnie z tą dyrektywą zabrania się wyrzucania zużytych urządzeń elektrycznych i elektronicznych razem ze zwykłymi odpadami miejskimi. Sprzęt taki winien być przekazany do punktów zbiórki odpadów wyznaczonych przez władze lokalne.
- 2 Odpowiednie postępowanie ze zużytym sprzętem zapobiega potencjalnym negatywnym konsekwencjom dla środowiska naturalnego i ludzkiego zdrowia.
- 3 Szczegółowe informacje dotyczące sposobu postępowania ze zużytym sprzętem można uzyskać we właściwym urzędzie miejskim, przedsiębiorstwie utylizacji odpadów lub sklepie, w którym został nabyty produkt.

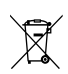

#### Postepowanie ze zużytymi bateriami/akumulatorami

- 1 Jeśli w skład baterii wchodzi powyżej 0,0005% rtęci, 0,002% kadmu lub 0,004% ołowiu, symbol ten może występować wraz z oznaczeniami symboli chemicznych rtęci (Hg), kadmu (Cd) lub ołowiu (Pb).
- 2 Zabrania się wyrzucania zużytych baterii/akumulatorów razem ze zwykłymi odpadami komunalnymi. Powinny one zostać przekazane do punktów zbiórki odpadów wyznaczonych przez władze lokalne.
- 3 Odpowiednie postępowanie ze zużytymi bateriami/akumulatorami zapobiega potencjalnym negatywnym konsekwencjom dla środowiska naturalnego i zdrowia ludzi i zwierząt.
- 4 Szczegółowe informacje dotyczące sposobu postępowania ze zużytymi bateriami/akumulatorami można uzyskać we właściwym urzędzie miejskim, przedsiębiorstwie utylizacji odpadów lub sklepie, w którym został nabyty produkt.

# <span id="page-17-0"></span>Ważna uwaga

## Przed rozpoczęciem użytkowania telefonu należy zapoznać się z tymi informaciami!

Przed zaniesieniem telefonu do serwisu lub wykonaniem telefonu do przedstawiciela centrum serwisowego należy sprawdzić, czy problem występujący z telefonem nie został opisany w tej części instrukcji obsługi.

## 1. Pamięć telefonu

Gdy dostępna pamięć w telefonie spadnie poniżej 10 MB, telefon nie będzie mógł odbierać nowych wiadomości. Należy przejrzeć pamięć telefonu i usunąć część danych, takich jak aplikacje lub wiadomości, aby zwolnić pamięć.

#### Odinstalowywanie aplikacji:

- 1 Dotknij kolejno pozycji  $\mathbb{O} > \text{er} >$  karta Aplikacje (w razie potrzeby)  $> \text{er} >$  karta Ogólne > Aplikacje.
- 2 Po wyświetleniu wszystkich aplikacji przewiń i wybierz aplikację, która ma zostać odinstalowana.
- 3 Dotknij opcij Odinstaluj.

## 2. Optymalizacja czasu eksploatacji baterii

Czas pracy baterii można wydłużyć poprzez wyłączanie funkcji, które nie muszą cały czas być uruchomione w tle. Istnieje możliwość monitorowania zużycia baterii przez aplikacje i zasoby systemowe.

#### Wydłużanie czasu eksploatacji baterii telefonu:

- Jeśli nie korzystasz z komunikacji radiowej, wyłącz ją. Jeśli nie korzystasz z sieci Wi-Fi, połączenia Bluetooth lub usług lokalizacji (wliczając GPS), wyłącz je.
- • Zmniejsz jasność ekranu i ustaw krótszy czas dla wygaszania ekranu.
- • Wyłącz funkcję automatycznej synchronizacji poczty Gmail, Kalendarza, Kontaktów i innych aplikacji.

#### UWAGA:

- Niektóre pobierane aplikacje mogą skracać czas pracy baterii.
- Kontroluj poziom naładowania baterii podczas korzystania z pobranych aplikacji.

UWAGA: Przypadkowe naciśnięcie przycisku zasilania/blokowania, gdy urządzenie znajduje się w kieszeni, spowoduje automatyczne wyłączenie ekranu w celu zmniejszenia zużycia energii.

## 3. Przed instalacją aplikacji i sytemu operacyjnego typu open source

# $\Lambda$  OSTRZEŻENIE

Zainstalowanie w telefonie innego systemu operacyjnego niż zainstalowany przez producenta może spowodować nieprawidłowe działanie telefonu. Poza tym w takim przypadku przestaje obowiązywać gwarancja telefonu.

# $\Lambda$  OSTRZEŻENIE

Aby chronić telefon i zawarte w nim dane, aplikacje należy pobierać wyłącznie z zaufanych źródeł, takich jak serwis Play Store™. Obecność niepoprawnie zainstalowanych aplikacji w telefonie może powodować nieprawidłowe działanie telefonu lub występowanie poważnych błędów. Aplikacje takie należy odinstalować wraz z powiązanymi danymi i ustawieniami.

## 4. Korzystanie z funkcji twardego resetu (przywracanie ustawień fabrycznych)

W razie potrzeby przywrócenia pierwotnych ustawień i stanu telefonu należy przeprowadzić twardy reset (przywrócenie ustawień fabrycznych).

- 1 Wyłacz telefon.
- 2 Naciśnii i przytrzymaj jednocześnie przycisk zasilania/blokowania i przycisk zmniejszania głośności z tyłu telefonu.
- 3 Zwolnii przycisk zasilania/blokowania dopiero wtedy, gdy na ekranie zostanie wyświetlone logo startowe, a następnie natychmiast naciśnij i przytrzymaj ponownie przycisk zasilania/blokowania.
- 4 Zwolnij wszystkie przyciski po wyświetleniu ekranu przywracania ustawień fabrycznych.
- 5 Naciśnij przycisk zasilania/blokowania, aby kontynuować lub naciśnij przyciski regulacji głośności, aby anulować.
- 6 Naciskając przyciski regulacji głośności, jeszcze raz zaznacz pozycjęTAK, a nastepnie naciśnii **przycisk zasilania/blokowania**, aby potwierdzić wybór.

# $\Lambda$  OSTRZEŻENIE

Po przeprowadzeniu twardego resetu wszystkie dane, aplikacje i licencje DRM zapisane przez użytkownika zostaną usunięte. Zalecamy wykonanie kopii zapasowej ważnych danych przed przeprowadzeniem twardego resetu.

## 5. Otwieranie i przełączanie aplikacji

Dzięki systemowi Android korzystanie z wielozadaniowości jest proste, ponieważ jednocześnie w urządzeniu może być uruchomionych wiele aplikacji. Nie ma potrzeby zamykać jednej aplikacji przed otwarciem innej. Użytkownik może używać i przełączać się między kilkoma otwartymi aplikaciami. System Android zarządza wszystkimi aplikacjami, w razie potrzeby uruchamiając je i zamykając, dzięki czemu bezczynne aplikacje nie zużywają niepotrzebnie baterii.

- 1 Dotknij ikony  $\Box$ . Zostanie wyświetlony podgląd ostatnio używanych aplikacji.
- 2. Dotknij aplikacji, do której chcesz uzyskać dostep. Ta operacja nie powoduje zatrzymania poprzedniej aplikacji, która pozostanie uruchomiona w tle. Pamiętaj o dotknięciu przycisku < w celu zamknięcia okna po zakończeniu korzystania z niego.
	- Aby usunąć aplikacje z listy ostatnio używanych aplikacji, przesuń podgląd aplikacji w lewo lub w prawo. Aby usunąć wszystkie aplikacie, dotknij opcji Usuń wszystko.

#### 6. Postępowanie w razie zawieszenia się telefonu

Gdy telefon przestanie reagować na polecenia użytkownika:

Naciśnii i przytrzymaj przycisk zasilania/blokowania i przycisk zmniejszania głośności przez około 10 sekund, aby zresetować telefon. Aby wyłączyć telefon, naciśnij i przytrzymaj przycisk zasilania/blokowania i przycisk zmniejszania głośności przez około 20 sekund. Jeśli telefon nadal nie będzie działać, skontaktuj się z centrum serwisowym.

# <span id="page-21-0"></span>Opis telefonu

## Wygląd telefonu

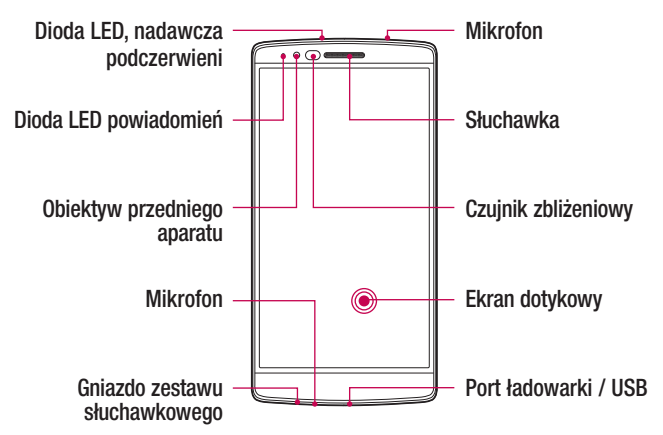

#### UWAGA: Czujnik zbliżeniowy

Czujnik zbliżeniowy mierzy odległość telefonu od najbliższego obiektu, dzięki czemu po nawiązaniu lub odebraniu połączenia automatycznie wyłącza podświetlenie ekranu i blokuje ekran dotykowy, gdy telefon jest trzymany blisko ucha. Wydłuża to czas eksploatacji baterii i zapobiega przypadkowej aktywacji ekranu dotykowego podczas połączeń.

## **OSTRZEŻENIE**

Umieszczanie na telefonie ciężkich przedmiotów lub siadanie na nim może spowodować uszkodzenie wyświetlacza i uniemożliwić jego prawidłowe działanie. Nie zakrywać czujnika zbliżeniowego za pomocą osłony na ekran lub folii ochronnej. Może to zakłócić działanie czujnika.

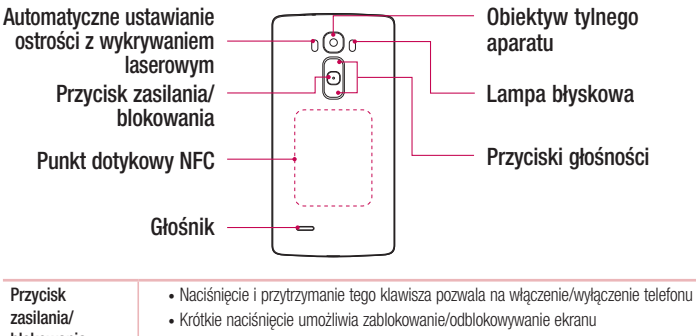

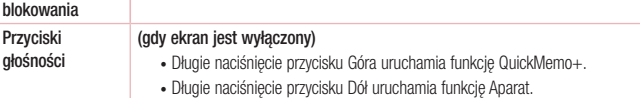

**ASTRZEŻENIE** Należy uważać, aby nie uszkodzić punktu dotykowego NFC, który jest częścią anteny NFC.

UWAGA: Tylna pokrywa niniejszego produktu została opracowana zgodnie z technologią "samonaprawy", która zapewnia samoistną regenerację niewielkich zarysowań w ciągu kilku minut. Niewielkie zarysowania to rysy spowodowane normalnym, codziennym użytkowaniem telefonu. Zarysowania spowodowane kontaktem ze ściernymi powierzchniami, nieodpowiednim użyciem, w tym między innymi celowym zarysowaniem, oraz uszkodzeniami na skutek upadku lub upuszczenia produktu mogą nie zniknąć. Rezultaty procesu "samonaprawy" mogą różnić się w zależności od zakresu uszkodzenia oraz innych warunków. Funkcja "samonaprawy" zostaje niniejszym wyłączona z gwarancji.

Czujnik LDAF (automatyczne ustawianie ostrości z wykrywaniem laserowym) Wykrywając odległość za pomocą lasera, czujnik LDAF umożliwia szybkie i dokładne ustawienie ostrości z dużej lub małej odległości podczas nagrywania za pomocą obiektywu aparatu tylnego.

Opis telefonu  $\overline{23}$ 

## <span id="page-23-0"></span>Wkładanie karty SIM lub USIM

Przed rozpoczęciem użytkowania telefonu należy go skonfigurować.

1 Aby zdjąć tylną pokrywę, najpierw mocno chwyć telefon jedną ręką. Paznokciem kciuka drugiej ręki podnieś tylną pokrywę w sposób przedstawiony na poniższej ilustracii.

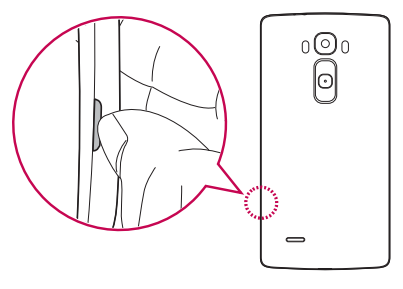

2 Wsuń kartę SIM do dolnego gniazda w sposób przedstawiony na rysunku. Miejsce styku karty (w kolorze złotym) musi być zwrócone w dół.

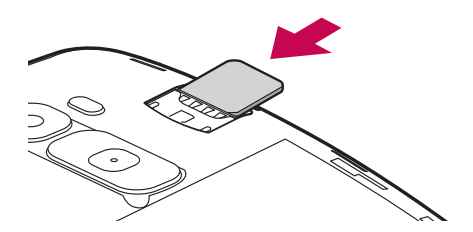

UWAGA: Tylko karty microSIM działają na tym urządzeniu.

<span id="page-24-0"></span>3 Aby założyć pokrywę tylną z powrotem na urządzeniu, wyrównaj ją z komorą baterii (1) i dociśnij, aż znajdzie się na swoim miejscu (2) (usłyszysz kliknięcie).

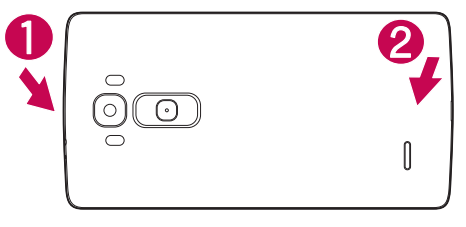

#### Ładowanie telefonu

Naładuj baterię przed rozpoczęciem korzystania z urządzenia. W celu naładowania baterii użyj ładowarki.

## A OSTRZEŻENIE

Należy korzystać wyłącznie z baterii, ładowarki i przewodów zatwierdzonych przez firmę LG. Korzystanie z niezatwierdzonych ładowarek, baterii lub kabli może spowodować dłuższe ładowanie baterii lub wyświetlenie komunikatu o dłuższym ładowaniu baterii. Może to również spowodować wybuch baterii lub uszkodzić urządzenie. Tego typu szkody nie są objęte gwarancją.

Gniazdo ładowarki znajduje się u dołu telefonu. Włóż wtyk ładowarki do gniazda telefonu i podłącz ładowarkę do gniazdka elektrycznego.

<span id="page-25-0"></span>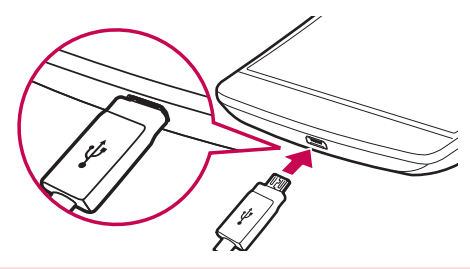

UWAGA: Nie wolno otwierać tylnej pokrywy podczas ładowania telefonu.

## Wkładanie karty pamięci

Urządzenie obsługuje karty microSD o pojemności do 32 GB. W zależności od producenta i typu karty pamięci, niektóre karty pamięci mogą nie być zgodne z urządzeniem.

# $\Lambda$  OSTRZEŻENIE

Niektóre karty pamięci mogą nie być w pełni zgodne z urządzeniem. Użycie nieodpowiedniej karty może spowodować uszkodzenie urządzenia lub karty pamięci. Oprócz tego może to spowodować uszkodzenie danych zapisanych w urządzeniu.

#### UWAGA:

- • Urządzenie obsługuje karty pamięci sformatowane w systemach plików FAT i exFAT. Po włożeniu karty sformatowanej w innym systemie plików urządzenie wyświetla monit o sformatowanie karty pamięci.
- • Częste zapisywanie i kasowanie danych skraca żywotność kart pamięci.
- <span id="page-26-0"></span>1 Zdejmij tylną pokrywę.
- 2 Włóż kartę pamięci (złote styki karty muszą być skierowane do dołu).

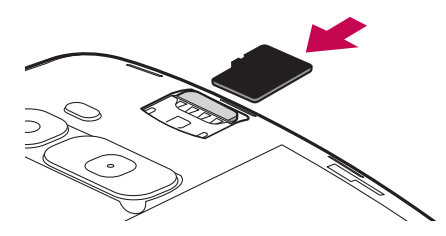

3 Ponownie załóż tylną pokrywę.

#### Odblokowywanie ekranu

Domyślnie ekran blokuje się po pewnym okresie nieaktywności, a następnie wyłącza się.

#### Odblokowywanie ekranu

- 1 Naciśnij przycisk zasilania/blokowania lub dwukrotnie dotknij ekranu.
- 2 Przesuń palcem po ekranie w dowolnym kierunku, aby odblokować ekran.

#### WSKAZÓWKA! Smart Lock

Korzystanie z funkcji **Smart Lock** ułatwi odblokowywanie telefonu. Można ja ustawić, aby telefon pozostał odblokowany, kiedy podłączone jest do niego zaufane urządzenie Bluetooth, kiedy znajduje się w znanym miejscu, takim jak dom lub praca, lub gdy rozpoznaje twarz użytkownika.

#### Konfigurowanie Smart Lock

- 1 Dotknij  $\mathbf{O} > \mathbf{\odot}$  > karta Aplikacje >  $\mathbf{\odot}$ .
- 2 Dotknij karty Wyświetlacz > Ekran blokady > Smart Lock.
- 3 Przed dodaniem jakichkolwiek zaufanych urządzeń, zaufanych miejsc lub zaufanej twarzy należy skonfigurować ekran blokady (wzór, kod PIN lub hasło).

# <span id="page-28-0"></span>Ekran główny

## Wskazówki dotyczące ekranu dotykowego

Poniżej znajdują się porady dotyczące nawigacji po menu telefonu.

- Dotkniecie pojedyncze dotkniecie ekranu pozwala wybrać element, link, skrót lub literę z klawiatury ekranowej.
- Dotkniecie i przytrzymanie należy dotknać i przytrzymać element na ekranie, nie unosząc palca do momentu wykonania działania.
- Przeciagniecie polega na dotknięciu i przytrzymaniu przez chwilę wybranego elementu, a następnie, bez podniesienia palca, przesunięciu go po ekranie do docelowego położenia. Przeciągając elementy ekranu głównego, można zmienić ich położenie.
- Przesunięcie polega na szybkim przesunięciu palcem po powierzchni ekranu, nie przerywając ruchu po pierwszym dotknięciu (aby zamiast przesunięcia nie wykonać przeciągnięcia).
- Podwójne dotkniecie podwójne dotkniecie pozwala przybliżyć lub oddalić strone internetową lub mapę (jeśli aplikacja obsługuje tę funkcję).
- Przybliżenie przez zsuniecie zsunięcie lub rozsunięcie palca wskazującego i kciuka pozwala przybliżyć lub oddalić obraz podczas korzystania z przeglądarki lub map bądź podczas oglądania zdjęć (jeśli aplikacja obsługuje tę funkcję).
- Obrót ekranu wiele aplikacji i ekranów menu dopasowuje fizyczna orientacje ekranu do fizycznej orientacji urządzenia.

#### UWAGA:

- Nie naciskaj zbyt mocno ekran dotykowy jest wystarczająco czuły, aby wykryć delikatne, ale pewne dotknięcie.
- Do dotykania opcji używaj opuszki palca. Uważaj, aby nie dotknąć innych przycisków.

## <span id="page-29-0"></span>Ekran główny

Ekran główny to punkt wyjścia dla wielu funkcji i aplikacji. Umożliwia dodanie elementów takich jak skróty aplikacji i widżety Google, co zapewnia natychmiastowy dostęp do informacji i aplikacji. To domyślna kanwa, do której można uzyskać dostęp z dowolnego menu, dotykając przycisku  $\Omega$ .

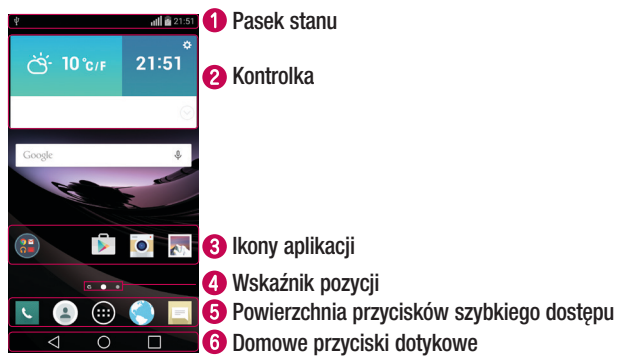

- Zawiera informacje o stanie urządzenia, w tym godzinę, siłę sygnału, stan baterii i ikony powiadomień.
- Widżety to niezależne aplikacie, do których można uzyskać dostep za pośrednictwem paska aplikacji lub na ekranie głównym. W przeciwieństwie do skrótów, widżety mogą pracować jako aplikacje dostępne z poziomu ekranu.
- Dotknij ikony (aplikacji, folderu itp.), aby ją otworzyć i użyć.
- **C** Wskazuje, która kanwa ekranu głównego jest aktualnie wyświetlana.
- **G** Zapewnia dostep do funkcji z dowolnej kanwy ekranu głównego za jednym dotknięciem.

<span id="page-30-0"></span>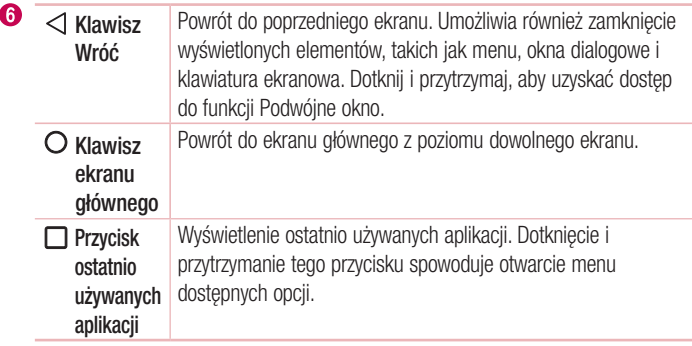

#### Dodatkowy ekran główny

System operacyjny oferuje wiele kanw ekranu głównego, które zapewniają dodatkową przestrzeń na dodawanie ikon, widżetów oraz innych elementów.

• Aby uzyskać dostep do dodatkowych kanw, przesuń palcem w lewo lub prawo po ekranie głównym.

#### Dostosowywanie wyglądu ekran główny

Ekran główny można dostosować, dodając do niego aplikacje i widżety lub zmieniając tapety.

#### Dodawanie elementów do ekranu głównego

- 1 Dotknij pustej części ekranu głównego i przytrzymaj ją.
- 2 W menu trybu dodawania wybierz elementy, które chcesz dodać. Dodany element pojawi się kanwie ekranu głównego.
- 3 Przeciagnii go w wybrane miejsce i unieś palec.

WSKAZÓWKA! Aby dodać ikonę aplikacji do ekranu głównego, dotknij menu Aplikacje, a następnie dotknij i przytrzymaj wybraną aplikację, aby dodać ją do ekranu głównego.

#### Usuwanie elementu z ekranu głównego

• Ekran główny > dotknij i przytrzymaj ikonę, którą chcesz usunąć > przeciągnij ją do obszaru  $\ominus$ .

#### Dodawanie aplikacji jako przycisku szybkiego dostępu

• W menu Aplikacje lub na ekranie głównym dotknij i przytrzymaj ikonę aplikacji, a następnie przeciągnij ją do powierzchni szybkiego dostępu. Można dodać maksymalnie 7 aplikacji.

#### Usuwanie aplikacji z powierzchni szybkiego dostępu

• Dotknij i przytrzymaj odpowiedni przycisk szybkiego dostępu, a następnie przeciągnij go na ikonę  $\bigcap$ .

UWAGA: Nie można usunąć przycisku Aplikacie ...

#### Dostosowywanie ikon aplikacji na ekranie głównym

- 1 Dotknij i przytrzymaj ikonę aplikacji na kanwie ekranu głównego. W prawym górnym rogu aplikacji zostanie wyświetlona ikona edycji **od zależ**
- 2 Dotknij ponownie ikony aplikacji i wybierz wzór i rozmiar ikony.
- 3 Dotknij opcij OK, aby zapisać zmiane.

## <span id="page-32-0"></span>Powrót do poprzednio używanych aplikacji

- 1 Dotknij ikony  $\Box$ . Zostanie wyświetlona lista ostatnio używanych aplikacji.
- 2 Dotknij ikony, aby otworzyć wybraną aplikacie. Możesz także dotknąć przycisku  $\triangleleft$ . aby wrócić do poprzedniego ekranu.

## Panel powiadomień

Powiadomienia informują o nowych wiadomościach, wydarzeniach w kalendarzu i alarmach, jak również o trwających zdarzeniach, np. podczas korzystania z nawigacji. Po nadejściu powiadomienia jego ikona pojawia się w górnej części ekranu. Ikony oczekujących powiadomień są wyświetlane po lewej stronie, a ikony systemowe, jak np. połączenie Wi-Fi lub stan baterii, są widoczne po prawej stronie.

UWAGA: Dostępne opcje mogą być różne w zależności od regionu i operatora.

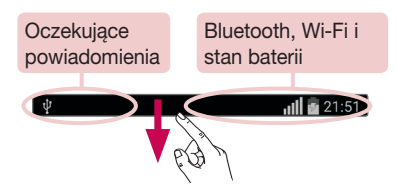

#### Otwieranie panelu powiadomień

Przesuń pasek stanu palcem w dół, aby otworzyć panel Powiadomienia. Aby zamknąć panel Powiadomienia, dotknij i przeciągnij ekran w kierunku górnej części ekranu.

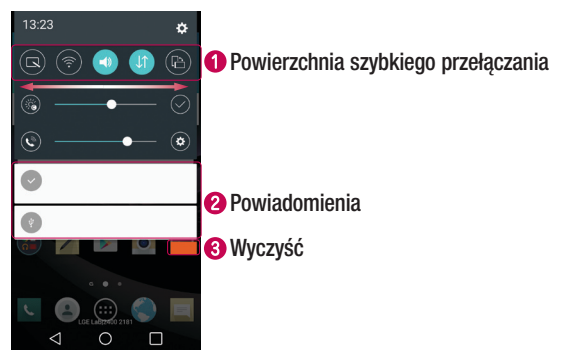

- **OD** Dotknij dowolnego przycisku szybkiego przełączania, aby go włączyć/wyłączyć. Dotknij i przytrzymaj przycisk, aby uzyskać dostęp do menu ustawień funkcji. Aby wyświetlić więcej przycisków przełączania, przesuń palcem w lewo lub w prawo. Dotknij ( $\widehat{\equiv}$ ), aby usunąć lub dodać przyciski przełączania lub zmienić ich kolejność.
- **2** Zostanie wyświetlony spis bieżących powiadomień wraz z krótkim opisem każdego z nich. Dotknij ikony, aby otworzyć odpowiednią aplikację zarządzającą.
- Dotknij, aby usunąć wszystkie powiadomienia.

#### Ikony wskaźników na pasku stanu

Ikony wskaźników są wyświetlane na pasku stanu w górnej części ekranu. Informują one o połączeniach nieodebranych, nowych wiadomościach, wydarzeniach w kalendarzu, stanie urządzenia i innych.

> $\frac{1}{\ln\left|\frac{1}{2}\right|}\approx 21:51$ ¢

Ikony wyświetlane w górnej części ekranu informują o stanie urządzenia. W poniższej tabeli wymieniono ikony, które występują najczęściej.

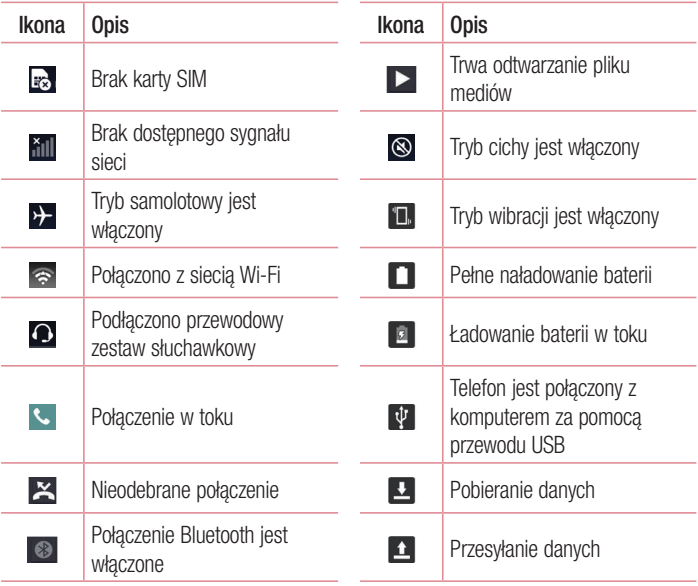

<span id="page-35-0"></span>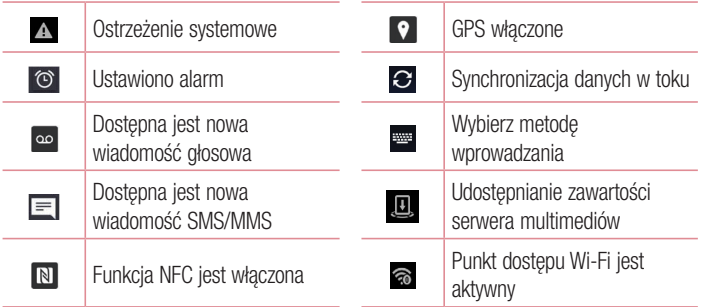

UWAGA: Położenie ikon na pasku stanu może być różne w zależności od funkcji lub usługi.

## Klawiatura ekranowa

Klawiatura ekranowa służy do wprowadzania tekstu. Po dotknięciu dostępnego pola wprowadzania tekstu na ekranie zostanie wyświetlona klawiatura ekranowa.

#### Korzystanie z klawiatury numerycznej i wprowadzanie tekstu

**TH** Jedno dotknięcie powoduje wprowadzenie jednej wielkiej litery. Podwójne dotknięcie spowoduje przejście do trybu wielkich liter.

**B** Dotknięcie pozwala uzyskać dostęp do menu Ustawienia klawiatury.

- Służy do wprowadzania spacji.
- **Dotknij, aby rozpocząć nowy wiersz.**
- Służy do usuwania poprzedniego znaku.
### Wprowadzanie liter diakrytycznych

Jeżeli językiem wprowadzania tekstu jest język polski, istnieje możliwość wprowadzania znaków charakterystycznych dla tego języka (np. "ą").

Na przykład, aby wprowadzić znak "ą", należy dotknąć i przytrzymać przycisk "ą" do momentu, gdy przycisk zostanie powiększony i będzie zawierał znaki z innych języków. Następnie należy wybrać odpowiedni znak specjalny.

## Funkcja specjalna

## Gesture shot

Zrób zdjęcie, wykonując gest ręką. Aby zrobić zdjęcie, podnieś rękę, aby wykrył ją przedni aparat. Na ekranie zostanie wyświetlone okno.

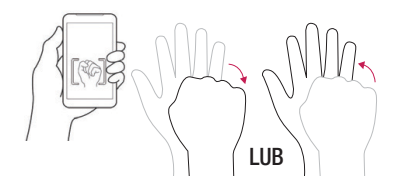

## Podgląd

Gdy ekran telefonu jest wyłączony, można wyświetlić pasek stanu, datę i godzinę, przeciągając palcem w dół ekranu.

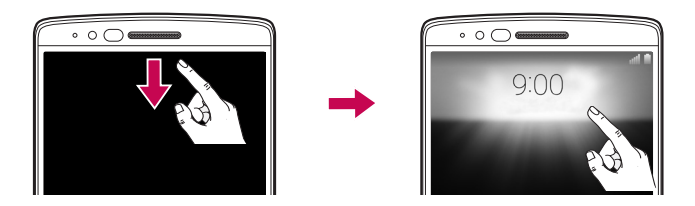

## Tryb gestów

Po zrobieniu zdjęcia za pomocą aparatu przedniego można automatycznie sprawdzić zarejestrowane zdjęcie za pomocą następującego gestu:

- 1 Dotknij kolejno pozycji  $\mathbf{O} > \mathbf{O}$  > karta Aplikacje (w razie potrzeby) >  $\bullet$ .
- 2 Wykonaj zdjęcie aparatem przednim.
- 3 Po wykonaniu zdjęcia zbliż telefon do twarzy. Zostanie wyświetlone zarejestrowane zdjęcie.

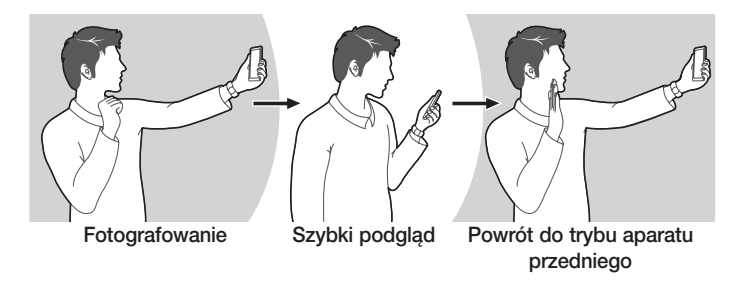

#### UWAGA:

- • Prawidłowe działanie tej funkcji zależy od prędkości i kąta gestu.
- • Zmiana kąta po szybkim podglądzie zdjęcia spowoduje powrót do trybu aparatu. Aby wyświetlić zdjęcie ponownie, należy przejść do galerii.

## **KnockON**

Ekran można łatwo wybudzić lub wyłączyć dwukrotnym dotknięciem.

Gdy ekran jest wyłączony i bezczynny, szybko dotknij dwukrotnie środka ekranu, aby wybudzić go. Aby wyłączyć ekran, dotknij dwukrotnie paska stanu na dowolnym ekranie (z wyjątkiem celownika aparatu) lub pustego obszaru na ekranie głównym.

UWAGA: Nie zakrywaj czujnika zbliżenia podczas używania funkcji Włącz ekran. Uniemożliwi to włączenie ekranu. To rozwiązanie zostało opracowane, by zapobiegać przypadkowemu włączaniu urządzenia w kieszeni lub miejscu przechowywania.

### Knock Code

Funkcja Knock Code pozwala wybudzać i odblokowywać ekran za pomocą własnego wzoru Knock Code. Kiedy opcja jest włączona, funkcja Knock Code dzieli ekran na 4 części i wykorzystuje unikalną kombinację dotknięć jako zabezpieczenie urządzenia. Funkcję tę można wyłączyć w ustawieniach ekranu blokady.

#### UWAGA:

- Po sześciokrotnym wprowadzeniu nieprawidłowego wzoru Knock Code będzie konieczne użycie loginu do konta Google lub zapasowego kodu PIN.
- • Podczas włączania i wyłączania należy dotykać ekranu opuszkami palców, a nie paznokciami.
- Gdy funkcja Knock Code nie jest włączona, można użyć funkcji KnockON, dotykając ekranu.
- 1 Dotknij kolejno pozycij  $\mathbf{O} > \mathbf{O} > \mathbf{k}$ arta Aplikacie (w razie potrzeby)  $> \mathbf{O} > \mathbf{k}$ arta Wyświetlacz > Ekran blokady > Wybierz blokadę ekranu > Knock Code.
- 2 Postępuj zgodnie z instrukcjami wyświetlanymi na ekranie, aby ustawić wzór Knock Code.
- 3 Po skończeniu dotknij przycisku Gotowe.

### Odblokowywanie ekranu za pomocą funkcji Knock Code

Ekran można wybudzić i odblokować, dotykając go według ustawionego wcześniej wzoru Knock Code.

## Podwójne okno

Funkcja ta pozwala wykonywać wiele zadań poprzez podział ekranu na dwie części, dzięki czemu można korzystać z dwóch kompatybilnych aplikacji w tym samym czasie.

- 1 Aby podzielić ekran, dotknij i przytrzymaj <1.
- 2 Dotknij lub przeciągnij ikonę aplikacji do odpowiedniej aplikacji, z której chcesz korzystać.

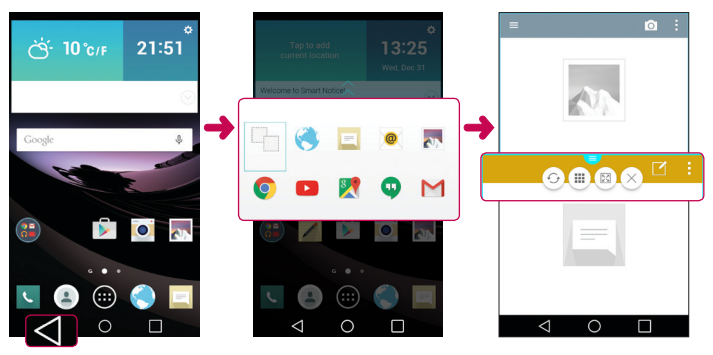

: Dotknij, aby obejrzeć opcje menu funkcji Podwójne okno, lub przeciągnij, aby zmienić rozmiar podzielonych ekranów.

- G: Przełącz pomiędzy dwoma ekranami.
- : Wyświetl listę aplikacji.
- **ED**: Zmień wybrane okno na pełny ekran.
- $\times$ : Zamknij aktualnie wybrane okno aplikacij.

Funkcja specjalna **11. juni 12. juni 12. juni 12. juni 12. juni 13. juni 13. juni 13. juni 13. juni 13. juni 13. juni 13. juni 13. juni 14. juni 14. juni 14. juni 14. juni 14. juni 14. juni 14. juni 14. juni 14. juni 14. j** 

UWAGA: Można włączyć lub wyłączyć funkcję Podwójne okno za pomocą menu Ustawienia.

- 1 Dotknij kolejno pozycji  $\mathbf{O} > \mathbf{O}$  > karta Aplikacje (w razie potrzeby) >  $\mathbf{O}$ > karta Ogólne > Podwójne okno.
- 2 Przesuń przełącznik do pozycji Włączony lub Wyłączony.

## QuickMemo+

Funkcja **QuickMemo**+ umożliwia tworzenie notatek i zrzutów ekranowych. Dzieki funkcji QuickMemo+ można tworzyć zrzuty ekranowe, rysować na nich i udostępniać je rodzinie i znajomym.

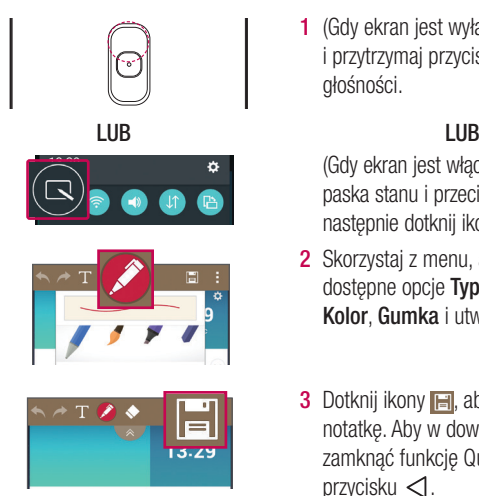

1 (Gdy ekran jest wyłączony) Naciśnij i przytrzymaj przycisk zwiększania głośności.

(Gdy ekran jest włączony) Dotknij paska stanu i przeciągnij go w dół, a nastepnie dotknij ikony ...

- 2 Skorzystaj z menu, aby wybrać dostępne opcje Typ długopisu, Kolor, Gumka i utworzyć notatkę.
- 3 Dotknij ikony **H**, aby zapisać notatkę. Aby w dowolnej chwili zamknąć funkcję QuickMemo, dotknij  $przvcisku$   $\lhd$ .

## **OSlide**

Na dowolnym ekranie panel powiadomień umożliwia łatwy dostęp i korzystanie z aplikacji Notatnik, Kalendarz, Kalkulator i wielu innych przy użyciu funkcji QSlide.

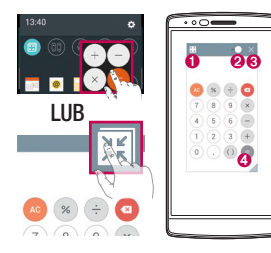

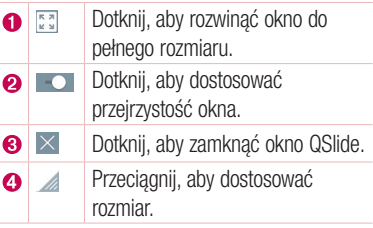

- 1 Dotknij i przeciągnij pasek stanu w dół > dotknij QSlide, aby wyświetlić dostępne aplikacje QSlide. Ponadto podczas korzystania z aplikacji obsługujących funkcję QSlide dotknij pozycji **. Funkcja jest wyświetlana jako małe okno na ekranie.**
- 2 Możesz używać i dotykać ekranu pod oknami QSlide, gdy pasek przejrzystości nie jest pełny **...**

UWAGA: Funkcja QSlide może obsługiwać maksymalnie jedno okno jednocześnie.

## **QuickRemote**

Funkcja QuickRemote zmienia telefon w pilot uniwersalny do telewizora, dekodera, systemu audio i innych urządzeń.

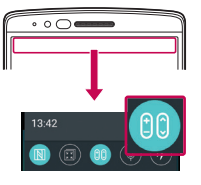

### Przygotowanie telefonu do pracy

1 Dotknij paska stanu i przeciagnij go w dół, a następnie dotknij ikony  $\left( \mathbf{e}\right)$  > DODAJ PILOTA.

LUB Dotknij kolejno pozycji  $\mathbb{O} \times \mathbb{D}$  > karta Aplikacje (w razie potrzeby)  $> 8$   $>$   $>$   $\blacksquare$ .

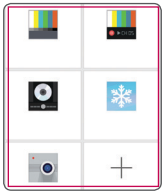

2 Wybierz rodzaj i markę urządzenia, a następnie postępuj zgodnie z instrukcjami wyświetlanymi na ekranie, aby skonfigurować urządzenie.

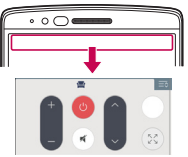

### Dostep do funkcji QuickRemote

3 Po ukończeniu wstępnej konfiguracji można łatwo uzyskiwać dostep do funkcji QuickRemote z poziomu panelu powiadomień. Otwórz panel powiadomień i użyj funkcji QuickRemote.

UWAGA: Funkcja QuickRemote działa tak samo, jak każdy zwykły pilot zdalnego sterowania, w oparciu o sygnały w podczerwieni. Należy uważać, aby podczas korzystania z funkcji QuickRemote nie zakrywać znajdującego się na górze telefonu czujnika podczerwieni. Niektóre modele, producenci lub centra serwisowe mogą nie obsługiwać tej funkcji.

# Konfiguracja konta Google

Po pierwszym włączeniu telefonu istnieje możliwość zalogowania się do konta Google oraz określenia sposobu korzystania z niektórych usług Google.

### Konfiguracja konta Google

• Podczas wstępnego uruchomienia urządzenia upewnij się, że jest ono podłączone do sieci. Następnie po wyświetleniu monitu dotyczącego konfiguracji zaloguj się do konta Google.

 LUB

• Po wyiściu z Kreatora uruchamiania dotknij kolejno pozycii  $\mathbf{O} > \mathbf{O} > \mathbf{A}$ rta Aplikacje (w razie potrzeby) >  $\odot$  > karta Ogólne > Konta i synchronizacja > Dodaj konto > Google.

Jeśli masz już konto Google, wprowadź swój adres e-mail i dotknij przycisku DALEJ.

Po skonfigurowaniu konta Google w telefonie nastąpi automatyczna synchronizacja z kontem Google w Internecie (jeśli dostępne jest połączenie danych).

W zależności od ustawień synchronizacji kontakty, wiadomości poczty Gmail, wydarzenia w kalendarzu oraz inne informacje zapisane w tych aplikacjach i usługach internetowych zostaną zsynchronizowane z telefonem.

Po zalogowaniu możesz korzystać z poczty Gmail™ i usług Google w telefonie.

## Podłączanie do sieci i urządzeń

## Wi-Fi

Możliwe jest korzystanie z szybkiego dostępu do Internetu w granicach zasięgu bezprzewodowego punktu dostępu.

### Łączenie z sieciami Wi-Fi

- 1 Dotknij kolejno pozycji  $\mathbb{O} > \text{ } \textcircled{\tiny\!} >$ karta Aplikacje (w razie potrzeby)  $> \textcircled{\tiny\!} >$ karta Sieci > Wi-Fi.
- 2 Wybierz dla opcji Wi-Fi ustawienie Właczony, aby włączyć Wi-Fi i rozpocząć skanowanie w poszukiwaniu dostępnych sieci Wi-Fi.
- 3 Dotknij sieci, aby nawiązać z nią połączenie.
	- • Jeśli sieć jest zabezpieczona za pomocą ikony kłódki, trzeba będzie wprowadzić klucz zabezpieczeń lub hasło.

UWAGA: Na pasku stanu są wyświetlane ikony wskazujące na status sieci Wi-Fi.

UWAGA: W przypadku przesyłania danych poza zasięgiem sieci Wi-Fi lub wyłączenia sieci Wi-Fi urządzenie może automatycznie połączyć się z Internetem przy użyciu danych sieci komórkowej, co może wiązać się z poniesieniem opłat za przesyłanie danych.

#### WSKAZÓWKA! Uzyskiwanie adresu MAC telefonu

Dotknij kolejno pozycji  $\mathbb{O} > \textcircled{\tiny{\textcircled{\tiny{1}}}}$  > karta Aplikacje (w razie potrzeby) >  $\textcircled{\tiny{\textcircled{\tiny{1}}}}$  > karta Sieci > Wi-Fi > : > Zaawansowane Wi-Fi > Adres MAC.

## **Bluetooth**

Bluetooth umożliwia podłączanie zestawów słuchawkowych, systemów dźwiękowych, a nawet wymianę danych z urządzeniami w pobliżu.

### UWAGA:

- Firma LG nie odpowiada za utrate, przejęcie ani niewłaściwe użycie danych wysyłanych lub odbieranych przy użyciu funkcji Bluetooth.
- Dane należy udostępniać i odbierać tylko z zaufanych, odpowiednio zabezpieczonych urządzeń.
- • Jeśli pomiędzy urządzeniami znajdują się przeszkody, zasięg działania funkcji Bluetooth może być mniejszy.
- Niektóre urządzenia, w szczególności te, które nie zostały przetestowane i zatwierdzone przez organizację Bluetooth SIG, mogą nie być zgodne z urządzeniem.

### Parowanie telefonu z innym urządzeniem Bluetooth

- 1 Dotknij kolejno pozycji  $\mathbb{O} > \mathbb{Q}$  > karta Aplikacje (w razie potrzeby) >  $\mathbb{Q}$  > karta Sieci > Bluetooth.
- 2 Wybierz dla opcji Bluetooth ustawienie Włączony.
- 3 Dotknij opcji Wyszukaj urządzenia, aby wyświetlić urządzenia w zasięgu łączności **Bluetooth**
- 4 Wybierz z listy urządzenie, z którym chcesz przeprowadzić parowanie i postępuj zgodnie z dalszymi instrukcjami, aby ukończyć parowanie. Po pomyślnym zakończeniu procesu parowania telefon połączy się ze sparowanym urządzeniem.

UWAGA: Niektóre urządzenia, szczególnie zestawy słuchawkowe i samochodowe zestawy głośnomówiące, mogą mieć przypisany domyślny kod PIN dla połączeń Bluetooth, np. 0000.

### Wysyłanie danych za pośrednictwem łącza Bluetooth

- 1 Za pomocą aplikacji obsługującej wymianę znajdź dane lub plik do udostępnienia.
- 2 Wybierz opcję Udostępnij.
- 3 Wybierz opcie Bluetooth.
- 4 Wybierz sparowane urządzenie Bluetooth (lub sparuj z nowym urządzeniem).

UWAGA: Sposób wyboru opcji może różnić się w zależności od rodzaju danych.

### Odbieranie danych przez Bluetooth

- 1 Dotknij kolejno pozycij  $\mathbf{O} > \mathbf{O} > \mathbf{k}$ arta Aplikacje (w razie potrzeby)  $> \mathbf{O} > \mathbf{k}$ arta Sieci > Bluetooth
- 2 Wybierz dla opcji Bluetooth ustawienie Włączony, aby włączyć funkcję.
- 3 Otrzymasz prośbę o akceptację próby parowania od urządzenia wysyłającego. Pamiętai, aby wybrać przycisk Akceptui.

### Wi-Fi Direct

Funkcja Wi-Fi Direct umożliwia bezpośrednie połączenie między urządzeniami obsługującymi standard Wi-Fi bez konieczności użycia punktu dostępu.

### Włączanie funkcji Wi-Fi Direct

- 1 Dotknij kolejno pozycji  $\mathbb{O} > \textcircled{\tiny{\textcircled{\tiny{\textcirc}}}} >$ karta Aplikacje (w razie potrzeby)  $> \textcircled{\tiny{\textcircled{\tiny{\textcirc}}}} >$ karta Sieci > Wi-Fi.
- 2 Dotknij > Zaawansowane Wi-Fi > Wi-Fi Direct.

UWAGA: Z poziomu tego menu urządzenie jest widoczne dla innych widocznych urządzeń Wi-Fi Direct znajdujących się w pobliżu.

## **SmartShare**

Funkcja SmartShare umożliwia odbieranie zawartości multimedialnej z telefonów i tabletów firmy LG.

- 1 Podczas wyświetlania zawartości, którą chcesz udostępnić, dotknij kolejno pozycji  $\blacksquare$  lub  $\blacksquare$  > SmartShare.
- 2 Dotknij opcji Play lub Beam w wyświetlonym oknie dialogowym.
	- Play: Możesz strumieniować swoie treści do telewizora, głośników Bluetooth, itp.
	- Beam: Możesz przesyłać zawartość do urządzeń Bluetooth lub telefonów i tabletów LG obsługujących funkcję SmartShare Beam\*. \*Funkcja SmartShare Beam umożliwia szybkie przesyłanie zawartości multimedialnej za pomocą połączenia Wi-Fi Direct.
- 3 Dotknij urządzenia na liście, któremu chcesz udostępnić dane.
	- • Jeśli urządzenie nie jest wyświetlane na liście, upewnij się, że w urządzeniu włączone są funkcje Wi-Fi, Wi-Fi Direct lub Bluetooth. Następnie dotknij opcji Szukaj pon.

### Korzystanie z treści dostępnych na urządzeniach w pobliżu

- 1 Aby podłączyć znajdujące się w pobliżu urządzenia do telefonu, dotknij opcji Urządzenia w pobliżu w aplikacji Galeria lub Muzyka.
	- Upewnij się, że telefon i urządzenia znajdujące się w pobliżu są podłączone do tej samej sieci Wi-Fi i że usługa DLNA w urządzeniu w pobliżu jest włączona.
- 2 Dotknij urządzenia, z którym chcesz się połączyć. Jeśli urządzenia nie ma na liście, dotknij opcji Wyszukaj pobliskie urządzenia.
- 3 Po ustanowieniu połaczenia możesz korzystać z zawartości z poziomu telefonu.

## Przesyłanie danych między komputerem a urządzeniem

Możesz kopiować lub przenosić dane między komputerem a urządzeniem.

### Przesyłanie danych

- 1 Podłącz urządzenie do komputera, korzystając z dołączonego kabla USB.
- 2 Otwórz panel powiadomień i wybierz pozycję Urządzenie multimedialne (MTP).
- 3 Na komputerze PC zostanie wyświetlone okno, które umożliwi przesłanie wybranych danych.

### UWAGA:

- Aby istniała możliwość wykrywania telefonu, wymagane jest zainstalowanie na komputerze sterownika LG Android Platform Driver.
- Sprawdź wymagania dotyczące korzystania z funkcji Urządzenie multimedialne (MTP).

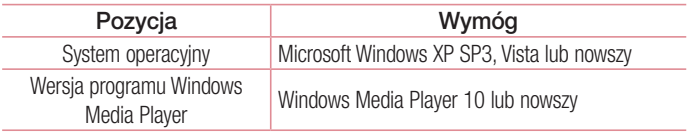

## Połączenia

## Nawiązywanie połączenia

- 1 Dotknij ikony **k**, aby otworzyć klawiature.
- 2 Wprowadź numer, korzystając z klawiatury. Aby usunąć cyfre, dotknij  $\infty$ .
- 3 Po wprowadzeniu wybranego numeru dotknij kazdy wykonać połączenie.
- 4 Aby zakończyć połaczenie, dotknij ...

WSKAZÓWKA! Aby wprowadzić znak "+" w celu nawiązania połączenia międzynarodowego, dotknij ikony  $\boxed{0+}$  i przytrzymaj ją.

## Nawiązywanie połączeń z kontaktami

- 1 Dotknij ikony , aby otworzyć menu Kontakty.
- 2 Przewiń liste kontaktów. Można również wpisać nazwe kontaktu w polu wyszukiwania lub przewinąć listę według liter alfabetu po prawej krawędzi ekranu.
- 3 Aby zainicjować połączenie, dotknij ikony obok kontaktu, z którym chcesz nawiązać połączenie.

## Odbieranie i odrzucanie połączenia

Po nadejściu połączenia przesuń w dowolnym kierunku ikonę . aby odebrać połączenie.

Przesuń w dowolnym kierunku ikone •. aby odrzucić połączenie.

## Nawiązywanie drugiego połączenia

- 1 W trakcie pierwszego połączenia dotknij opcji  $\Rightarrow$  **Dodaj połączenie.**
- 2 Wprowadź numer i dotknij ikony , aby zainicjować połączenie.
- 3 Oba połączenia zostaną wyświetlone na ekranie połączenia. Pierwsze połączenie zostanie zablokowane i zawieszone.
- 4 Aby przełączyć pomiędzy numerami, dotknij numeru wyświetlanego na ekranie. Możesz także dotknąć ikony  $\triangle$ , aby rozpocząć połączenie konferencyjne.
- 5 Aby zakończyć wszystkie połączenia, dotknii opcji Zakończ.

UWAGA: Opłata pobierana jest za każde z nawiązywanych połączeń.

## Wyświetlanie rejestrów połączeń

Na ekranie głównym dotknij **w** i wybierz kartę Rejestry połączeń. Zostanie wyświetlona pełna lista połączeń wychodzących, przychodzących i nieodebranych.

### WSKAZÓWKA!

- • Dotknij dowolnej pozycji rejestru połączeń, aby wyświetlić datę, godzinę i długość połączenia.
- Dotknij , a następnie dotknij opcji Usuń wszystko, aby usunąć wszystkie zapisane pozycje.

## Ustawienia połączeń

Użytkownik może skonfigurować ustawienia połączeń telefonicznych, takie jak przekierowanie połączeń oraz inne specjalne funkcje oferowane przez operatora.

- 1 Na ekranie głównym dotknij ikony **s**, aby otworzyć klawiature.
- 2 Dotknij : , aby wyświetlić dostępne opcje.
- 3 Dotknij pozycji Ustawienia połączeń i skonfiguruj wybrane opcje.

# Kontakty

Telefon umożliwia dodawanie kontaktów i synchronizować ich z kontaktami na koncie Google lub innych kontach, które obsługują funkcję synchronizacji kontaktów.

### Wyszukiwanie kontaktu

- 1 Dotknij ikony , aby otworzyć menu Kontakty.
- 2 Dotknij opcij Szukaj, a nastepnie wprowadź nazwe kontaktu za pomoca klawiatury telefonu. Możesz także przewinąć litery alfabetu wzdłuż prawej krawędzi ekranu.

### Dodawanie nowego kontaktu

- 1 Dotknij si wprowadź numer nowego kontaktu.
- 2 Dotknij kolejno pozycji  $\Rightarrow$  Dodaj do kontaktów > Nowy kontakt.
- 3 Aby dodać obraz do nowego kontaktu, dotknij ikony obrazu. Dostępne opcje to Zrób zdięcie i Wybierz z galerii.
- 4 Wprowadź wybrane dane dla kontaktu.
- 5 Dotknij opcij Zapisz.

## Ulubione kontakty

Użytkownik może oznaczyć najczęściej wybierane kontakty jako ulubione.

### Dodawanie kontaktu do listy ulubionych

- 1 Dotknij ikony , aby otworzyć menu Kontakty.
- 2 Dotknij kontaktu, aby wyświetlić szczegółowe informacje.
- 3 Dotknij gwiazdki w prawym górnym rogu ekranu. Gwiazdka zmieni kolor na żółty.

### Usuwanie kontaktu z listy ulubionych

- 1 Dotknij ikony **a**, aby otworzyć menu Kontakty.
- 2 Dotknij karty Ulubione i wybierz kontakt, aby wyświetlić szczegółowe informacje o nim.
- 3 Dotknij żółtej gwiazdki w prawym górnym rogu ekranu. Gwiazdka zmieni kolor na szary, a kontakt zostanie usunięty z listy ulubionych.

## Tworzenie grupy

- 1 Dotknij ikony , aby otworzyć menu Kontakty.
- 2 Dotknij kolejno pozycji Grupy  $>$  > Nowa grupa.
- 3 Wprowadź nazwę nowej grupy. Do grupy można także przypisać oddzielny dzwonek.
- 4 Dotknij opcji Zapisz, aby zapisać grupę.

UWAGA: Usunięcie grupy nie powoduje usunięcia przypisanych do niej kontaktów. Pozostaną one na liście kontaktów.

## **SMS**

W tym telefonie obsługa wiadomości tekstowych i multimedialnych jest realizowana za pomocą jednego intuicyjnego i prostego menu.

## Wysyłanie wiadomości

- 1 Dotknij ikony  $\blacksquare$  na ekranie głównym, a następnie ikony  $\lceil \varphi \rceil$ , aby utworzyć nową wiadomość.
- 2 Wprowadź nazwę kontaktu lub numer telefonu w polu Do. W trakcie wprowadzania nazwy kontaktu będą wyświetlane pasujące kontakty. Można dotknąć sugerowanego odbiorcy i dodać więcej niż jeden kontakt.

UWAGA: Za każdą z wysyłanych wiadomości może być pobierana opłata. Skontaktuj się z dostawcą usługi.

- 3 Dotknij pola Wprowadź wiadomość i rozpocznij tworzenie wiadomości.
- 4 Dotknij ikony ... aby otworzyć opcje wiadomości.

WSKAZÓWKA! Możesz dotknąć ikony . aby załączyć plik, który chcesz udostępnić.

5 Dotknij opcji Wyślij, aby wysłać wiadomość.

### **WSKAZÓWKAI**

- • W poszczególnych krajach limit 160 znaków może być obliczany inaczej, w zależności od języka i sposobu kodowania wiadomości SMS.
- Po dodaniu obrazu, klipu wideo lub pliku audio do wiadomości tekstowej zostanie ona automatycznie przekształcona w wiadomość multimedialną i za jej wysłanie może zostać pobrana opłata według stawki dotyczącej wiadomości MMS.

### Widok rozmowy

Wiadomości tekstowe i multimedialne wymieniane z innym użytkownikiem są wyświetlane w porządku chronologicznym, co zapewnia wygodne przeglądanie i wyszukiwanie rozmów.

## Zmiana ustawień wiadomości

Ustawienia wiadomości w telefonie zostały wstępnie skonfigurowane, tak aby można było od razu wysyłać wiadomości. Użytkownik może zmienić te ustawienia zgodnie z własnymi preferenciami.

• Otwórz aplikację SMS i dotknij kolejno pozycji • > Ustawienia.

## E-mail

Aplikacja E-mail pozwala odczytywać wiadomości e-mail z takich usług jak Gmail. Aplikacja E-mail obsługuje następujące typy kont: POP3, IMAP i Exchange. Konieczne dane można uzyskać u dostawcy usług lub administratora systemu.

## Zarządzanie kontami e-mail

Przy pierwszym uruchomieniu aplikacji E-mail zostanie otwarty kreator konfiguracji, który pomoże w skonfigurowaniu konta e-mail.

Po przeprowadzeniu wstępnej konfiguracji aplikacja E-mail wyświetli folder Odebrane.

### Dodanie kolejnego konta e-mail:

- Dotknij kolejno pozycji  $\mathbb{O} > \textcircled{\tiny{\textcircled{\tiny{\textcirc}}}} >$  karta Aplikacje (w razie potrzeby) > E-mail >
	- $\frac{1}{2}$  > Ustawienia >  $\oplus$  Dodai konto.

### Zmiana ustawień ogólnych konta e-mail:

- Dotknij kolejno pozycij  $\mathbb{O} > \textcircled{\tiny{\textcircled{\tiny{\textcirc}}}} >$  karta **Aplikacie** (w razie potrzeby) > **E-mail** >
	- $\mathbf{I}$  > Ustawienia > Ustawienia ogólne.

### Usuwanie konta e-mail:

• Dotknij kolejno pozycji  $\bigcirc$  >  $\textcircled{\scriptsize{1}}$  > karta Aplikacje (w razie potrzeby) > E-mail  $>$   $\bullet$  > Ustawienia >  $\bullet$  > Usuń konto > wybierz konto do usunięcia > Usuń > Tak.

## Korzystanie z folderów konta

Aby uzyskać dostęp do folderów konta e-mail, otwórz aplikację E-mail i dotknij pozycji

### $\Rightarrow$  Foldery.

Każde konto zawiera foldery: Odebrane, Nadawane, Wysłane i Kopie robocze. W zależności od funkcji, które są obsługiwane przez dostawce usług obsługującego Twoje konto e-mail, do konta mogą być też przypisane dodatkowe foldery.

## Redagowanie i wysyłanie wiadomości

### Tworzenie i wysyłanie wiadomości

- 1 W aplikacji **E-mail** dotknij ikony  $\leq$ , aby utworzyć nowy e-mail.
- 2 Wprowadź adres odbiorcy wiadomości e-mail. Podczas wprowadzania tekstu proponowane są pasujące adresy z Kontaktów. Wprowadzając wiele adresów należy oddzielać je za pomocą średników.
- 3 W razie potrzeby dotknij pola  $\frac{1}{2}$ , aby dodać adresy DW/UDW, oraz ikony  $\mathcal{O}$ , aby załączyć pliki.
- 4 Wprowadź tekst wiadomości e-mail.
- **5** Dotknii ikony  $\geq$  aby wysłać e-mail.

## Aparat i kamera

Aby otworzyć aplikacje Aparat, dotknij kolejno pozycji  $\mathbb{O}$  >  $\odot$  > karta Aplikacje (w razie potrzeby)  $> 0$ .

### Opcje aparatu w celowniku

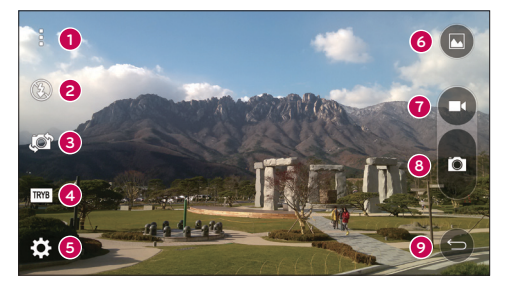

- Ukryj/Wyświetl opcje dotknięcie tej opcji pozwala ukryć lub wyświetlić opcje aparatu w celowniku.
- **2 Lampa bł.** umożliwia zarządzanie lampą błyskową aparatu. Dostępne opcję to Wyłączony  $\circledast$ , Włączony  $\circledast$  i Automatycznie  $\circledast$ .
- **C** Przełącz aparat dotknięcie tej opcji umożliwia przełączanie pomiędzy aparatem tylnym a aparatem przednim.
- **Tryb zdjęcia** pozwala wybrać tryb zdjęcia dla obrazu. Dostępne opcje to Automatycznie, Panorama i Podwójny.
- Ustawienia dotknięcie tej opcji umożliwia dostosowanie ustawień aparatu i kamery.
- G Galeria dotkniecie tej opcji umożliwia dostep do Galerii.
- Nagraj dotknięcie pozwala rozpocząć nagrywanie filmu.
- Zarejestruj dotknięcie tej opcji umożliwia wykonanie zdjęcia.
- **C** Przycisk Wróć dotknięcie spowoduje zamknięcie wybranego menu lub zakończenie aplikacji Aparat.

### Korzystanie z ustawień zaawansowanych

Dotknij ikony  $\{S\}$  w celowniku aparatu, aby uzyskać dostęp do poniższych ustawień aparatu.

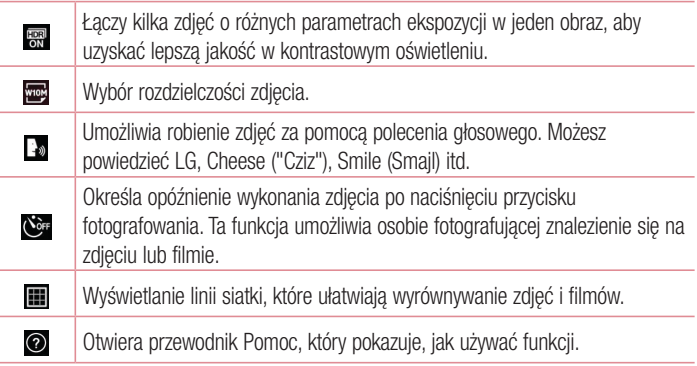

## Wykonywanie zdjęcia

- 1 Otwórz aplikację Aparat i skieruj obiektyw w stronę obiektu, który chcesz sfotografować.
- 2 Wskaźniki ostrości pojawią się w środkowej części ekranu celownika. Możesz też dotknąć dowolnego miejsca na ekranie, aby ustawić ostrość na wybranym obiekcie.
- 3 Po ustawieniu ostrości aparatu na fotografowanym obiekcie wskaźniki ostrości przybiorą kolor niebieski.
- 4 Dotknij ikony **a**, aby wykonać zdjęcie.

## Po wykonaniu zdjęcia

Dotknij miniaturki zdjęcia u dołu ekranu aparatu, aby wyświetlić ostatnio wykonane zdjęcie. Dostępne są następujące opcje:

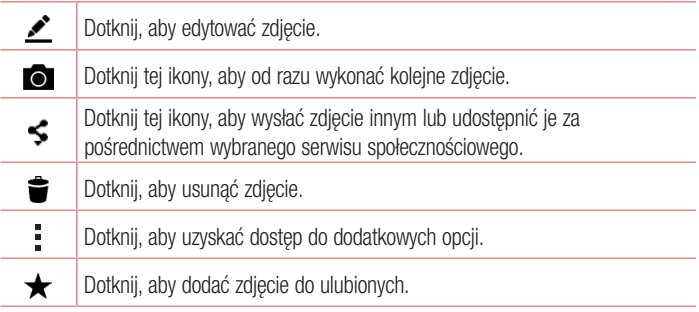

## Nagrywanie klipu wideo

- 1 Otwórz aplikacje **Aparat** i skieruj obiektyw w stronę obiektu, który chcesz sfilmować.
- 2 Dotknij ikony ieden raz, aby rozpocząć nagrywanie.

UWAGA: Na ekranie zostanie wyświetlony samowyzwalacz.

- 3 W prawym górnym rogu celownika pojawi się czerwona kontrolka wraz z licznikiem pokazującym czas trwania filmu.
- 4 Dotknij ikony **o** aby zakończyć nagrywanie.

#### WSKAZÓWKA!

- Dotknij, aby zarejestrować zrzut ekranu podczas nagrywania filmu.
	- **n** Dotknij, aby wstrzymać nagrywanie.

### Po nagraniu filmu

W widoku celownika dotknij miniatury filmu u góry ekranu, aby wyświetlić ostatni nagrany film. Dostępne są następujące opcję:

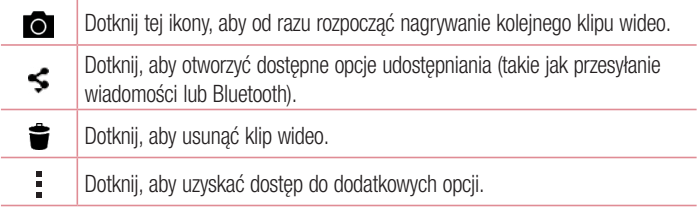

UWAGA: Pobieranie wiadomości MMS w roamingu może wiązać się z dodatkowymi kosztami.

### Wielopunktowa automatyczna ostrość

Gdy robisz zdjęcie, funkcja wielopunktowej automatycznej ostrości (AF) działa automatycznie i pozwala uzyskać wyraźny obraz.

### Zdiecia servine

Umożliwia szybkie wykonanie wielu zdieć. Dotknii i przytrzymaj ikonę  $\blacksquare$ .

### Tryb Panorama

Umożliwia wykonanie zdjęcia panoramicznego.

- 1 Dotknij kolejno pozycji  $\mathbb{O} > \textcircled{\tiny{\textcircled{\tiny{1}}}}$  > karta Aplikacje (w razie potrzeby) >  $\bullet$ .
- 2 Dotknij opcij <sup>TRYB</sup> > Panorama.
- 3 Dotknij ikony a, aby rozpocząć wykonywanie zdjęcia panoramicznego.
- 4 Powoli przesuwaj telefon w jednym kierunku.
- 5 Upewnij się, że obszar ostrości jest wyrównany z niebieską linią podczas wykonywania zdjęcia.
- 6 Dotknij ikony **n**, aby zatrzymać wykonywanie zdjecia panoramicznego.

### Podwójny

Funkcja Podwójny umożliwia jednoczesne zrobienie zdjęcia lub nagranie filmu z przedniego i tylnego aparatu.

- 1 Dotknij kolejno pozycji  $\mathbb{O} > \text{ } \textcircled{\tiny\textcircled{\tiny\textcircled{\tiny\textcircled{\tiny\textcircled{\tiny\textcircled{\tiny\textcircled{\tiny\textcircled{\tiny\textcircled{\tiny\textcircled{\tiny\textcircled{\tiny\textcircled{\tiny\textcircled{\tiny\sf C.}}}}}}}}}$  karta **Aplikacje** (w razie potrzeby) >  $\textcircled{\tiny\textcircled{\tiny\textcircled{\tiny\textcircled{\tiny\textcircled{\tiny\sf C.}}}}$
- 2 Dotknij  $T$ RYB  $> 2$ .

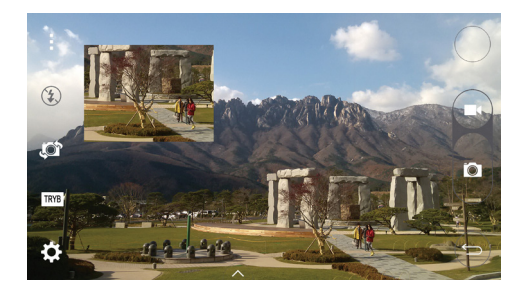

UWAGA: Przeciągnij mały obraz, aby przenieść go w wybrane miejsce. Dotknij i przytrzymaj mały obraz, aby zmienić jego rozmiar. Dotknij przycisku na małym ekranie, aby przełączyć pomiędzy dwoma aparatami.

3 Dotknij ikony  $\Box$ , aby zakończyć podwójne nagrywanie.

### Super zoom

Podczas korzystania z obiektywu tylnego aparatu można przybliżyć lub oddalić obraz maksymalnie 8 razy.

UWAGA: Należy stabilnie trzymać telefon. Ta opcja nie działa z niektórymi funkcjami. Jeśli fotografowane obiekty poruszają się szybko, mogą nachodzić na siebie.

### Powiększanie na żywo

Powiększanie na żywo umożliwia przybliżanie i oddalanie odtwarzanego fragmentu filmu w celu powiększenia lub pomniejszenia wybranej części ujęcia.

Zsuwając lub rozsuwając kciuk i palec wskazujący na ekranie w trakcie wyświetlania filmu, możesz przybliżać lub oddalać obraz.

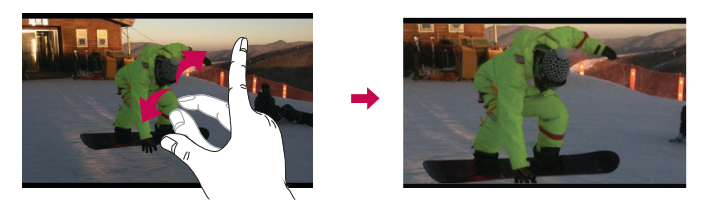

UWAGA: Nie naciskaj zbyt mocno – ekran dotykowy jest wystarczająco czuły, aby wykryć delikatne, ale pewne dotknięcie.

#### Podwójne odtwarzanie

Funkcja Dual Play (połączenie przewodowe lub bezprzewodowe z dwoma ekranami) może być uruchomiona na innym ekranie.

UWAGA: Możesz podłączyć dwa urządzenia za pomocą przewodu (Slimport-HDMI) lub bezprzewodowo (Miracast). Podłączanym urządzeniem może być telewizor lub monitor obsługiwany za pomocą przewodu HDMI lub funkcji Miracast. Aplikacje Galeria i Wideo są obsługiwane przez funkcję Dual Play. Aby uruchomić funkcje Dual Play, dotknij przycisku  $\bigcap$ , gdy ekrany bedą w różnym stanie (np. na monitorze jest odtwarzany film, a w aplikacji wideo telefonu jest wyświetlany pusty ekran). Nie wszystkie filmy są obsługiwane przez funkcję podwójnego odtwarzania. Funkcja podwójnego odtwarzania działa w przypadku rozdzielczości ekranu 1280 na 720 lub wyższej.

## Galeria

Aplikacia Galeria umożliwia wyświetlanie obrazów i filmów oraz zarządzanie nimi.

• Dotknij kolejno pozycij $\mathbf{O} > \mathbf{O} > \mathbf{A}$ rta Aplikacje (w razie potrzeby)  $> \mathbf{A}$ .

### UWAGA:

- • W zależności od zainstalowanego oprogramowania, niektóre formaty plików mogą nie być obsługiwane.
- Niektóre pliki mogą nie być prawidłowo odtwarzane ze względu na ich kodowanie.

### Wyświetlanie obrazów

Galeria zawiera zdjęcia w folderach. W przypadku zapisania obrazu przez aplikację, taką jak E-mail, następuje automatyczne utworzenie folderu pobierania do przechowywania obrazu. Podobnie zarejestrowanie zrzutu ekranu powoduje automatyczne utworzenie odpowiedniego folderu.

Obrazy w folderze są wyświetlane według daty utworzenia. Wybierz obraz, aby wyświetlić go na pełnym ekranie. Aby wyświetlić następny lub poprzedni obraz, przewiń w lewo lub w prawo.

### Przybliżanie i oddalanie

Aby przybliżyć obraz, należy skorzystać z jednej z następujących metod:

- • Przybliżenie poprzez dwukrotne dotknięcie dowolnego miejsca.
- • Przybliżenie następuje poprzez rozsunięcie dwóch palców w dowolnym miejscu na zdjęciu. Oddalenie następuje poprzez zsunięcie palców na zdjęciu lub jego dwukrotne dotknięcie.

### Odtwarzanie klipów wideo

- 1 Dotknij kolejno pozycji  $\textcircled{\tiny{\textcircled{\tiny{\textcirc}}}}$  > karta Aplikacje (w razie potrzeby) >  $\textcircled{\tiny{\textcircled{\tiny{\textcirc}}}}$ .
- 2 Wybierz film, który chcesz obejrzeć. Dostępne są następujące opcje:

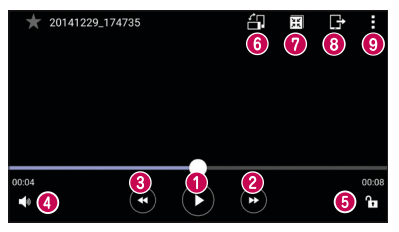

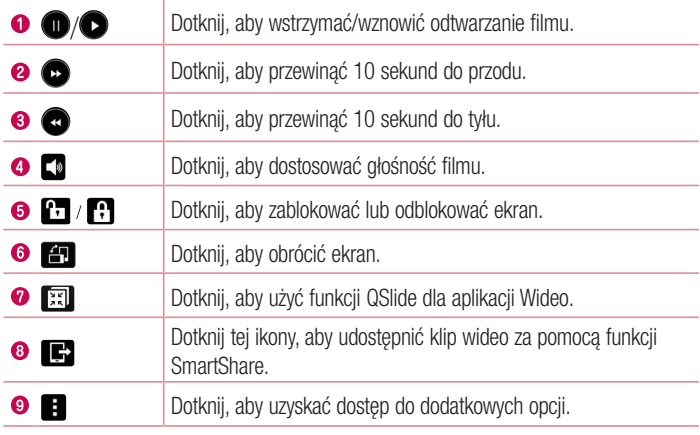

Aby zmienić głośność podczas oglądania filmu, naciśnij przycisk zwiększania lub zmniejszania głośności z tyłu telefonu.

### Edycja zdjęć

Podczas wyświetlania zdjęcia dotknij ikony

### Usuwanie zdjęć/klipów wideo

Posłuż się jedną z następujących metod:

- W danym folderze dotknij  $\bullet$ , wybierz zdięcia lub filmy, a następnie dotknij polecenia Usuń.
- Podczas wyświetlania zdiecia dotknij ikony  $\bullet$ .

### Ustawianie tapety

Podczas wyświetlania zdjęcia dotknij  $\frac{1}{2}$  > Ustaw zdjęcie jako, aby ustawić zdjęcie jako tapetę lub przypisać je do kontaktu.

#### UWAGA:

- • W zależności od zainstalowanego oprogramowania, niektóre formaty plików mogą nie być obsługiwane.
- • Jeśli rozmiar pliku przekracza ilość dostępnej pamięci, podczas otwierania plików może wystąpić błąd.

## **Multimedia**

## Muzyka

Telefon jest wyposażony w odtwarzacz muzyczny umożliwiający odtwarzanie ulubionych utworów muzycznych. Aby uzyskać dostęp do odtwarzacza muzyki, dotknij kolejno pozycii  $\bigcirc$  >  $\bigcirc$  > karta **Aplikacie** (w razie potrzeby) >  $\bigcirc$ .

### Odtwarzanie utworów

- 1 Dotknij kolejno pozycji  $\mathbb{O} > \text{O} > k$ arta Aplikacje (w razie potrzeby) >  $\mathbb{R}$ .
- 2 Dotknij karty Utwory.
- 3 Wybierz utwór, który chcesz odtworzyć.
- 4 Dostępne są następujące opcje:

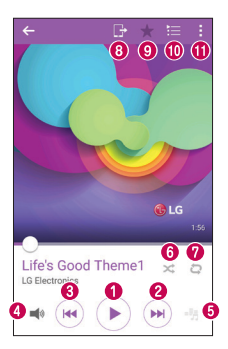

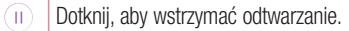

Dotknij, aby wznowić odtwarzanie.

 $\bullet$ 

 $\blacktriangleright$ 

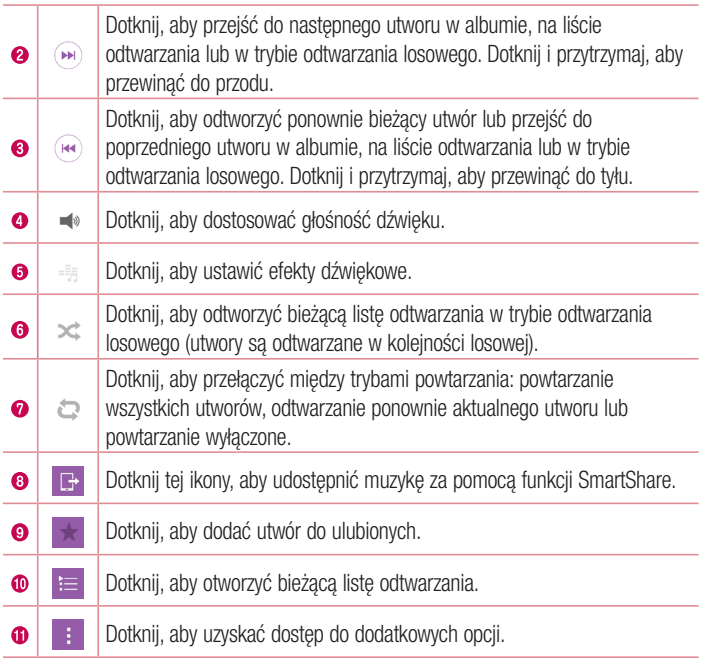

Aby zmienić głośność podczas słuchania muzyki, naciśnij przycisk zwiększania lub zmniejszania głośności z tyłu telefonu.

#### UWAGA:

- W zależności od zainstalowanego oprogramowania, niektóre formaty plików mogą nie być obsługiwane.
- • Jeśli rozmiar pliku przekracza ilość dostępnej pamięci, podczas otwierania plików może wystąpić błąd.

UWAGA: Pliki muzyczne mogą być chronione prawami autorskimi na podstawie umów międzynarodowych i przepisów krajowych. Dlatego w celu odtwarzania lub kopiowania konkretnego utworu konieczne może być uzyskanie pozwolenia lub licencji. W niektórych krajach prawo nie zezwala na kopiowanie materiałów chronionych prawami autorskimi na potrzeby prywatne. Przed pobraniem lub skopiowaniem pliku należy zapoznać się z prawem obowiązującym w danym kraju dotyczącym korzystania z takich materiałów.
# Narzędzia

# **Zegar**

Aplikacja Zegar umożliwia dostęp do funkcji alarmów, timera, zegara światowego i stopera. Dostęp do tych funkcji jest możliwy przez dotknięcie zakładek znajdujących się w górnej części ekranu lub przesunięcie palcem poziomo po ekranie. Dotknij kolejno pozycij  $\mathbf{O} > \mathbf{O}$  > karta **Aplikacie** (w razie potrzeby) >  $\mathbf{O}$ .

#### Alarmy

Karta Alarmy pozwala na ustawianie alarmów.

- 1 Otwórz aplikacie Zegar, a nastepnie wybierz karte Alarmy.
- 2 Dotknij ikony **Nowy alarm**, aby dodać alarm.
- 3 Dostosuj ustawienia zgodnie z potrzebami i dotknij przycisk Zapisz.

UWAGA: Można także dotknąć istniejącego alarmu, aby go edytować.

#### **Samowyzwalacz**

Funkcja Timer pozwala powiadomić użytkownika za pomocą sygnału akustycznego o upłynięciu określonej ilości czasu.

- 1 Otwórz aplikacje Zegar, a następnie wybierz kartę Samowyzwalacz.
- 2 Timer ustaw na wybrany czas.

### Zegar światowy

Zegar światowy pozwala w łatwy sposób sprawdzić aktualną godzinę w innych miastach na całym świecie.

- 1 Otwórz aplikację Zegar, a następnie wybierz kartę Zegar światowy.
- 2 Dotknij pozycji Nowe miasto i wybierz miasto.

#### **Stoper**

Karta Stoper pozwala na używanie telefonu jako stopera.

- 1 Otwórz aplikacie Zegar, a nastepnie wybierz karte Stoper.
- 2 Dotknij przycisk Start, aby uruchomić stoper.

UWAGA: Dotknij przycisku Międzyczas, aby zapisać czasy okrążeń.

3 Dotknij przycisk Zatrzymaj, aby zatrzymać stoper.

UWAGA: Aby wyzerować, dotknij przycisku Resetuj. Możesz także dotknąć przycisku Wznów, aby wznowić pracę stopera.

# Kalkulator

Aplikacja Kalkulator umożliwia wykonywanie obliczeń matematycznych za pomocą standardowego lub naukowego kalkulatora.

- 1 Dotknij kolejno pozycji  $\mathbb{O} > \oplus$  > karta **Aplikacje** (w razie potrzeby) >  $\mathbb{F}_2$
- 2 Dotknij klawiszy numerycznych, aby wprowadzić cyfry.
- 3 W przypadku prostych obliczeń dotknij działania, które chcesz wykonać (+, –, x lub  $\div$ ), a nastepnie znaku =.
- 4 Aby wykonać bardziej złożone obliczenia, wybierz pozycje  $\rightarrow$  Kalkulator naukowy.

UWAGA: Aby sprawdzić historię, dotknij opcji > Historia obliczeń.

# Kalendarz

Aplikacja Kalendarz pozwala śledzić harmonogram wydarzeń.

- 1 Dotknij kolejno pozycij  $\bigcirc$  >  $\bigcirc$  > karta **Aplikacie** (w razie potrzeby) >  $\frac{1}{12}$ .
- 2 Dotknij date, do której chcesz dodać wydarzenie. Nastepnie dotknij  $\bigoplus$ .

# Dyktafon

Aplikacja Dyktafon pozwala nagrywać pliki dźwiękowe do wykorzystania na wiele sposobów.

#### Nagrywanie dźwięku lub głosu

- 1 Dotknii  $\mathbf{O} > \mathbf{\odot}$  > karta Aplikacje (w razie potrzeby) >  $\mathbf{\bullet}$ .
- 2 Dotknij ikony ●, aby rozpocząć nagrywanie.
- 3 Dotknij ikony ■, aby zakończyć nagranie.
- 4 Dotknij ikony  $\blacktriangleright$  aby odsłuchać nagranie.

**UWAGA:** Dotknij ikony  $\equiv$ , aby uzyskać dostep do nagrań. Możesz odtworzyć zapisane nagrania. Dostępny czas nagrywania może różnić się od rzeczywistego czasu nagrywania.

# Zadania

Możesz dodać zadania do aplikacji Zadania i zsynchronizować je z kontem MS Exchange (jeśli konto MS Exchange obsługuje tę funkcję).

#### Synchronizowanie z kontem MS Exchange

- 1 Dotknij kolejno pozycji  $\mathbb{O} > \text{C}$  > karta **Aplikacje** (w razie potrzeby) >  $\bullet$ .
- 2 Dotknij karty Ogólne > Konta i synchronizacia > Dodaj konto.
- 3 Dotknij opcij Microsoft Exchange i zaloguj się do konta.
- 4 Upewnij się, że zaznaczono opcie **Zadania** po wyświetleniu monitu.

UWAGA: Opcja MS Exchange może nie być obsługiwana w zależności od serwera poczty e-mail.

# Wyszukiwanie głosowe

Ta aplikacja pozwala wyszukiwać strony internetowe przy użyciu głosu.

- 1 Dotknij  $\bigcirc$  >  $\textcircled{\tiny\ast}$  > karta Aplikacie (w razie potrzeby) > folder Google >  $\textcircled{\tiny\ast}$ .
- 2 Gdy na ekranie pojawi się komunikat Mów teraz, wypowiedz słowo kluczowe lub frazę. Wybierz jedno z wyświetlonych proponowanych słów kluczowych.

UWAGA: Ta aplikacja może nie być dostępna w niektórych regionach i u niektórych operatorów.

# Pobrane

Ta aplikacja pozwala przeglądać pliki pobierane przez aplikacje.

• Dotknij kolejno pozycij $\bigcirc$  >  $\textcircled{\tiny{12}}$  > karta **Aplikacie** (w razie potrzeby) >  $\cdot$ .

UWAGA: Ta aplikacja może nie być dostępna w niektórych regionach i u niektórych operatorów.

# Radio FM

Ten telefon jest wyposażony w radio FM, dzięki czemu można ustawić ulubione stacje i słuchać ich w podróży.

Dotknij kolejno pozycji  $\mathbb{O} \times \mathbb{D}$  > karta **Aplikacje** (w razie potrzeby) >  $\mathbb{H}$ .

UWAGA: Korzystanie z radia wymaga podłączenia słuchawek. Wtyk słuchawek należy włożyć do gniazda słuchawkowego.

UWAGA: Ta aplikacja może nie być dostępna w niektórych regionach i u niektórych operatorów.

# LG SmartWorld

Aplikacja LG SmartWorld oferuje cały wachlarz fascynujących materiałów – czcionek, motywów, gier i aplikacji.

#### Jak rozpocząć korzystanie z aplikacji LG SmartWorld w telefonie

- 1 Dotknij kolejno pozycji  $\mathbb{O} \times \mathbb{Q}$  > karta Aplikacje (w razie potrzeby) > LG SmartWorld.
- 2 Dotknij opcji Zaloguj się i wprowadź nazwę użytkownika i hasło. Jeśli nie dokonano jeszcze rejestracji, należy dotknąć opcji Zarejestruj w celu utworzenia konta.
- 3 Przeglądaj i pobieraj zawartość.

#### UWAGA:

- • W przypadku używania sieci komórkowej do uzyskiwania dostępu do usługi LG SmartWide mogą zostać naliczone opłaty za transfer danych.
- Aplikacia LG SmartWorld może być niedostepna u niektórych operatorów i w niektórych krajach.

#### UWAGA: Co zrobić, jeśli ikona LG SmartWorld C nie jest wyświetlana?

- 1 Za pomocą przeglądarki internetowej w urządzeniu przejdź do witryny LG SmartWorld ([www.lgworld.com\)](www.lgworld.com) i wybierz swój kraj.
- 2 Pobierz aplikacie LG SmartWorld.
- 3 Uruchom pobrany plik i zainstaluj aplikację.
- 4 Przejdź do aplikacji LG SmartWorld, dotykając ikony C.

#### Specjalne możliwości dostępne tylko w usłudze LG SmartWorld

- • Spersonalizuj swoje urządzenie, używając motywów domowych, tematów klawiatury i czcionek.
- Korzystaj ze specjalnych promocji oferowanych tylko w usłudze LG SmartWorld.
- Należy pamiętać, że usługa LG SmartWorld jest dostępna tylko w przypadku niektórych urządzeń. Więcej informacji można znaleźć na stronie [www.lgworld.](www.lgworld.com) [com.](www.lgworld.com)

# Przeglądarka sieci Web

# Internet

Ta aplikacja umożliwia przeglądanie Internetu. Funkcja Internet przenosi szybki, kolorowy świat gier, muzyki, wiadomości, sportu, rozrywki i wielu innych informacji bezpośrednio na ekran telefonu komórkowego.

UWAGA: Za łączenie z tymi usługami oraz pobieranie treści naliczane są dodatkowe opłaty. Sprawdź stawki za pobieranie danych u operatora sieci.

• Dotknij kolejno pozycji  $\mathbb{O} > \textcircled{\tiny{\textcircled{\tiny \textcirc}}} >$  karta **Aplikacje** (w razie potrzeby)  $>$ 

Korzystanie z paska narzędzi Internet

Przewiń do góry strony internetowej w celu uzyskania dostępu do paska narzędzi Internet.

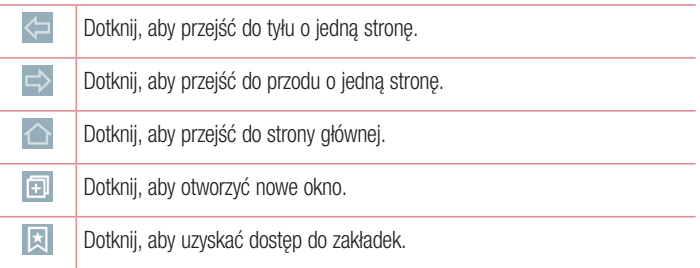

#### Wyświetlanie stron internetowych

Dotknij pola adresu, wprowadź adres internetowy i dotknij polecenia **Idź** na klawiaturze.

#### Otwieranie strony

Aby przejść do nowej strony, dotknij opcji  $\blacksquare$  >  $+$ .

Aby przejść do innej strony, dotknij opcji **z** , przewiń w górę lub w dół, a następnie dotknij wybranej strony.

#### Przeszukiwanie Internetu za pomocą głosu

W przeglądarce dotknij pola adresu, a nastepnie dotknij . Po pojawieniu się monitu powiedz słowo kluczowe i wybierz jedno z wyświetlonych proponowanych słów kluczowych.

UWAGA: Ta funkcja może nie być dostępna w niektórych regionach i u niektórych operatorów.

#### Zakładki

Aby dodać bieżącą stronę do zakładek, dotknij kolejno ikony > Dodaj do zakładek  $> 0K$ .

Aby otworzyć stronę dodaną do zakładek, dotknij ikony  $\star$  i wybierz zakładkę.

#### Historia

Dotknij kolejno pozycij  $\vert \overline{x} \vert$  > karta **Historia**, aby otworzyć liste ostatnio odwiedzonych stron. Aby usunąć całą historie, dotknij  $\bar{\mathbf{g}}$  > Tak.

#### Korzystanie z funkcji QSlide w przeglądarce

Ta funkcja umożliwia wykonywanie wielu zadań podczas przeglądania Internetu. Podczas wyświetlania zawartości zawierającej adresy internetowe, takiej jak kontakty lub notatki, wybierz adres internetowy, a następnie dotknij opcji Popup Browser (Pomocnicza przeglądarka), aby otworzyć pomocniczą przeglądarkę. Dotknij okna QSlide i przeciągnij je, aby przenieść je w inne miejsce. Aby wyświetlić przeglądarkę na pełnym ekranie, dotknij ikony  $\frac{1}{2}$ .

Aby zamknąć przeglądarkę, dotknij ikony  $\mathbb X$ .

# **Chrome**

Aplikacja Chrome umożliwia wyszukiwanie informacji i przeglądanie stron internetowych.

• Dotknij kolejno pozycij $\mathcal{O} > \mathbb{Q}$  > karta **Aplikacie** (w razie potrzeby) >  $\mathcal{O}$ .

UWAGA: Ta aplikacja może nie być dostępna w niektórych regionach i u niektórych operatorów.

#### Wyświetlanie stron internetowych

W przeglądarce Chrome dotknij pola adresu, a następnie wprowadź adres internetowy lub kryteria wyszukiwania.

#### Otwieranie strony

Aby otworzyć nową stronę, dotknij $\frac{1}{2}$  > Nowa karta. Aby przejść do innej strony, dotknij  $\Box$ , a następnie dotknij wybranej strony.

# **Ustawienia**

Niniejsza część zawiera opis elementów, które można zmienić za pomocą menu Ustawienia systemu.

#### Przechodzenie do menu Ustawienia:

- Dotknij  $O >$  dotknij i przytrzymaj  $\square > 0$ stawienia systemu.
- lub
	- Dotknij kolejno pozycji  $\mathbb{O} > \textcircled{\scriptsize{\textcircled{\tiny \textcirc}}} >$  karta **Aplikacje** (w razie potrzeby)  $> \textcircled{\scriptsize{\textcircled{\tiny \textcirc}}}$ .

# Sieci

## < SIECI BEZPRZEWODOWE >

## Wi-Fi

Umożliwia zarządzanie połączeniami Wi-Fi i łączenie się z dostępnymi sieciami Wi-Fi.

#### **Bluetooth**

Umożliwia zarządzanie funkcją komunikacji bezprzewodowej Bluetooth.

### Dane komórkowe

Umożliwia wyświetlenie danych dotyczących użycia danych oraz ustawienie własnego limitu wykorzystania danych w sieci komórkowej.

#### Ustawienia połączeń

To menu umożliwia skonfigurowanie różnych ustawień połączeń.

- Poczta głosowa umożliwia wybranie usługi poczty głosowej oferowanej przez operatora sieci.
- Ustalone numery umożliwia zarządzanie i tworzenie listy numerów, które mogą być wybierane z telefonu. W tym celu wymagany jest kod PIN2, który można

uzyskać od operatora. Po aktywowaniu z telefonu będzie można wybierać jedynie numery znajdujące się na liście ustalonych numerów.

- • Wyskakujące pow. o poł. przychodzącym umożliwia wyświetlanie wyskakującego okienka połączenia głosowego podczas korzystania z aplikacji.
- Odrzucanie połączeń umożliwia włączenie funkcji odrzucania połączeń.
- Odrzuć z wiadomością korzystając z tej funkcji możesz szybko wysłać wiadomość w przypadku odrzucenia połączenia. Funkcja ta jest przydatna, gdy trzeba odrzucić połączenie w trakcie spotkania.
- Przekierowania połaczeń umożliwia określenie warunków przekazywania połączeń.
- Autoodpowiedź umożliwia ustawienie czasu, po jakim podłaczony zestaw głośnomówiący automatycznie odbierze połączenie przychodzące.
- Wibracje połączenia telefon wibruje, gdy druga strona odbiera połączenie.
- Ograniczanie hałasu tłumienie szumów tła w urządzeniu w trakcie połączenia.
- Czystość głosu popraw jakość dźwieku, abyś usłyszeć wszystko wyraźnie pomimo hałasów w otoczeniu.
- Zapisz nieznane numery umożliwia dodawanie nieznanych numerów do kontaktów po zakończeniu połączenia.
- Przycisk zasilania kończy rozmowę umożliwia używanie przycisku zasilania do kończenia połączeń.
- Blokowanie połaczeń umożliwia blokowanie połaczeń przychodzących, wychodzących lub międzynarodowych.
- Czas połaczeń umożliwia wyświetlanie czasu połączeń dla różnych typów połączeń.
- Ustawienia dodatkowe pozwala zmienić nastepujące ustawienia:

# < ŁĄCZNOŚĆ > Udostępnij & Połącz

- NFC telefon komórkowy został wyposażony w technologie NFC. NFC (Near Field Communication) to technologia łączności bezprzewodowej umożliwiająca dwukierunkową komunikację pomiędzy urządzeniami elektronicznymi. Zasięg tej technologii jest ograniczony do kilku centymetrów. Wybraną zawartość można przesłać do tagu NFC lub innego urządzenia obsługującego technologię NFC, po prostu dotykając go telefonem. Dotknięcie tagu NFC telefonem spowoduje wyświetlenie na nim zawartości znacznika.
- Android Beam kiedy ta funkcia jest włączona, możesz przesłać do innego urządzenia obsługującego technologię NFC zawartość aplikacji, trzymając urządzenia blisko siebie. Wystarczy zbliżyć do siebie urządzenia (zazwyczaj ich tylne części), a następnie dotknąć ekranu. Aplikacja określa rodzaje przesyłanej zawartości.
- SmartShare Beam umożliwia odbieranie zawartości multimedialnej z telefonów i tabletów firmy LG.
- Serwer multimediów umożliwia odtwarzanie obrazu i dźwięku telefonu w telewizorze.
- • Miracast umożliwia bezprzewodowe przesyłanie obrazu i dźwięku z telefonu do telewizora lub klucza Miracast.
- LG PC Suite po połączeniu aplikacji LG PC Suite z telefonem można łatwo zarządzać zawartością multimedialną i aplikacjami.

### Łączność bezprzewodowa

- Tethering przez USB umożliwia współdzielenie połączenia internetowego z komputerem za pośrednictwem kabla USB.
- Punkt dostepowy Wi-Fi umożliwia utworzenie punktu dostępowego i udostepnianie połączenia. Więcej informacji znajduje się w sekcji "Udostepnianie połączenia transmisji danych".
- Tethering przez Bluetooth umożliwia podłączanie innych urządzeń za pośrednictwem łączności Bluetooth.
- Pomoc wyświetla informacie Pomocy dotyczące tetheringu przez USB, punktu dostępowego Wi-Fi i tetheringu przez Bluetooth.
- Tryb samolotowy tryb samolotowy (tryb lotu) umożliwia korzystanie z wielu funkcji telefonu, takich jak gry i muzyka, w miejscach, gdzie wykonywanie lub odbieranie połączeń lub transfer danych są zabronione. Po ustawieniu telefonu w Tryb samolotowy nie można wysyłać ani odbierać żadnych połączeń lub uzyskiwać dostępu do danych w Internecie.
- Sieci komórkowe to menu umożliwia konfigurowanie różnych ustawień sieci komórkowej.
- • VPN telefon pozwala na dodanie, konfigurację i zarządzanie wirtualnymi sieciami prywatnymi (VPN), które umożliwiają łączność i uzyskanie dostępu do zasobów wewnątrz zabezpieczonej sieci lokalnej, na przykład sieci firmowej.

# Dźwięk

# < PODSTAWOWY >

#### Profile dźwiękowe

Umożliwia ustawienie profilu dźwiękowego telefonu. Dostępne opcje to Dźwięk, Tylko wibracia lub Nie przeszkadzać.

### Głośność

Możesz dostosować ustawienia głośności telefonu do swoich potrzeb i warunków otoczenia.

#### Siła wibracji

Umożliwia ustawienie siły wibracii dla połaczeń, powiadomień oraz reakcji na dotyk.

### $<$  DZWONKI & WIBRAC JA  $>$

#### Dzwonek

Umożliwia ustawienie dzwonków dla połączeń. Dzwonek możesz dodać również dotykając ikony **w prawym górnym rogu ekranu.** 

### Dźwięki powiadomień

Umożliwia ustawienie dźwięków powiadomień. Dźwięki powiadomień możesz dodać również dotykając ikony  $\pm$  w prawym górnym rogu ekranu.

### Dźwięk i wibracia

Zaznaczenie tej opcji umożliwia włączenie wibracji w telefonie wraz z dzwonkiem podczas odbierania połączeń.

# **Typ wibracii**

Umożliwia wybranie typu wibracji.

### $<$  POWIADOMIFNIA  $>$

#### Nie przeszkadzać

Umożliwia ustawienie harmonogramu, aby powiadomienia nie przeszkadzały. Umożliwia zezwolenie niektórym funkciom na przerywanie w trybie Tylko priorytet.

#### Ekran blokady

Umożliwia ustawienie wyświetlania lub ukrywania powiadomień na zablokowanym ekranie.

### **Aplikacie**

Pozwala uniemożliwić aplikacjom wyświetlanie powiadomień lub zezwolić na wyświetlanie powiadomień z priorytetem po wybraniu dla opcji Nie przeszkadzać ustawienia Tylko priorytet.

### < USTAWIENIA ZAAWANSOWANE > Wibracja przy dotknięciu

Zaznaczenie powoduje wibrację podczas dotykania Domowych przycisków dotykowych i podczas innej interakcji z Interfejsem Użytkownika.

## Efekty dźwiękowe

Dotknięcie umożliwia ustawienie dźwięków ekranu wybierania, dźwięków dotyku oraz dźwięków blokady ekranu.

- Dźwieki wybierania numeru zaznaczenie tej opcji powoduje odtwarzanie dźwięków podczas korzystania z ekranu wybierania.
- Dźwiek dotkniecia zaznaczenie tej opcji powoduje odtwarzanie dźwieku podczas wybierania opcji na ekranie.
- Dźwięki blokady ekranu zaznaczenie tej opcji powoduje odtwarzanie dźwięków podczas blokowania i odblokowywania ekranu.

# Powiadomienia wiadomości/połączeń głosowych

Dotknij przełącznika Powiadomienia wiadomości/połączeń głosowych, aby włączyć lub wyłączyć funkcję. Włączenie tej opcji powoduje automatyczne odczytywanie połączeń przychodzących oraz treści wiadomości.

# **Wyświetlacz**

# $<$  FKRAN GŁÓWNY & BLOKADA  $>$

Ekran główny

- Wybierz ekran główny ustaw Ekran główny lub EasyHome jako domyślny ekran główny.
- Smart Bulletin dotknięcie przełącznika Smart Bulletin umożliwia włączenie lub wyłączenie funkcji. Włączenie tej funkcji dodaje dodatkowy ekran główny, na którym wyświetlane są spersonalizowane informacje. Zaznacz opcję LG Health lub Smart Tips.
- Motyw ustawia motyw ekranu urządzenia. Nowe tematy można pobrać z usługi LG SmartWorld.
- Tapeta ustawia tapete ekranu głównego.
- Efekt ekranu umożliwia wybranie typu efektu wyświetlanego podczas przechodzenia pomiędzy kanwami ekranu głównego.
- Zezwalaj na zapetlanie ekranu głównego wyświetla pierwszy ekran po ostatnim ekranie podczas przewijania ekranu głównego.
- Kopia zapasowa ekranu głównego pozwala utworzyć i przywrócić kopie zapasową układów aplikacji i widżetów oraz tapety ekranu głównego.
- Pomoc wyświetla informacie pomocnicze o ekranie głównym.

## Ekran blokady

- Wybierz blokadę ekranu umożliwia ustawienie typu blokady ekranu w celu zabezpieczenia telefonu. Otwiera zbiór ekranów z instrukciami dotyczącymi tworzenia wzoru odblokowywania ekranu. Jeśli włączono funkcję blokowania za pomocą wzoru, po uruchomieniu telefonu lub wyprowadzeniu ekranu ze stanu uśpienia zostanie wyświetlony monit o narysowanie wzoru odblokowania w celu odblokowania ekranu.
- Smart lock Można ja ustawić, aby telefon pozostał odblokowany, kiedy podłączone jest do niego zaufane urządzenie Bluetooth, kiedy znajduje się w znanym miejscu, takim jak dom lub praca, lub gdy rozpoznaje twarz użytkownika.
- Efekt ekranu umożliwia ustawienie opcji efektu ekranu.

UWAGA: Ta nazwa ustawienia może być skonfigurowana jako Efekt wzoru, jeśli blokada ekranu została ustawiona jako Wzór.

- Tapeta umożliwia ustawienie tapety ekranu blokady.
- Skróty umożliwia wybór skrótów dostepnych na zablokowanym ekranie.
- Animacia pogody zaznaczenie tej opcji umożliwia wyświetlanie animacji pogody dla obecnej lokalizacji na zablokowanym ekranie.
- Informacie o kontakcie w razie utraty telefonu umożliwia wyświetlanie danych właściciela na zablokowanym ekranie w przypadku utraty telefonu.
- Zegar blokady pozwala określić, jak szybko ekran ma się automatycznie blokować po upłynięciu limitu czasu działania wyświetlacza.
- Przycisk zasilania blokuje od razu wybór powoduje natychmiastowe blokowanie ekranu po naciśnięciu przycisku zasilania/blokowania. Ustawienie to zastępuje ustawienie zegara blokady bezpieczeństwa.

### Domowe przyciski dotykowe

Umożliwia ustawienie domowych przycisków dotykowych, które są wyświetlane u dołu wszystkich ekranów. Umożliwia określenie, które przyciski mają być widoczne, ich pozycję na pasku oraz wygląd.

#### $<$  CZCIONKA  $>$ Rodzaj czcionki

Umożliwia ustawienie rodzaju czcionki, która ma być stosowana na ekranie telefonu oraz w menu.

### Rozmiar czcionki

Umożliwia ustawienie rozmiaru czcionki, która ma być stosowana na ekranie telefonu oraz w menu.

## < INNE USTAWIENIA EKRANU >

#### Jasność ekranu

Pozwala dostosować jasność ekranu. Celem zmniejszenia zużycia energii baterii korzystaj z najciemniejszej optymalnej jasności ekranu.

### Dioda powiadomień LED

Dotknij przełącznika, aby włączyć lub wyłączyć. Włączenie tej opcji aktywuje podświetlenie LED w wybranym przez użytkownika kolorze dla wybranych powiadomień.

#### Autoobracanie ekranu

Zaznaczenie tego pola wyboru powoduje ustawienie automatycznego obracania ekranu w zależności od orientacji telefonu (pionowa lub pozioma).

#### Wygaszanie ekranu

Umożliwia ustawienie czasu, po którym nastapi wygaszenie ekranu.

#### Tryb ekranu

Umożliwia wybór trybu ekranu. Dostępne opcje to Standardowy, Jaskrawy i Naturalny.

### < USTAWIENIA ZAAWANSOWANE >

#### Efekt wygaszenia ekranu

Wybierz efekt wygaszenia ekranu przy blokowaniu i wyłączaniu ekranu. Dostępne opcje to Czarna dziura, Retro TV i Wyciemnienie.

#### Sen na jawie

Dotknij opcji Sen na jawie, aby ją włączyć lub wyłączyć. Włączenie tej opcji umożliwia wyświetlanie wygaszacza ekranu, gdy telefon znajduje się w trybie uśpienia podczas dokowania i/lub ładowania.

#### Automatycznie dostosuj odcień ekranu

Zaznacz, aby wyregulować jasność ekranu automatycznie poprzez analizę koloru obrazu.

# **Ogólne**

# $<$  OSOBISTE  $>$

### Język i wprowadzanie

Ustawienia w grupie Język i wprowadzanie pozwalają wybrać język tekstów wyświetlanych w telefonie oraz skonfigurować klawiaturę ekranową, w tym wyrazy dodawane do jej słownika.

- Język umożliwia ustawienie języka wykorzystywanego w telefonie.
- • Domyślne umożliwia ustawienie domyślnej klawiatury używanej do wprowadzania tekstu.
- • Klawiatura LG zaznaczenie tego pola umożliwia wybór klawiatury LG do wprowadzania tekstu. Dotknij ikony Ustawienia, aby zmienić następujące ustawienia:
- Pisanie głosowe Google zaznaczenie tej opcji powoduje wybranie funkcji pisania głosowego Google do wprowadzania tekstu. Dotknij ikony Ustawienia, aby zmienić ustawienia głosowe Google.
- Wyszukiwanie głosowe określa opcie wyszukiwania głosowego.
- Przetwarzanie tekstu na mowe pozwala ustawić preferowany mechanizm przetwarzania tekstu na mowę i szybkość mowy (od bardzo wolnej do bardzo szybkiej). Umożliwia też odtworzenie krótkiej prezentacji syntezatora mowy.
- Predkość kursora pozwala ustawić predkość kursora za pomoca suwaka.

### Lokalizacia

Umożliwia zarządzanie usługami lokalizacji do określania przybliżonego położenia za pomocą funkcji GPS, sieci Wi-Fi i sieci komórkowych.

• Tryb – umożliwia wybór trybu lokalizacji. Dostepne opcie to: Wysoka dokładność (GPS i sieci), Oszczędzanie baterii (Tylko sieci) i Tylko sensory urządzenia (tylko GPS).

- Aparat zaznaczenie tej opcji umożliwia dodawanie znaczników lokalizacji do zdjęć i filmów.
- Raportowanie lokalizacii Google opcia umożliwia wyświetlanie i zarządzanie ustawieniami lokalizacji Google.

### Konta i synchronizacja

Umożliwia aplikacjom synchronizowanie danych w tle bez względu na to, czy aplikacje te są aktywnie wykorzystywane. Wyłączenie opcji Automatycznie synchronizuj dane może wydłużyć czas pracy baterii i zmniejszyć ilość przesyłanych danych (ale nie wyeliminuje całkowicie użycia danych).

#### Chmura

Umożliwia dodanie konta w chmurze oraz szybie i łatwe korzystanie z usług w chmurze.

### Ułatwienia dostępu

Opcja Ułatwienia dostępu pozwala skonfigurować dodatki związane z ułatwianiem dostępu, które zostały zainstalowane w telefonie.

UWAGA: Aby ta funkcja była dostępna, wymagane jest zainstalowanie w telefonie dodatków.

#### Obsługa z uźyciem jednej ręki

- Klawiatura wybierania zaznaczenie tej opcji pozwala przesunąć klawiaturę wybierania numeru do prawej lub lewej strony urządzenia. Aby przesunąć ją w jedną lub drugą stronę, wystarczy dotknąć strzałkę.
- Klawiatura LG zaznaczenie tej opcji pozwala przesunąć klawiaturę do prawej lub lewej strony urządzenia. Aby przesunąć ją w jedną lub drugą stronę, wystarczy dotknąć strzałkę.
- Zablokowany ekran zaznaczenie tej opcji pozwala przesunąć klawiaturę ekranu blokady kodem PIN do prawej lub lewej strony telefonu. Aby przesunąć ją w jedną lub drugą stronę, wystarczy dotknąć strzałkę.
- **Pomoc** wyświetla informacje dotyczące obsługi z użyciem jednej ręki.

#### Klawisz skrótu

Szybki dostęp do aplikacji poprzez naciskanie i przytrzymywanie przycisku głośności, gdy ekran jest wyłączony lub zablokowany. Dotknij przełącznika Klawisz skrótu (obrazu przełącznika Klawisz skrótu) w prawym górnym rogu ekranu, aby Włączony lub Wyłaczony funkcie.

# $\epsilon$  PRYWATNOŚĆ  $\sim$

#### **Zabezpieczenia**

- Zablokowanie zawartości wybierz typy blokady do zablokowania plików w Galerii. Dostepne opcie: Hasło lub Wzór.
- Zaszyfrui karte SD umożliwia zaszyfrowanie karty SD i uniemożliwienie dostepu do danych innym urządzeniom.
- Widoczne wprowadzanie hasła zaznaczenie tej opcji sprawi, że każdy wprowadzany znak hasła będzie widoczny przez krótki czas po wprowadzeniu, zapewniając użytkownikowi podgląd wpisywanych znaków.
- Administratorzy urządzenia ta opcja pozwala wyświetlić lub dezaktywować administratorów telefonu.
- Nieznane źródła umożliwia zainstalowanie aplikacji pochodzących z innych źródeł niż sklep Play Store.
- Weryfikuj aplikacje zabrania lub ostrzega przed instalacia potencialnie szkodliwych aplikacji.
- Typ magazynowania wyświetla informacie o typie pamięci dla poświadczeń.
- Zaufane poświadczenia umożliwia wyświetlenie zaufanych poświadczeń CA.
- Zainstalui z pamięci umożliwia zainstalowanie zaszyfrowanych certyfikatów.
- Wyczyść magazyn powoduje usunięcie wszystkich bezpiecznych certyfikatów i danych uwierzytelniających oraz wykasowanie hasła dostępu do samego bezpiecznego magazynu.
- Trust agents pozwala wyświetlić lub wyłączyć zaufanych agentów.

• Przypięcie ekranu – funkcja umożliwia blokowanie urządzenia tak, aby użytkownik miał dostęp tylko przypiętej aplikacji. Jest to przydatne dla użytkowników z dziećmi.

# $<$  FUNKCJE INTELIGENTNE  $>$

#### Gesty

- Odbierz połączenie przychodzące zaznaczenie tej opcji umożliwia automatyczny odbiór połączenia przychodzącego po przyłożeniu telefonu do ucha.
- Wycisz dzwonek zaznaczenie tej opcji pozwala wyciszyć dzwonek połączenia przychodzącego poprzez podniesienie telefonu z płaskiej powierzchni.
- Oczekujące poł. przychodzące zaznaczenie tej opcji pozwala wyciszyć połączenia przychodzące poprzez obrócenie telefonu.
- Włącz drzemkę lub zatrzymaj budzik zaznaczenie tej opcji pozwala włączyć drzemkę/zatrzymać budzik poprzez obrócenie urządzenia.
- Zapauzui film zaznaczenie tej opcji pozwala wstrzymać aktualnie odtwarzany film poprzez obrócenie urządzenia.
- **Pomoc** wyświetla przewodnik Pomoc pokazujący, jak korzystać z funkcji gestów na urządzeniu.
- Kalibracja czujnika ruchu pozwala zwiększyć dokładność czujnika pochylenia i jego szybkość.

### Etui QuickCircle

To menu umożliwia wybór aplikacji, których będzie można używać bezpośrednio na pokrywie w małym oknie za pomocą etui QuickCircle.

#### Podwójne okno

Umożliwia skonfigurowanie funkcji Podwójne okno.

- Widok dzielony zaznaczenie tej opcji umożliwia uruchamianie funkcji Podwójne okno po dotknięciu łącza na pełnym ekranie lub załącznika do wiadomości e-mail.
- Pomoc wyświetlenie wskazówek dotyczących korzystania z podwójnego okna.

#### < ZARZĄDZANIE URZĄDZENIEM >

### Data i czas

Ustawienia w grupie Data i czas pozwalają określić sposób wyświetlania dat. Ponadto za ich pomocą można samodzielnie ustawić godzinę i strefę czasową w miejsce domyślnych wartości podawanych przez operatora sieci.

## Pamięć

• PAMIEĆ WEWNETRZNA – wyświetlenie danych dotyczących wykorzystania pamięci wewnętrznej.

## Bateria

- INFORMACJE O BATERII Informacie dotyczące poziomu naładowania baterii wraz z wartością procentową pozostałej energii oraz statusem są wyświetlane na grafice baterii. Dotknij ikony ładowania baterii, aby wyświetlić ekran Użycie baterii, zawierający informacje dotyczące poziomu naładowania oraz szczegóły użycia baterii. Telefon wyświetla też te elementy i aplikacje, które zużywają najwięcej energii. Dotknij jednej z pozycji, aby wyświetlić szczegółowe informacje.
- Zużycie baterii wyświetla zużycie baterii.
- Procent zużycia baterii na pasku stanu zaznaczenie tej opcji pozwala wyświetlić poziom naładowania baterii w postaci wartości procentowej na pasku stanu obok ikony Bateria.
- OSZCZEDZANIE ENERGII dotknij opcji Oszczędzanie energii, aby włączyć lub wyłączyć funkcję. Dotknij pozycji Oszczędzanie energii, aby uzyskać dostęp do następujących ustawień:
- OSZCZĘDZANIE BATERII WŁĄCZONE umożliwia ustawienie poziomu naładowania baterii (w postaci wartości procentowej), przy którym włączana będzie funkcja Oszczędzanie energii. Dostępne opcje to Natychmiast, 5% baterii i 15% baterii.
- Pomoc wyświetla informacie pomocnicze o funkcii Oszczedzanie energii.

### Smart cleaning

Umożliwia zarządzanie nieużywanymi aplikacjami i danymi.

## **Aplikacie**

Wyświetlanie aplikacji i zarządzanie nimi.

## Domyślna aplikacja wiadomości

To menu umożliwia konfigurację domyślnej aplikacji do obsługi wiadomości.

#### Kopia zapasowa i resetowanie

To menu pozwala na tworzenie kopii zapasowych danych, automatyczne przywracanie danych, oraz usuwanie wszystkich danych w telefonie.

- Utwórz kopie zapasowa moich danych umożliwia wykonanie kopii zapasowej ustawień i danych aplikacji na serwerze Google.
- Konto kopii zapasowej umożliwia wykonanie kopii zapasowej konta.
- **Autoprzywracanie** umożliwia przywrócenie ustawień i danych aplikacji w przypadku ponownej instalacji aplikacji w urządzeniu.
- Usługa LG Backup tworzy i przywraca kopie zapasowe wszystkich informacji znajdujących się w urządzeniu na wypadek jego utraty lub wymiany.
- Ustawienia fabryczne umożliwia przywrócenie fabrycznych wartości domyślnych i usunięcie wszystkich danych użytkownika, w tym zdjęć i filmów.

### Drukowanie

Umożliwia wydrukowanie zawartości niektórych ekranów (np. stron internetowych wyświetlanych w przeglądarce Chrome) na drukarce podłączonej do tej samej sieci Wi-Fi, do której podłączone jest urządzenie z systemem Android.

#### Informacje o telefonie

Wyświetlanie informacji o sieci, tożsamości telefonu, baterii, sprzęcie, oprogramowaniu, kwestiach prawnych, przepisach i bezpieczeństwie.

# Oprogramowanie PC (LG PC Suite)

# System operacyjny Windows

Oprogramowanie LG PC Suite ułatwia zarządzanie zawartością multimedialną i aplikacjami w telefonie, umożliwiając podłączenie telefonu do komputera.

### Korzystanie z oprogramowania "LG PC Suite" umożliwia:

- • Odtwarzanie treści multimedialnych (muzyka, filmy, zdjęcia) oraz zarządzanie nimi na komputerze
- • Wysyłanie treści multimedialnych do urządzenia
- • Synchronizację danych (terminy, kontakty, zakładki) z urządzenia z danymi w komputerze
- Tworzenie kopii zapasowych aplikacji w urządzeniu
- • Aktualizowanie oprogramowania w urządzeniu
- • Odtwarzanie treści multimedialnych z komputera w innych urządzeniach

UWAGA: W zależności od modelu niektóre funkcje mogą nie być dostępne.

UWAGA: Informacje dotyczące korzystania z aplikacji LG PC Suite można znaleźć w menu Pomoc tego oprogramowania.

#### Instalacja oprogramowania LG PC Suite

Aby pobrać oprogramowanie LG PC Suite, wykonaj następujące czynności:

- 1 Przejdź do witryny <www.lg.com>.
- 2 Przeidź kolejno do stron POMOC > POMOC DLA URZADZEŃ MOBILNYCH > Synchronizacja z komputerem.
- 3 Wybierz model i kliknij PRZEJDŹ.

4 Przewiń w dół, wybierz kartę SYNCHRONIZACJA Z KOMPUTEREM > Windows > POBIERZ, aby pobrać oprogramowanie LG PC Suite.

#### Wymagania systemowe oprogramowania LG PC Suite

- System operacyjny: Windows XP (z dodatkiem Service pack 3) w wersij 32-bitowej. Windows Vista, Windows 7, Windows 8
- • Procesor: procesor pracujący z częstotliwością 1 GHz lub wyższą
- • Pamięć: co najmniej 512 MB pamięci RAM
- • Karta graficzna: rozdzielczość 1024 x 768 z 32-bitową głębią kolorów lub lepsza
- • Dysk twardy: co najmniej 500 MB wolnego miejsca na dysku (w zależności od ilości przechowywanych danych aplikacja może wymagać większej ilości wolnego miejsca)
- Wymagane oprogramowanie: zintegrowane sterowniki LG, Windows Media Player w wersii 10 lub nowszei.

#### UWAGA: Zintegrowany sterownik USB firmy LG

Zintegrowany sterownik USB firmy LG jest wymagany do ustanowienia połączenia między urządzeniem LG i komputerem. Sterownik jest instalowany automatycznie podczas instalacji aplikacji LG PC Suite w komputerze.

# System Mac OS

#### Korzystanie z oprogramowania "LG PC Suite" umożliwia:

- • Odtwarzanie treści multimedialnych (muzyka, filmy, zdjęcia) oraz zarządzanie nimi na komputerze
- • Wysyłanie treści multimedialnych do urządzenia
- • Synchronizację danych (terminy, kontakty, zakładki) z urządzenia z danymi w komputerze

UWAGA: W zależności od modelu niektóre funkcje mogą nie być dostępne.

UWAGA: Informacje dotyczące korzystania z aplikacji LG PC Suite można znaleźć w menu Pomoc tego oprogramowania.

#### Instalacja oprogramowania LG PC Suite

Aby pobrać oprogramowanie LG PC Suite, wykonaj następujące czynności:

- 1 Przejdź do witryny <www.lg.com>.
- 2 Przejdź kolejno do stron POMOC > POMOC DLA URZĄDZEŃ MOBILNYCH > Synchronizacia z komputerem.
- 3 Wybierz model i kliknij PRZEJDŹ.
- 4 Przewiń w dół, wybierz karte SYNCHRONIZACJA Z KOMPUTEREM > Mac OS > POBIERZ, aby pobrać oprogramowanie LG PC Suite.

#### Wymagania systemowe oprogramowania LG PC Suite

- System operacyjny: Mac OS X (10.6.8) lub nowszy
- • Pamięć: 2 GB RAM lub więcej
- • Karta graficzna: rozdzielczość ekranu 1024 x 768 lub wyższa, 32-bitowa głębia koloru
- • Dysk twardy: 500 MB wolnej pamięci lub więcej (dodatkowa ilość wolnego miejsca może być wymagana do zapisu danych z urządzeń)
- • Wymagane oprogramowanie: sterownik LG United Mobile

#### UWAGA: Zintegrowany sterownik USB firmy LG

Zintegrowany sterownik USB firmy LG jest wymagany do ustanowienia połączenia między urządzeniem LG i komputerem. Sterownik jest instalowany automatycznie podczas instalacji aplikacji LG PC Suite w komputerze.

# Aktualizacja oprogramowania telefonu

#### Aktualizacje oprogramowania telefonu LG z Internetu

Więcej informacji na temat aktualizacji oprogramowania można znaleźć na stronie internetowej [http://www.lg.com/common/index.jsp.](http://www.lg.com/common/index.jsp)

Ta funkcja pozwala wygodnie aktualizować oprogramowanie wewnętrzne telefonu do nowszej wersji za pośrednictwem Internetu, bez konieczności odwiedzania centrum serwisowego. Funkcia będzie dostępna, tylko jeśli firma LG opracuje nowszą wersję oprogramowania sprzętowego i udostępni ją dla urządzenia.

Podczas aktualizacji oprogramowania telefonu należy poświęcić temu procesowi pełną uwagę. Przed wykonaniem każdej czynności należy uważnie przeczytać wyświetlane instrukcje i uwagi. Odłączenie kabla USB podczas aktualizacji może być przyczyną poważnego uszkodzenia telefonu komórkowego.

UWAGA: Firma LG zastrzega sobie prawo do udostępniania aktualizacji oprogramowania wewnętrznego wyłącznie dla wybranych według własnego uznania modeli urządzeń i nie gwarantuje dostępności nowszych wersji oprogramowania dla wszystkich modeli telefonów.

#### Aktualizacje oprogramowania telefonu LG przez funkcję Over-the-Air (OTA) Ta funkcja pozwala wygodnie aktualizować telefon przy użyciu funkcji OTA bez potrzeby ustanawiania połączenia za pomocą kabla USB. Funkcja będzie dostępna, tylko jeśli firma LG opracuje nowszą wersję oprogramowania sprzętowego i udostępni ją dla urządzenia.

Najpierw warto sprawdzić wersję oprogramowania w telefonie komórkowym, wybierając kolejno: Ustawienia > kartę Ogólne > Informacje o telefonie > Centrum aktualizacji > Aktualizacja oprogramowania > Szukaj aktualizacji.

UWAGA: Dane osobiste użytkownika zapisane w pamięci wewnętrznej telefonu – w tym dane konta Google i innych kont, dane i ustawienia systemu i aplikacji, wszelkie pobrane aplikacje i licencje DRM – moga zostać utracone podczas aktualizacji oprogramowania telefonu. Z tego względu firma LG zaleca wykonanie kopii zapasowej danych użytkownika przed przystąpieniem do aktualizacji oprogramowania telefonu. Firma LG nie odpowiada za utratę danych użytkownika.

UWAGA: Ta funkcja zależy od operatora sieci, regionu i kraju.

# Informacje o niniejszej instrukcji

# Informacje o niniejszej instrukcji

- • Przed rozpoczęciem korzystania z urządzenia należy dokładnie przeczytać niniejszą instrukcję. Umożliwi to bezpieczne i prawidłowe korzystanie z telefonu.
- Niektóre obrazy i zrzuty ekranu zawarte w niniejszej instrukcji mogą wyglądać inaczej niż w posiadanym telefonie.
- • Zawartość instrukcji może odbiegać od produktu końcowego lub oprogramowania dostarczonego przez dostawców lub operatorów. Treść może zostać zmieniona bez wcześniejszego powiadomienia. Najnowsza wersia niniejszego podręcznika dostępna jest w witrynie firmy LG pod adresem [www.lg.com.](www.lg.com)
- Aplikacie znajdujące się w telefonie i ich funkcie mogą być różne w zależności od kraju, regionu i danych technicznych sprzętu. Firma LG nie ponosi odpowiedzialności za problemy dotyczące wydajności wynikające z korzystania z aplikacji dostarczonych przez dostawców innych niż firma LG.
- Firma LG nie ponosi odpowiedzialności za problemy dotyczące wydajności lub niekompatybilności wynikające z edytowania ustawień rejestru lub modyfikowania oprogramowania systemu operacyjnego. Każda próba dostosowania systemu operacyjnego może spowodować nieprawidłowe działanie urządzeń lub ich aplikacji.
- Oprogramowanie, dźwięk, tapeta, obrazy i inne pliki multimedialne dostarczone z urządzeniem są obiete licencią na ograniczone użytkowanie. Wyodrębnienie i wykorzystanie tych materiałów do celów komercyjnych lub innych celów może stanowić naruszenie praw autorskich. Użytkownik ponosi pełną odpowiedzialność za nielegalne korzystanie z plików multimedialnych.
- • Operator może naliczyć dodatkowe opłaty za korzystanie z usług przesyłania danych, takich jak wiadomości, wysyłanie i pobieranie plików, automatyczna synchronizacja lub usługi lokalizacji. Aby uniknąć dodatkowych opłat, należy wybrać

taryfę adekwatnie do potrzeb. W celu uzyskania dodatkowych informacji należy skontaktować się z dostawcą usług.

# Znaki handlowe

- Nazwa LG i logo LG to zastrzeżone znaki towarowe firmy LG Electronics.
- • Wszystkie pozostałe znaki towarowe należą do odpowiednich właścicieli.

# DivX HD **DIVX**

To urządzenie ma certyfikat DivX Certified®, który potwierdza, że zostało poddane rygorystycznym testom potwierdzającym obsługę odtwarzania materiałów wideo w formacie DivX®.

Aby odtwarzać zakupione filmy w formacie DivX, zarejestruj urządzenie na stronie vod. divx.com. Kod rejestracji znajduje się w sekcji DivX VOD menu ustawień urządzenia. Certyfikowane urządzenie DivX Certified® umożliwiające odtwarzanie plików wideo DivX® o rozdzielczości do HD 720p (także zawartości premium). DivX®, DivX Certified® oraz związane z nimi logotypy są znakami towarowymi firmy DivX, LLC i mogą być wykorzystywane jedynie na podstawie udzielonej licencii.

# Dolby Digital Plus **Department Plus**

Wyprodukowane na podstawie licencii firmy Dolby Laboratories. Dolby, Dolby Digital Plus i symbol złożony z podwójnego D są znakami towarowymi firmy Dolby Laboratories.

# Akcesoria

W zestawie z telefonem znajdują się następujące akcesoria. (Akcesoria wymienione poniżej mogą być opcjonalne.)

- • Ładowarka podróżna
- • Skrócona instrukcja obsługi
- • Zestaw słuchawkowy stereo
- kabel USB:

#### UWAGA:

- Należy używać wyłącznie oryginalnych akcesoriów firmy LG. Dostarczone elementy są przeznaczone wyłącznie do pracy z tym urządzeniem i mogą być niezgodne z innymi urządzeniami.
- Elementy dostarczone z urządzeniem oraz wszelkie dostępne akcesoria mogą się różnić w zależności od regionu lub usługodawcy.

# Rozwiązywanie problemów

Ten rozdział zawiera informacje o niektórych problemach, które mogą wystąpić podczas użytkowania telefonu. W przypadku niektórych problemów konieczne jest skontaktowanie się z dostawcą usług, jednak większość z nich można w łatwy sposób rozwiązać samodzielnie.

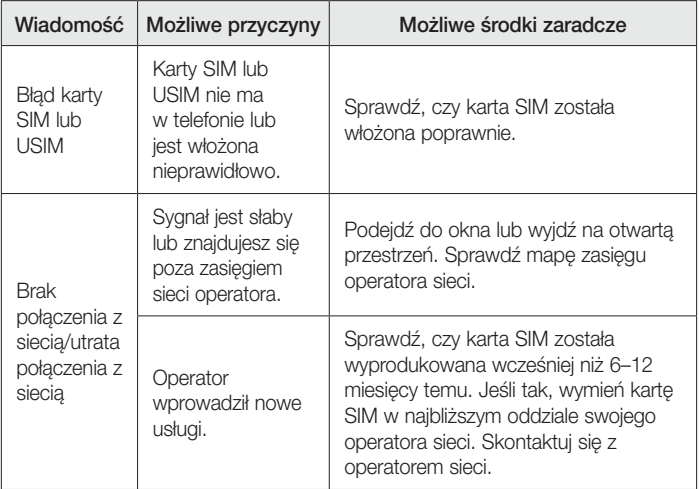

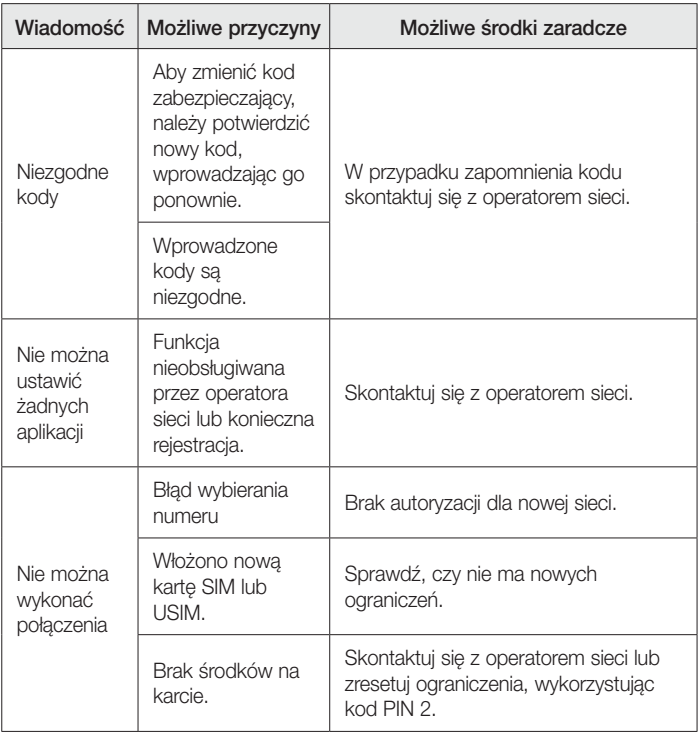

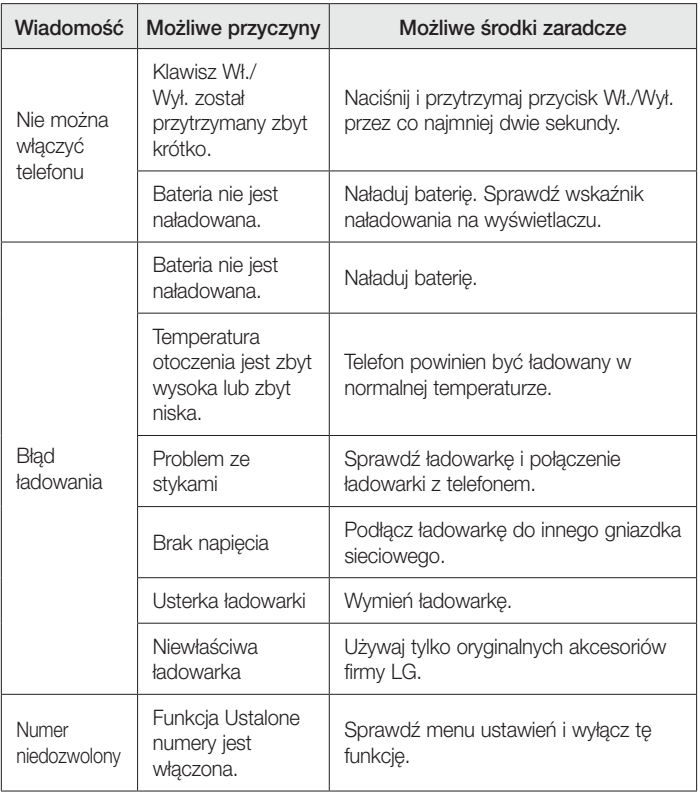

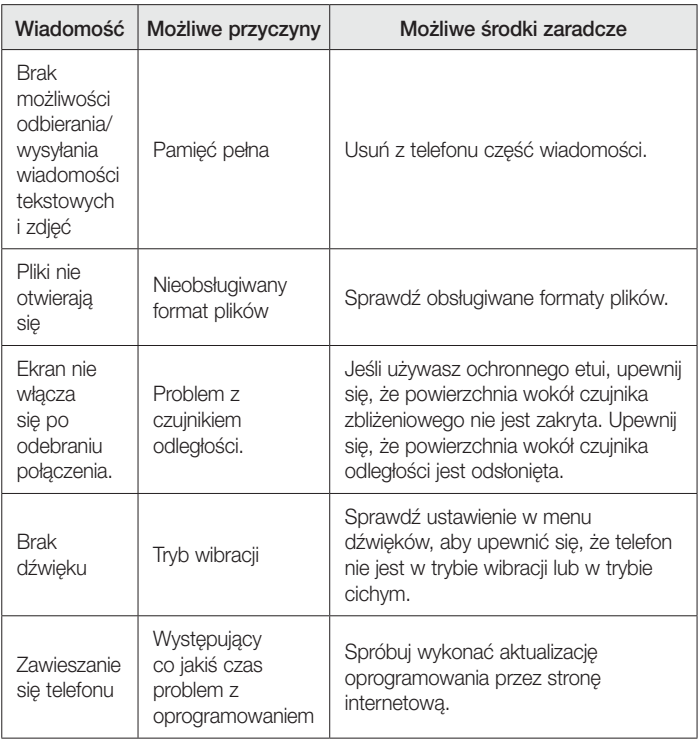
# Często zadawane pytania

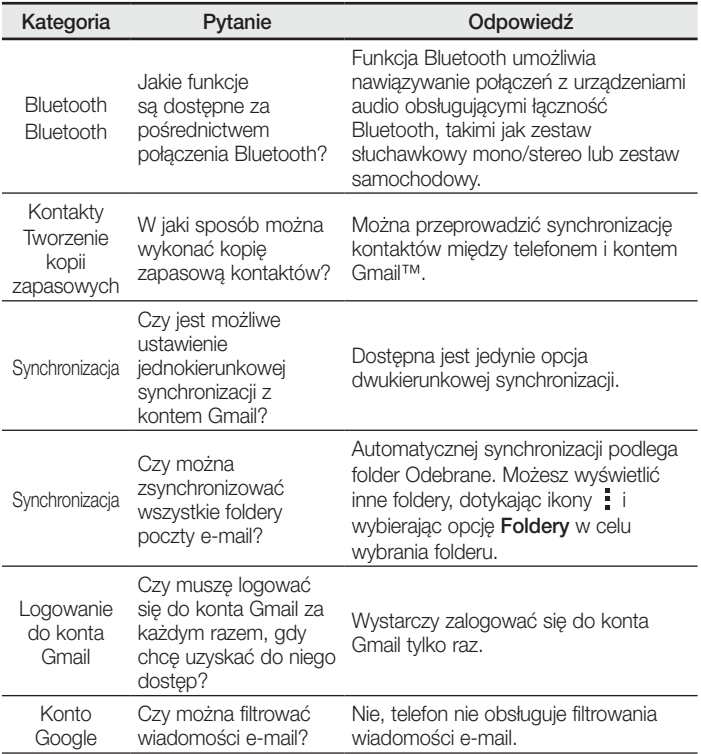

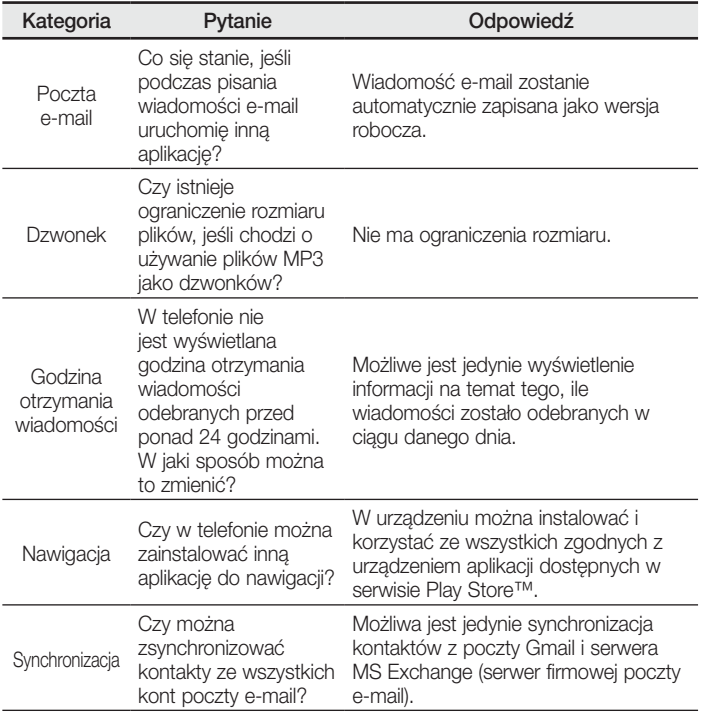

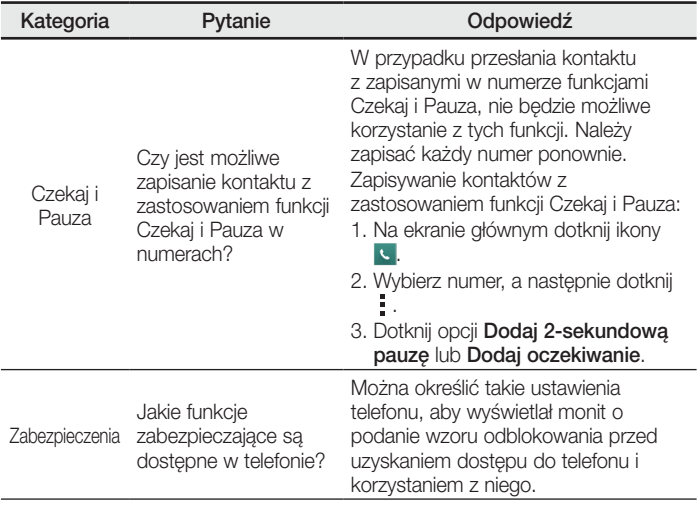

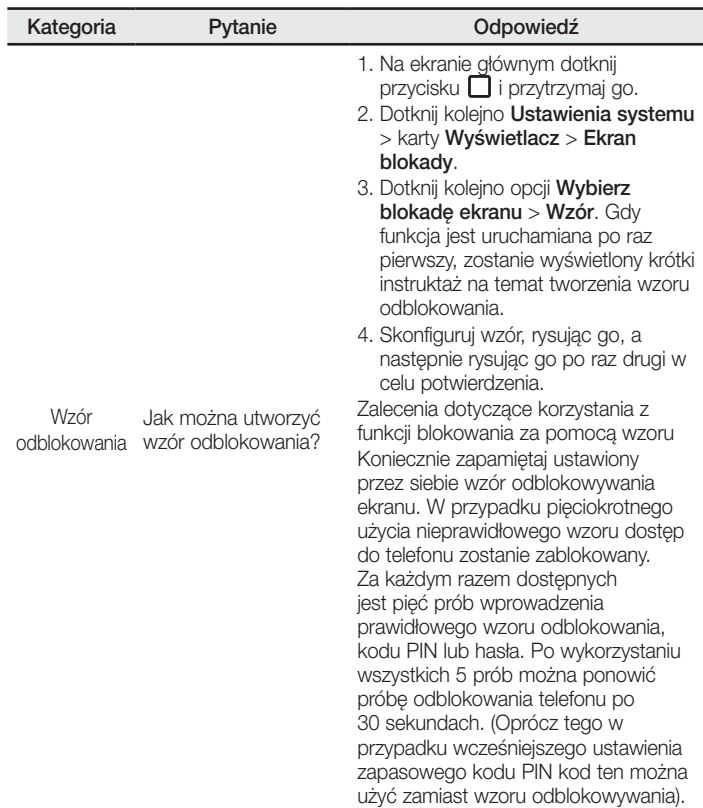

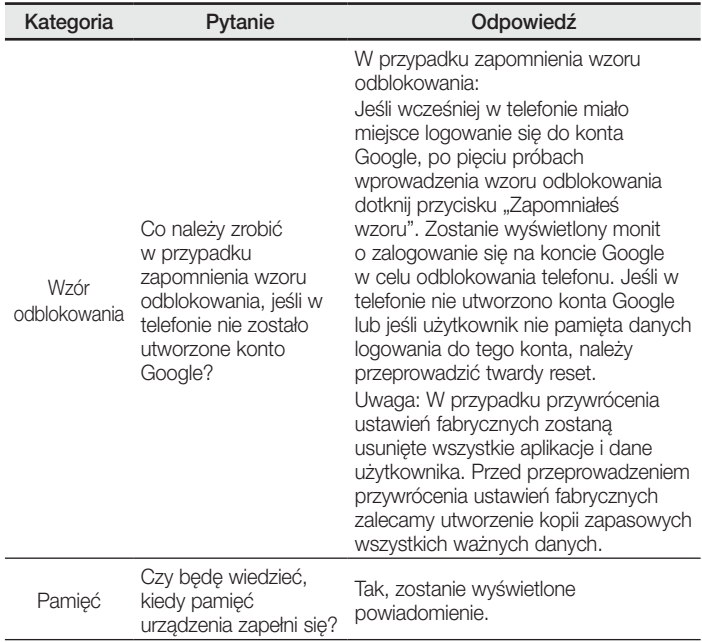

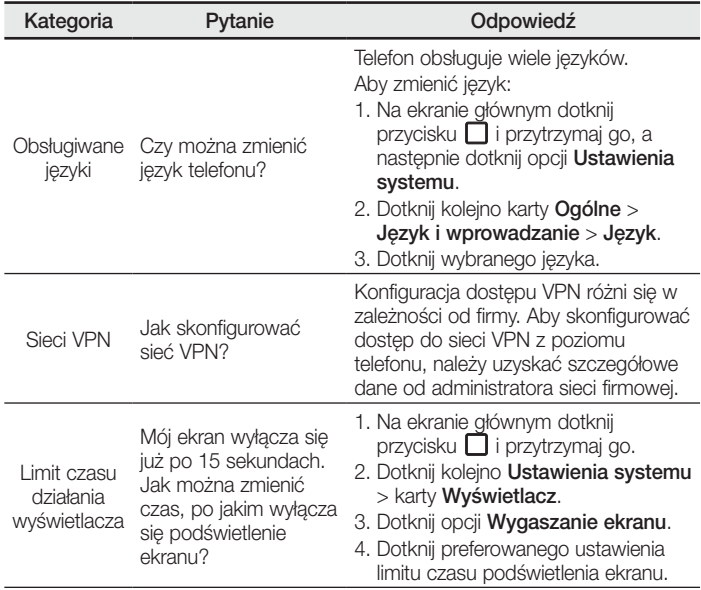

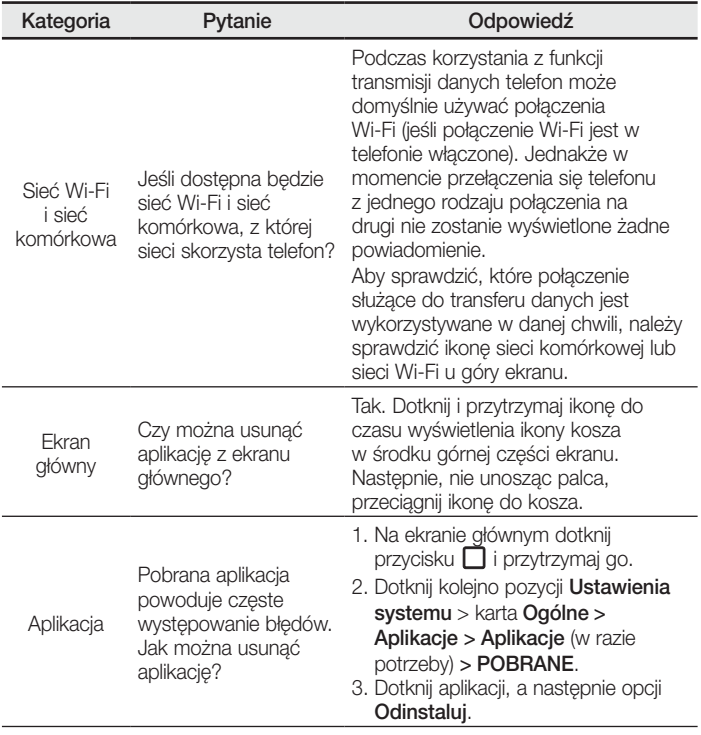

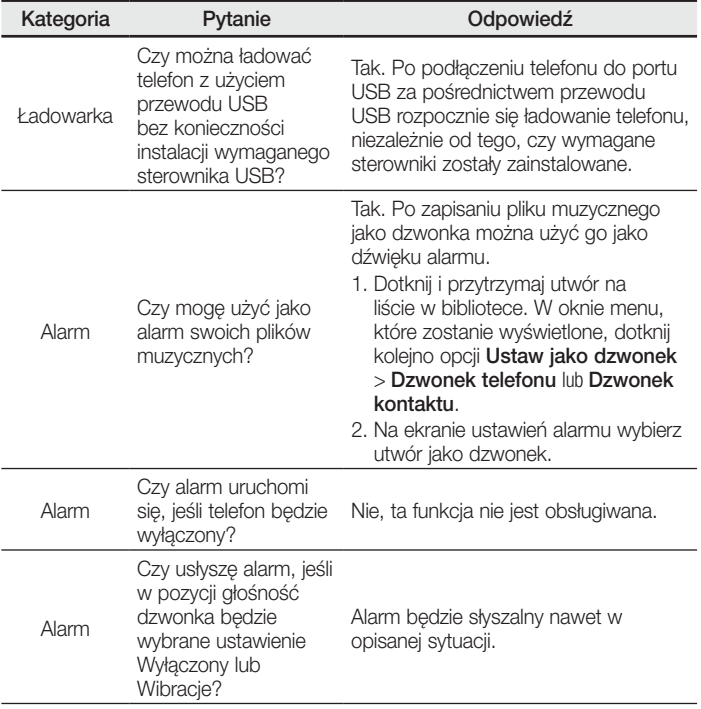

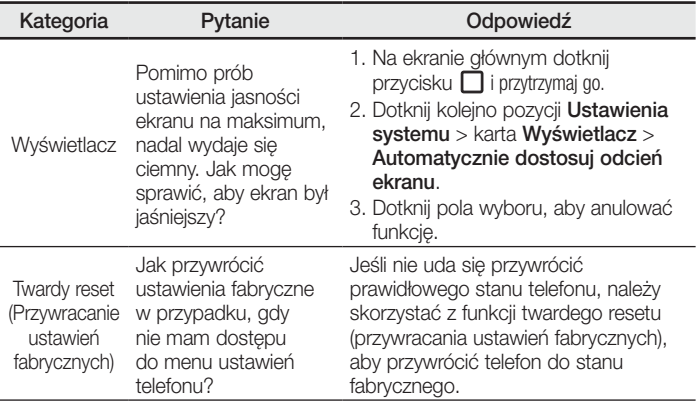

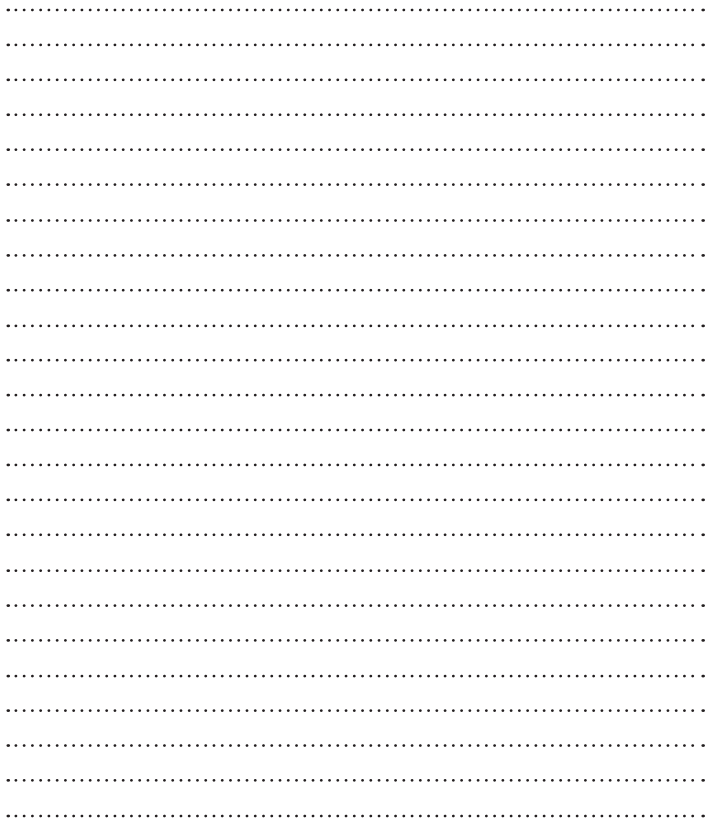

# User Guide

- Some content and illustrations may differ from your device depending on the region, service provider, software version, or OS version, and are subject to change without prior notice.
- Always use genuine LG accessories. The supplied items are designed only for this device and may not be compatible with other devices.
- Available accessories may vary depending on your region, country or service provider.
- This handset is not suitable for people who have a visual impairment due to the touchscreen keyboard.
- Copyright ©2015 LG Electronics, Inc. All rights reserved. LG and the LG logo are registered trademarks of LG Group and its related entities. All other trademarks are the property of their respective owners.
- Google™, Google Maps™, Gmail™, YouTube™, Hangouts™ and Play Store™ are trademarks of Google, Inc.

# Table of contents

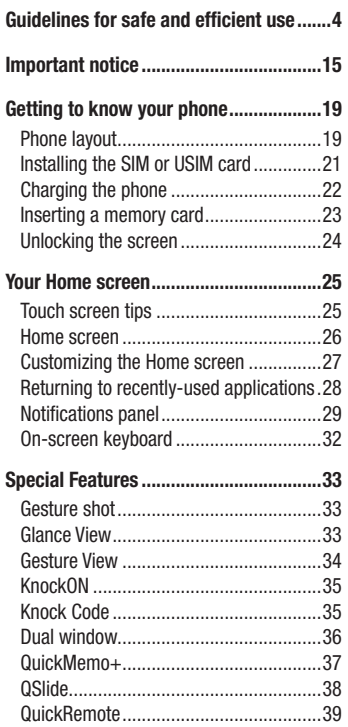

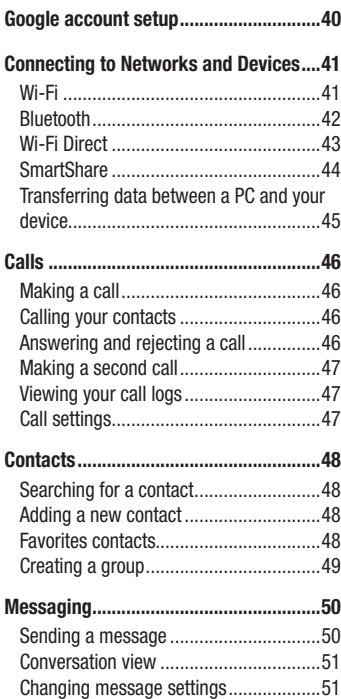

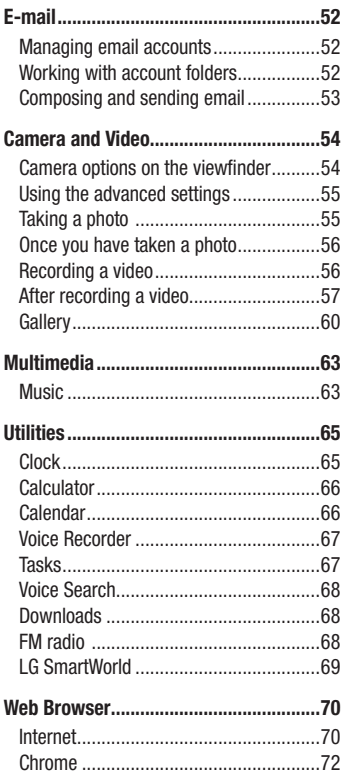

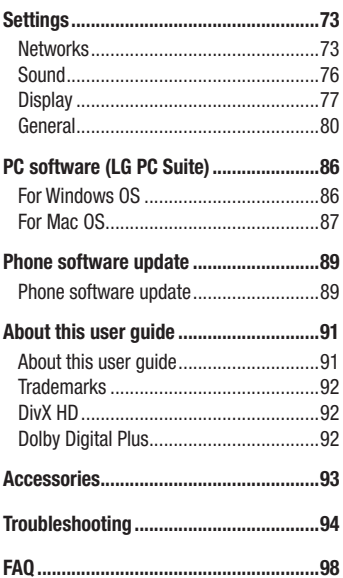

# <span id="page-121-0"></span>Guidelines for safe and efficient use

Please read these simple guidelines. Not following these guidelines may be dangerous or illegal.

Should a fault occur, a software tool is built into your device that will gather a fault log. This tool gathers only data specific to the fault, such as signal strength, cell ID position in sudden call drop and applications loaded. The log is used only to help determine the cause of the fault. These logs are encrypted and can only be accessed by an authorized LG Repair centre should you need to return your device for repair.

### Exposure to radio frequency energy

Radio wave exposure and Specific Absorption Rate (SAR) information.

This mobile phone model LG-H955 has been designed to comply with applicable safety requirements for exposure to radio waves. These requirements are based on scientific guidelines that include safety margins designed to assure the safety of all persons, regardless of age and health.

- The radio wave exposure quidelines employ a unit of measurement known as the Specific Absorption Rate (SAR). Tests for SAR are conducted using standardised methods with the phone transmitting at its highest certified power level in all used frequency bands.
- While there may be differences between the SAR levels of various LG phone models, they are all designed to meet the relevant guidelines for exposure to radio waves.
- The SAR limit recommended by the International Commission on Non-Ionizing Radiation Protection (ICNIRP) is 2 W/kg averaged over 10g of tissue.
- The highest SAR value for this model phone tested for use at the ear is 0.471 W/ kg (10 g) and when worn on the body is 0.418 W/Kg (10 g).

• This device meets RF exposure quidelines when used either in the normal use position against the ear or when positioned at least 1.5 cm away from the body. When a carry case, belt clip or holder is used for body-worn operation, it should not contain metal and should position the product at least 1.5 cm away from your body. In order to transmit data files or messages, this device requires a quality connection to the network. In some cases, transmission of data files or messages may be delayed until such a connection is available. Ensure the above separation distance instructions are followed until the transmission is completed.

### Product care and maintenance

### WARNING

Only use batteries, chargers and accessories approved for use with this particular phone model. The use of any other types may invalidate any approval or warranty applying to the phone and may be dangerous.

- The flexibility of this product is limited to withstand ordinary and normal use. This phone may be bent flat up to 180 degrees for a limited period of time but should not be bent inward. Damages caused by misuse, including but not limited to intentionally bending or continually exerting force on the product, may lead to permanent damage to the display or other parts and functions of the phone.
- Do not disassemble this unit. Take it to a qualified service technician when repair work is required.
- Repairs under warranty, at LG's discretion, may include replacement parts or boards that are either new or reconditioned, provided that they have functionality equal to that of the parts being replaced.
- Keep away from electrical appliances such as TVs, radios and personal computers.
- The unit should be kept away from heat sources such as radiators or cookers.
- Do not drop.

Guidelines for safe and efficient use  $\overline{5}$ 

- Do not subject this unit to mechanical vibration or shock.
- Switch off the phone in any area where you are required to by special regulations. For example, do not use your phone in hospitals as it may affect sensitive medical equipment.
- Do not handle the phone with wet hands while it is being charged. It may cause an electric shock and can seriously damage your phone.
- Do not charge a handset near flammable material as the handset can become hot and create a fire hazard.
- Use a dry cloth to clean the exterior of the unit (do not use solvents such as benzene, thinner or alcohol).
- Do not charge the phone when it is on soft furnishings.
- The phone should be charged in a well ventilated area.
- Do not subject this unit to excessive smoke or dust.
- Do not keep the phone next to credit cards or transport tickets; it can affect the information on the magnetic strips.
- Do not tap the screen with a sharp object as it may damage the phone.
- Do not expose the phone to liquid or moisture.
- Use accessories like earphones cautiously. Do not touch the antenna unnecessarily.
- Do not use, touch or attempt to remove or fix broken, chipped or cracked glass. Damage to the glass display due to abuse or misuse is not covered under the warranty.
- Your phone is an electronic device that generates heat during normal operation. Extremely prolonged, direct skin contact in the absence of adequate ventilation may result in discomfort or minor burns. Therefore, use care when handling your phone and charger (fast charger) during or immediately after operation.
- If your phone gets wet, immediately unplug it to dry off completely. Do not attempt to accelerate the drying process with an external heating source, such as an oven, microwave or hair dryer.

• The liquid in your wet phone, changes the colour of the product label inside your phone. Damage to your device as a result of exposure to liquid is not covered under your warranty.

### Efficient phone operation

#### Electronics devices

All mobile phones may receive interference, which could affect performance.

- Do not use your mobile phone near medical equipment without requesting permission. Avoid placing the phone over pacemakers, for example, in your breast pocket.
- Some hearing aids might be disturbed by mobile phones.
- Minor interference may affect TVs, radios, PCs etc.
- Use your phone in temperatures between 0°C and 40°C, if possible. Exposing your phone to extremely low or high temperatures may result in damage, malfunction, or even explosion.

### Road safety

Check the laws and regulations on the use of mobile phones in the area when you drive.

- Do not use a hand-held phone while driving.
- Give full attention to driving.
- Pull off the road and park before making or answering a call if driving conditions so require.
- RF energy may affect some electronic systems in your vehicle such as car stereos and safety equipment.
- When your vehicle is equipped with an air bag, do not obstruct with installed or portable wireless equipment. It can cause the air bag to fail or cause serious injury due to improper performance.
- If you are listening to music whilst out and about, please ensure that the volume is at a reasonable level so that you are aware of your surroundings. This is of particular importance when near roads.

### Avoid damage to your hearing

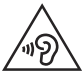

To prevent possible hearing damage, do not listen at high volume levels for long periods.

Damage to your hearing can occur if you are exposed to loud sound for long periods of time. We therefore recommend that you do not turn on or off the handset close to your ear. We also recommend that music and call volumes are set to a reasonable level.

• When using headphones, turn the volume down if you cannot hear the people speaking near you, or if the person sitting next to you can hear what you are listening to.

NOTE: Excessive sound pressure from earphones and headphones can cause hearing loss.

### Glass Parts

Some parts of your mobile device are made of glass. This glass could break if your mobile device is dropped on a hard surface or receives a substantial impact. If the glass breaks, do not touch or attempt to remove it. Stop using your mobile device until the glass is replaced by an authorised service provider.

### Blasting area

Do not use the phone where blasting is in progress. Observe restrictions and follow any regulations or rules.

### Potentially explosive atmospheres

- Do not use your phone at a refueling point.
- • Do not use near fuel or chemicals.
- Do not transport or store flammable gas, liquid or explosives in the same compartment of your vehicle as your mobile phone or accessories.

### In aircraft

Wireless devices can cause interference in aircraft.

- Turn your mobile phone off before boarding any aircraft.
- Do not use it on the ground without permission from the crew.

### Children

Keep the phone in a safe place out of the reach of small children. It includes small parts which may cause a choking hazard if detached.

### Emergency calls

Emergency calls may not be available on all mobile networks. Therefore you should never depend solely on your phone for emergency calls. Check with your local service provider.

### Battery information and care

- You do not need to completely discharge the battery before recharging. Unlike other battery systems, there is no memory effect that could compromise the battery's performance.
- Use only LG batteries and chargers. LG chargers are designed to maximise the battery life.
- Do not disassemble or short-circuit the battery.
- Replace the battery when it no longer provides acceptable performance. The battery pack may be recharged hundreds of times before it needs replacing.
- Recharge the battery if it has not been used for a long time to maximise usability.
- Do not expose the battery charger to direct sunlight or use it in high humidity, such as in the bathroom.
- Dispose of used batteries according to the manufacturer's instructions. Please recycle when possible. Do not dispose as household waste.
- Always unplug the charger from the wall socket after the phone is fully charged to save unnecessary power consumption of the charger.
- Actual battery life will depend on network configuration, product settings, usage patterns, battery and environmental conditions.
- Make sure that no sharp-edged items such as animal's teeth or nails, come into contact with the battery. This could cause a fire.
- Do not leave the phone in hot or cold places, as this may deteriorate phone performance.
- • Power Consumption (Networked Standby Mode) : 0.46 W

#### A WARNING Notice for Battery replacement

- Li-Ion Battery is a hazardous component which can cause injury.
- Battery replacement by non-qualified professional can cause damage to your device.
- Do not replace the battery by yourself. The battery can be damaged, which can cause overheat and injury. The battery must be replaced by the authorized service provider. The battery should be recycled or disposed separately from household waste.
- In case this product contains a battery incorporated within the product which cannot be readily removed by end-users, LG recommends that only qualified professionals remove the battery, either for replacement or for recycling at the end of this product's working life. To prevent damage to the product, and for their own safety, users should not attempt to remove the battery and should contact LG Service Helpline, or other independent service providers for advice.
- Removal of the battery will involve dismantling of the product case. disconnection of the electrical cables/contacts, and careful extraction of the battery cell using specialized tools. If you need the instructions for qualified [professionals on how to remove the battery safely, please visit http://www.lge.](http://www.lge.com/global/sustainability/environment/take-back-recycling) com/global/sustainability/environment/take-back-recycling.

### Laser safety statement

#### Caution!

This product employs a laser system. To ensure proper use of this product, please read this owner's manual carefully and retain for future reference. Should the unit require maintenance, contact an authorized service center.

Use of controls, adjustments, or the performance of procedures other than those specified herein may result in hazardous radiation exposure.

To prevent direct exposure to laser beam, do not try to open the enclosure or make direct contact with the laser.

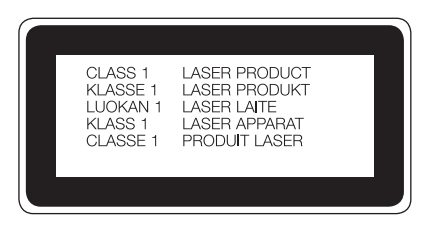

#### Open Source Software Notice Information

To obtain the source code under GPL, LGPL, MPL, and other open source licenses, that is contained in this product, please visit http://opensource.lge.com. In addition to the source code, all referred license terms, warranty disclaimers and copyright notices are available for download.

LG Electronics will also provide open source code to you on CD-ROM for a charge covering the cost of performing such distribution (such as the cost of media, shipping, and handling) upon email request to opensource@lge.com. This offer is valid for three (3) years from the date on which you purchased the product.

#### HOW TO UPDATE YOUR DEVICE

Access to latest firmware releases, new software functions and improvements.

- Select the software update in settings menu on your device.
- Update your device by connecting it to your PC. For more information about using this function, please visit<http://www.lg.com/common/index.jsp>select country and language.

#### DECLARATION OF CONFORMITY

Hereby, LG Electronics declares that this LG-H955 product is in compliance with the essential requirements and other relevant provisions of Directive 1999/5/EC. A copy of the Declaration of Conformity can be found at <http://www.lg.com/global/declaration>

Contact office for compliance of this product : LG Electronics Inc. EU Representative, Krijgsman 1, 1186 DM Amstelveen, The Netherlands

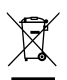

#### Disposal of your old appliance

- All electrical and electronic products should be disposed of separately from the municipal waste stream via designated collection facilities appointed by the government or the local authorities.
- 2 The correct disposal of your old appliance will help prevent potential negative consequences for the environment and human health.
- **3** For more detailed information about disposal of your old appliance, please contact your city office, waste disposal service or the shop where you purchased the product.

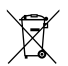

#### Disposal of waste batteries/accumulators

- This symbol may be combined with chemical symbols for mercury (Hg), cadmium (Cd) or lead (Pb) if the battery contains more than 0.0005% of mercury, 0.002% of cadmium or 0.004% of lead.
- 2 All batteries/accumulators should be disposed separately from the municipal waste stream via designated collection facilities appointed by the government or the local authorities.
- 3 The correct disposal of your old batteries/accumulators will help to prevent potential negative consequences for the environment, animal and human health.
- 4 For more detailed information about disposal of your old batteries/ accumulators, please contact your city office, waste disposal service or the shop where you purchased the product.

### <span id="page-132-0"></span>Important notice

### Please read this before you start using your phone!

Please check to see whether any problems you encountered with your phone are described in this section before taking the phone in for service or calling a service representative.

### 1. Phone memory

When there is less than 10MB of space available in your phone memory, your phone cannot receive new messages. You must check your phone memory and delete some data, such as applications or messages, to make more memory available.

#### To uninstall applications:

- 1 Tap  $\bigcap$   $> \bigoplus$   $>$  Apps tab (if necessary)  $> \bigoplus$   $>$  General tab  $>$  Apps.
- 2 Once all applications appear, scroll to and select the application you want to uninstall.
- 3 Tap Uninstall.

### 2. Optimizing battery life

Extend your battery's power by turning off features that you do not need to run constantly in the background. You can monitor how applications and system resources consume battery power.

#### Extending your phone's battery life:

• Turn off radio communications when you are not using. If you are not using Wi-Fi, Bluetooth or Location services (including GPS), turn them off.

- Reduce screen brightness and set a shorter screen timeout.
- Turn off automatic syncing for Gmail, Calendar, Contacts and other applications.

#### NOTE:

- Some applications you download may consume battery power.
- While using downloaded applications, check the battery charge level.

NOTE: If you accidently press the Power/Lock Button while the device is in your pocket, the screen will turn off automatically in order to save battery power.

### 3. Before installing an open source application and OS

# A WARNING

If you install and use an OS other than the one provided by the manufacturer it may cause your phone to malfunction. In addition, your phone will no longer be covered by the warranty.

# WARNING

To protect your phone and personal data, only download applications from trusted sources, such as Play Store™. If there are improperly installed applications on your phone, the phone may not work normally or a serious error may occur. You must uninstall those applications and all associated data and settings from the phone.

### 4. Using the Hard Reset (Factory Reset)

If your phone needs to be restored to its original settings and condition, use a Hard Reset (Factory Reset).

- 1 Turn the power off.
- 2 Press and hold the Power/Lock Button + Volume Down Button on the back of the phone.
- 3 Release the Power/Lock Button only when the boot logo is displayed, then immediately press and hold the **Power/Lock Button** again.
- 4 Release all Buttons when the Factory hard reset screen is displayed.
- 5 Press the Power/Lock Button to continue, or press either of the Volume Buttons to cancel.
- 6 Press the Volume Buttons to highlight YES once more, then press the Power/ Lock Button to confirm.

# WARNING

If you perform a Hard Reset, all user applications, user data and DRM licenses will be deleted. Please remember to backup any important data before performing a Hard Reset.

### 5. Opening and switching applications

Multitasking is easy with Android; you can keep more than one application running at the same time. There is no need to quit an application before opening another. Use and switch between several open applications. Android manages each application, stopping and starting them as needed to make sure that idle applications don't consume resources unnecessarily.

- **1** Tap  $\Box$ . App previews of recently used applications will be displayed.
- 2 Tap the application you want to access. This does not stop the previous app from running in the background. Make sure to tap  $\leq$  to back out of a window after using it.
	- To close an app from the recent apps list, swipe the app preview to the left or right. To clear all apps, tap Clear all.

### 6. If the screen freezes

If the screen freezes or the phone does not respond when you try to operate it: Press and hold the **Power/Lock Button** and **Volume Down Button** for about 10 seconds to reset your phone. To turn your phone off, press and hold the **Power/Lock** Button and the Volume Down Button for about 20 seconds. If it still does not work, please contact the service center.

# <span id="page-136-0"></span>Getting to know your phone

### Phone layout

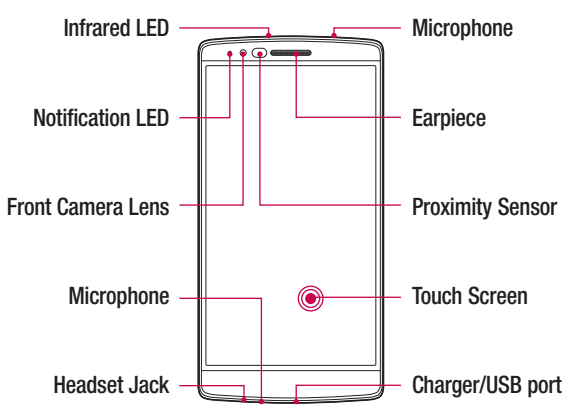

#### NOTE: Proximity sensor

When receiving and making calls, the proximity sensor automatically turns the backlight off and locks the touch screen by sensing when the phone is near your ear. This extends battery life and prevents you from unintentionally activating the touch screen during calls.

# WARNING

Placing a heavy object on the phone or sitting on it can damage the display and touch screen functions. Do not cover the proximity sensor with screen protectors or any other type of protective film. This could cause the sensor to malfunction.

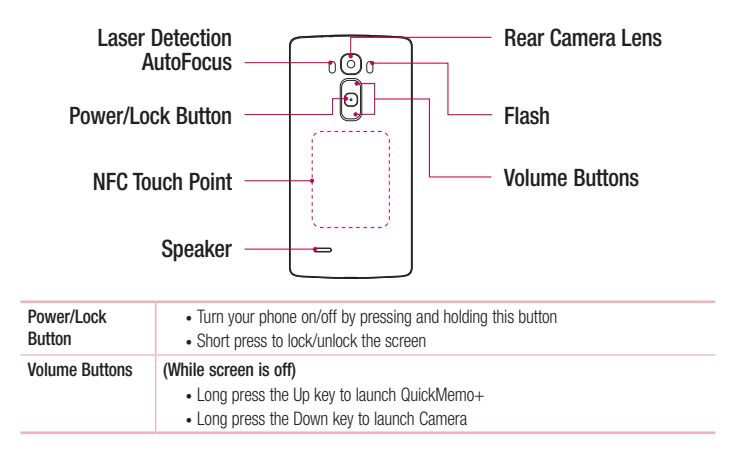

# A WARNING

Be careful not to damage the NFC touch point on the phone, as this is part of the NFC antenna.

NOTE: The back cover of this product applies a "self-healing" technology, which self-repairs minor scratches in just a few minutes. Minor scratches are those cause by ordinary and normal use of the phone. Scratches caused by abrasive surface, misuse, including but not limited to intentional scratches, and damages caused by a fall or dropping the product, may not disappear. The "self-healing" results may vary depending on the extent of the damage as well as other conditions. Any warranty on the "self-healing" is hereby expressly excluded.

#### NOTE: LDAF Sensor (Laser Detection AutoFocus Sensor)

By detecting the distance with laser, when you recording with the rear camera lens, LDAF Sensor enables you to focus the long or close range more fast and accurately.

### <span id="page-138-0"></span>Installing the SIM or USIM card

Before you can start exploring your new phone, you need to set it up.

1 To remove the back cover, hold the phone firmly in one hand. With your other hand, lift off the back cover with your thumbnail as shown in the figure below.

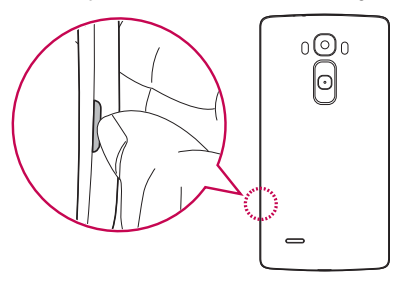

2 Slide the SIM card into the lower slot for the SIM card as shown in the figure. Make sure the gold contact area on the card is facing downward.

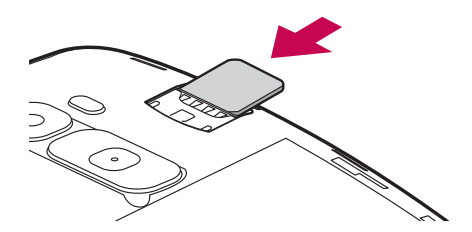

NOTE: Only the microSIM cards work with the device.

<span id="page-139-0"></span>**3** To replace the cover onto the device, align the back cover over the battery compartment (1) and press it down until it clicks into place (2).

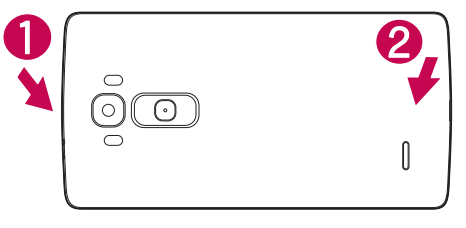

### Charging the phone

Charge the battery before using it for first time. Use the charger to charge the battery.

### A WARNING

Use only LG-approved chargers, batteries and cables. If you use unapproved chargers, batteries or cables, it may cause battery charging delay or pop up message regarding slow charging, Or this can cause the battery to explode or damage the device, which are not covered by the warranty.

The charger connector is at the bottom of the phone. Insert the charger and plug it into a power outlet.

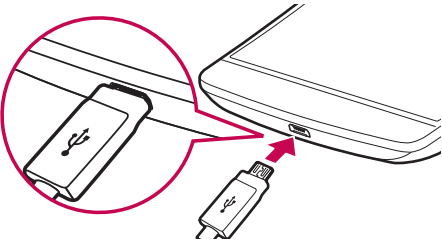

### <span id="page-140-0"></span>Inserting a memory card

Your device supports up to a 32 GB microSD card. Depending on the memory card manufacturer and type, some memory cards may not be compatible with your device.

# WARNING

Some memory cards may not be fully compatible with the device. Using an incompatible card may damage the device or the memory card, or corrupt the data stored in it.

#### NOTE:

- The device supports the FAT and the exFAT file systems for memory cards. When inserting a card formatted in a different file system, the device asks to reformat the memory card.
- Frequent writing and erasing of data shortens the lifespan of memory cards.
- 1 Remove the back cover.
- 2 Insert a memory card with the gold-coloured contacts facing downwards.

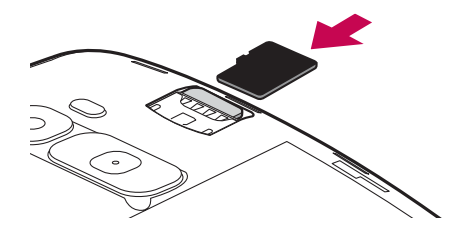

Getting to know your phone  $\overline{23}$ **3** Replace the back cover.

### <span id="page-141-0"></span>Unlocking the screen

By default, your screen will lock after a period of inactivity, then turn off.

#### Unlocking the screen

- 1 Press the **Power/Lock Button** or double-tap on the screen.
- 2 Swipe the screen in any direction to unlock it.

#### TIP! Smart Lock

You can use Smart Lock to make unlocking your phone easier. You can set it to keep your phone unlocked when you have a trusted Bluetooth device connected to it, when it's in a familiar location like your home or work, or when it recognises your face.

#### Setting up Smart Lock

- **1** Tap  $\mathbf{O} > \mathbf{O} >$  **Apps** tab  $> \mathbf{O}$ .
- 2 Tap Display tab > Lock screen > Smart Lock.
- 3 Before you add any trusted devices, trusted places, or trusted face, you need to set up a screen lock (pattern, PIN, or password).

### <span id="page-142-0"></span>Your Home screen

### Touch screen tips

Here are some tips on how to navigate on your phone.

- $\cdot$  Tap or touch  $-$  A single finger tap selects items, links, shortcuts and letters on the on-screen keyboard.
- Touch and hold Touch and hold an item on the screen by tapping it and not lifting your finger until an action occurs.
- Drag Touch and hold an item for a moment and then, without lifting your finger, move your finger on the screen until you reach the target position. You can drag items on the Home screen to reposition them.
- **Swipe or slide** To swipe or slide, quickly move your finger across the surface of the screen, without pausing when you first tap it (so you don't drag an item instead).
- **Double-tap** Double-tap to zoom on a webpage or a map (if the feature is supported by the application).
- Pinch-to-Zoom Use your index finger and thumb in a pinching or spreading motion to zoom in or out when using the browser or Maps, or when browsing pictures (if the feature is supported by the application).
- Rotate the screen From many applications and menus, the physical orientation of the screen adjusts to the device's physical orientation.

#### NOTE:

- Do not press too hard; the tap screen is sensitive enough to pick up a light, yet firm tap.
- Use the tip of your finger to tap the option you want. Be careful not to tap any other keys.

### <span id="page-143-0"></span>Home screen

The Home screen is the starting point for many applications and functions. It allows you to add items like app shortcuts and Google widgets to give you instant access to information and applications. This is the default canvas and accessible from any menu by tapping  $\Omega$ .

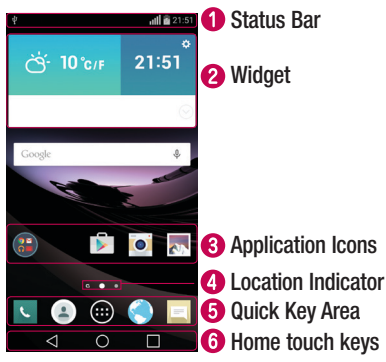

- **C** Shows phone's status information, including the time, signal strength, battery status and notification icons.
- **2** Widgets are self-contained applications that can be accessed through the Apps drawer or on the Home screen. Unlike a shortcut, a Widget can function as an on-screen application.
- **3** Tap an icon (application, folder, etc.) to open and use it.
- **C** Indicates which Home screen canvas you are currently viewing.
- **C** Provides one-touch access to the function in any Home screen canvas.
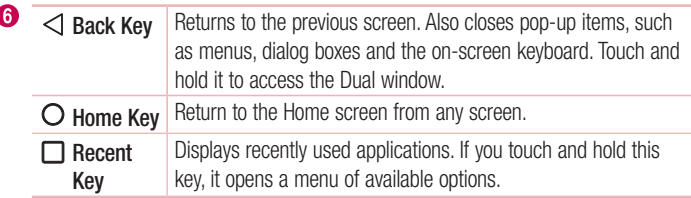

### Extended Home screen

The operating system provides multiple Home screen canvases to provide more space for adding icons, widgets and more.

• Slide your finger left or right across the Home screen to access additional canvases.

### Customizing the Home screen

You can customize your Home screen by adding apps and widgets and changing wallpapers.

### Adding items on your Home screen

- 1 Touch and hold the empty part of the Home screen.
- 2 In the Add Mode menu, select the item you want to add. You then see this added item onto the Home screen canvas.
- **3** Drag it to the desired location and lift your finger.

**TIP!** To add an application icon to the Home screen from the Apps menu, touch and hold the application you want to add.

#### Removing an item from the Home screen

• Home screen  $>$  Touch and hold the icon you want to remove  $>$  drag it to  $\ominus$ .

#### Adding an app as a Quick key

• From the Apps menu or on the Home screen, touch and hold an application icon and drag it to the Quick key area. Up to 7 apps can be added.

### Removing an app from the Quick key area

• Touch and hold the desired quick key and drag it to  $\ominus$ .

NOTE:  $\textcircled{a}$  Apps Key cannot be removed.

### Customizing app icons on the Home screen

- 1 Touch and hold an application icon already on the Home screen canvas. The editing icon  $\bullet$  appears in the upper-right corner of the application.
- 2 Tap the application icon again and select the desired icon design and size.
- 3 Tap OK to save the change.

### Returning to recently-used applications

- **1** Tap  $\Box$ . A list of recently used applications will be displayed.
- **2** Tap an icon to open the application. Or tap  $\leq$  to return to your previous screen.

# Notifications panel

Notifications alert you to the arrival of new messages, calendar events and alarms, as well as ongoing events, such as when you are using turn-by-turn navigation. When a notification arrives, its icon appears at the top of the screen. Icons for pending notifications appear on the left, and system icons, such as Wi-Fi and battery strength shown on the right.

NOTE: The available options may vary depending on the region or service provider.

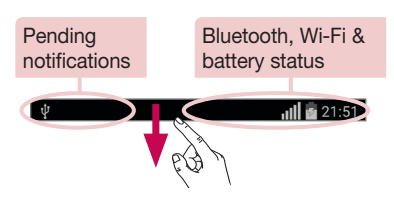

### Opening the Notifications panel

Swipe down from the Status bar to open the Notifications panel. To close the Notifications panel, touch and drag the screen toward the top of the screen.

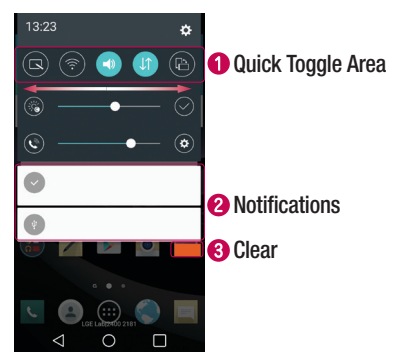

- Tap each quick toggle key to turn it on/off. Touch and hold the key to access the settings menu for the function. To see more toggle keys, swipe left or right. Tap  $\textcircled{\tiny{\text{F}}}$ to remove, add or rearrange toggle keys.
- **2** Current notifications are listed, each with a brief description. Tap a notification to open the corresponding application that manages it.
- **•** Tap to clear all the notifications.

### Indicator icons on the Status Bar

 $\overline{\Psi}$ 

Indicator icons appear on the Status bar at the top of the screen to report missed calls, new messages, calendar events, device status and more.

 $|||| \n= 21:51$ 

The icons displayed at the top of the screen provide information about the status of the device. The icons listed in the table below are some of the most common ones.

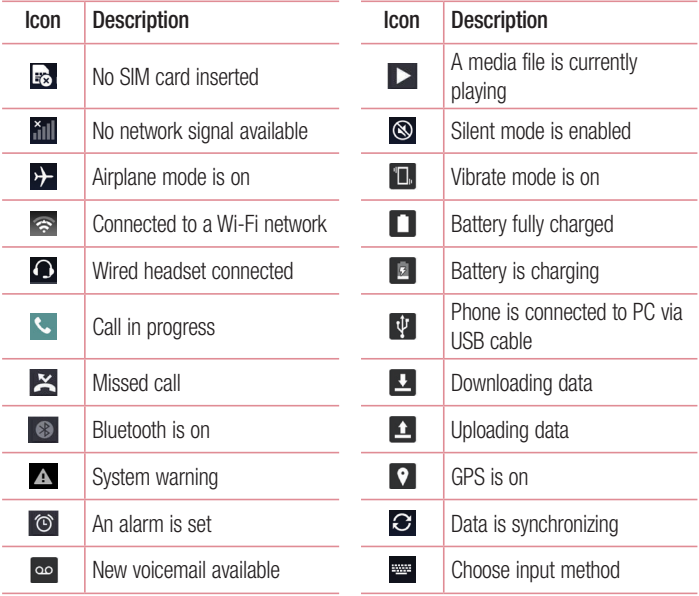

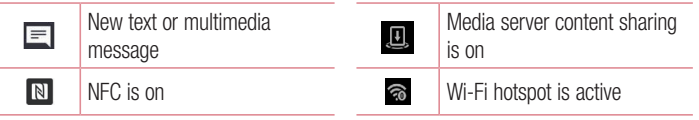

NOTE: The icon's location in the Status bar may differ according to the function or service.

# On-screen keyboard

You can enter text using the on-screen keyboard. The on-screen keyboard appears on the screen when you tap an available text entry field.

### Using the keypad and entering text

Tap once to capitalize the next letter you type. Tap twice for all caps.

Tap to access the keyboard's Settings menu.

 $\overline{\phantom{a}}$  Tap to enter a space.

- **Tap to create a new line.**
- **Tap to delete the previous character.**

### Entering accented letters

When you select French or Spanish as the text entry language, you can enter special French or Spanish characters (e.g. "á").

For example, to input "á", touch and hold the "a" key until the pop-up appears and displays related special characters. Without lifting the finger, drag your finger to the desired special character.

# Special Features

### Gesture shot

Take a picture with a hand gesture. To take a photo, raise your hand until the front camera detects it and a box appears on the screen.

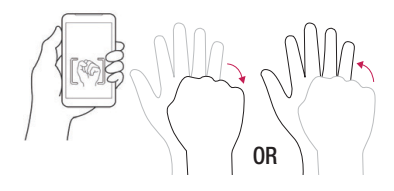

### Glance View

When the phone screen is off, you can see the Status bar, time and date by dragging your finger down on the screen.

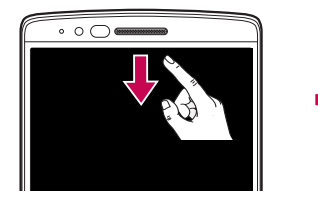

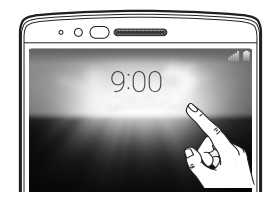

### Gesture View

After taking a photo with the front camera lens, you can automatically check the captured photo with this gesture.

- 1 Tap  $\bigcirc$  >  $\bigcirc$  > Apps tab (if necessary) >  $\circ$ .
- 2 Take a picture with the front camera.
- 3 After taking the picture, bring the phone close to your face. The captured photo will be displayed.

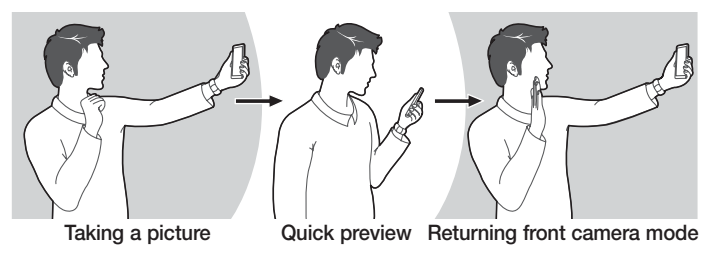

### NOTE:

- Depends on the speed and angle of the gesture, this feature may not work properly.
- When the angle is changed after Quick preview, it will go back to the camera mode. You should go to Gallery to view the picture again.

# KnockON

You can wake up, or turn off, the screen as easily as double-tapping the screen. While the screen is off, and idle, double-tap the center screen quickly to wake the screen. To turn the screen off, double-tap the Status bar in any screen (except on the camera viewfinder) or empty area on the Home screen.

NOTE: When using KnockOn to wake the screen, make sure you do not cover the proximity sensor. Doing so will prevent the screen from turning on. This feature is designed to prevent the device turning on inadvertently in your pocket or storage location.

### Knock Code

The Knock Code feature allows you to wake and unlock the screen with your own Knock Code pattern. When enabled, Knock Code divides the screen into 4 parts and uses your unique combination of taps to secure your device. You can disable this feature in the Lock screen settings.

#### NOTE:

- If you enter an incorrect Knock Code combination 6 times, it will be necessary to use your Google account log in or backup PIN.
- Use the fingertip instead of finger nail to tap the screen for turning it on or off.
- When the Knock Code is not in enabled, you can use Knock On function by taping the screen.
- 1 Tap  $\bigcirc$  >  $\bigcirc$  > Apps tab (if necessary) >  $\bigcirc$  > Display tab > Lock screen > Select screen lock > Knock Code.
- 2 Follow the on-screen steps to set your Knock Code.
- 3 Tap Done when you have finished.

### Unlocking the screen using the Knock Code

You can wake up and unlock the screen by tapping the Knock Code, set up in the previous section, when the screen is off.

Special Features 35

### Dual window

This feature allows you to multi-task by splitting up the screen into two, allowing you to use two compatible applications at the same time.

- 1 Touch and hold the  $\leq$  to split the screen.
- 2 Tap or drag the app icon for the corresponding application you wish to use.

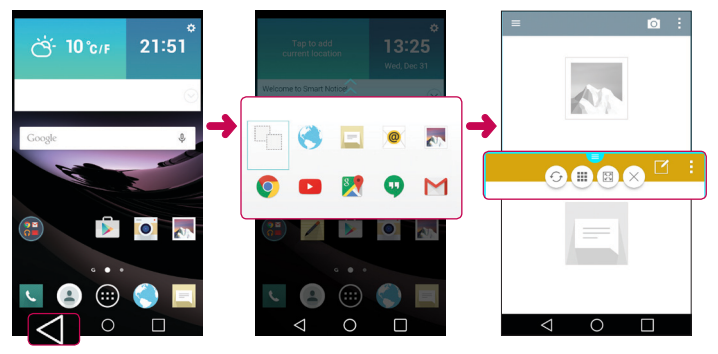

- $\blacksquare$ : Tap to view the Dual window menu options, or drag to resize the split screens.
- $\odot$ : Switch two screens.
- $\equiv$  : View the app list.
- **ED**: Change the selected window to full screen.
- $\times$ : Close the currently selected app window.

NOTE: You can enable or disable Dual window through the Settings menu.

- 1 Tap  $\bigcirc$  >  $\bigcirc$  > Apps tab (if necessary) >  $\bigcirc$  > General tab > Dual window.
- 2 Slide the toggle key to On or Off.

# QuickMemo+

The **QuickMemo**+ feature allows you to create memos and capture screen shots. Capture screens, draw on them and share them with family and friends with QuickMemo+.

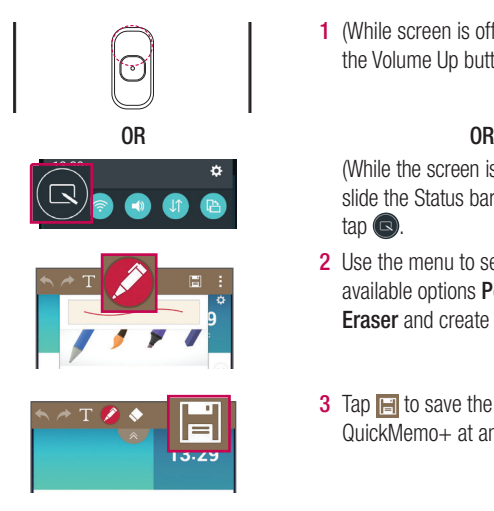

1 (While screen is off) Press and hold the Volume Up button.

(While the screen is on) Touch and slide the Status bar downward and  $tan$   $\textcircled{2}$ .

- 2 Use the menu to select from the available options Pen type, Color, Eraser and create a memo.
- **3** Tap  $\blacksquare$  to save the memo. To exit QuickMemo+ at any time, tap  $\triangleleft$ .

# **OSlide**

From any screen, use the Notification panel to easily access and use the Notepad, Calendar, Calculator, and more with QSlide.

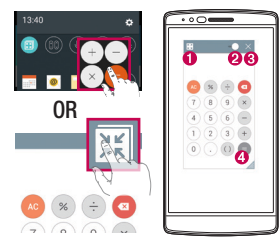

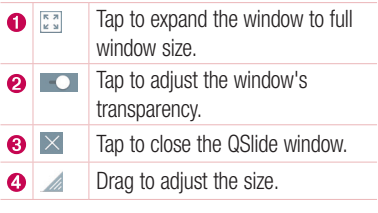

- 1 Touch and slide the status bar downward  $>$  tap **QSlide** to view the available QSlide apps. Also, while using applications that support QSIide, tap  $\mathbb{R}$ . The function is displayed as a small window on your screen.
- 2 You can use and tap the screen under the **QSlide** windows when the transparency  $bar$  is not full  $\sim$

NOTE: QSlide can support up to one window at the same time.

# **QuickRemote**

QuickRemote turns your phone into a Universal Remote for your home TV, set-top box and audio system, and more.

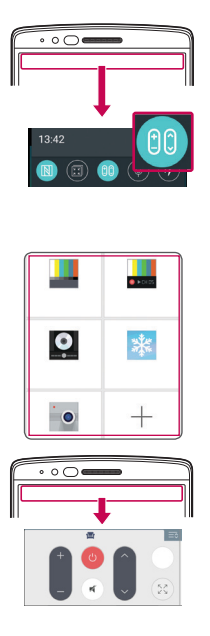

### Set up

1 Touch and slide the Status bar downward and tap  $\left( \theta$  > ADD REMOTE.

OR Tap  $O > \odot$  > Apps tab (if  $n$ ecessary) >  $\sqrt{n}$  > tap  $\blacksquare$ .

2 Select the type and brand of the device, then follow the on-screen instructions to configure the device.

### Access your QuickRemote

3 Once you have completed the initial set up, you can easily access the QuickRemote from the Notification panel. Open the Notification panel and use the QuickRemote functions.

NOTE: The QuickRemote operates the same way as an ordinary remote control infrared (IR) signals. Be careful not to cover the infrared sensor at the top of the phone when you use the QuickRemote function. This function may not be supported depending on the model, the manufacturer or service company.

 $\frac{1}{39}$  Special Features

# Google account setup

When you first turn on your phone, you have the opportunity to sign into your Google Account and select how you want to use certain Google services.

### Setting up your Google account

- During the initial boot up of your device, ensure your device is connected to the Web. Then, sign into a Google Account from the prompted set-up screen. OR
- After having exited the Startup Wizard, tap  $O >$  Apps tab  $> \textcircled{\tiny{\textcircled{\tiny{\textcirc}}}} >$  Accounts & sync > Add Account > Google.

If you already have a Google account, enter your email address and tap **NEXT**. Once you have set up your Google account on your phone, your phone will automatically synchronize with your Google account on the Web (if data connection is available).

Depending on your synchronization settings, your contacts, Gmail messages, Calendar events and other information from these applications and services on the Web are synchronized with your phone.

After signing in, you can use Gmail™ and take advantage of Google services on your phone.

# Connecting to Networks and Devices

# Wi-Fi

You can use high-speed Internet access while within the coverage of the wireless access point (AP).

### Connecting to Wi-Fi networks

- 1 Tap  $O > \text{CD} >$  Apps tab (if necessary)  $> \text{CD} >$  Networks tab  $>$  Wi-Fi.
- 2 Set Wi-Fi to ON to turn Wi-Fi on and start scanning for available Wi-Fi networks.
- 3 Tap a network to connect to it.
	- If the network is secured with a lock icon, you will need to enter a security key or password.

NOTE: The Status bar displays icons that indicate Wi-Fi status.

NOTE: If you are out of the Wi-Fi zone or have set Wi-Fi to OFF, the device may automatically connect to the Web using mobile data, which may incur data charges.

TIP! How to obtain the phone's MAC address Tap  $\bigcirc$  >  $\bigcirc$  > Apps tab (if necessary) >  $\bigcirc$  > Networks tab > Wi-Fi >  $\bigcirc$  > Advanced Wi-Fi > MAC address.

# **Bluetooth**

You can use Bluetooth to connect with headsets, sound systems, or even to exchange data between near devices.

### NOTE:

- LG is not responsible for the loss, interception or misuse of data sent or received via the Bluetooth feature.
- Always ensure that you share and receive data with devices that are trusted and properly secured.
- If there are obstacles between the devices, the operating distance may be reduced.
- Some devices, especially those that are not tested or approved by Bluetooth SIG, may be incompatible with your device.

### Pairing your phone with another Bluetooth device

- 1 Tap  $\Omega > \Theta >$  Apps tab (if necessary)  $> \Theta >$  Networks tab  $>$  Bluetooth.
- 2 Set Bluetooth to ON.
- **3** Tap **Search for devices** to view the devices in the Bluetooth Range.
- 4 Choose the device you want to pair with from the list and follow any subsequent instructions to complete pairing. Once the paring is successful, your phone connects to the other device.

NOTE: Some devices, especially headsets or hands-free car kits, may have a default Bluetooth PIN, such as 0000.

### Sending data via Bluetooth

- 1 Using an application that supports sharing, locate the data, or file, that you want to share.
- 2 Select the **Share** option.
- 3 Select Bluetooth.
- 4 Select the paired Bluetooth device (or pair with a new device).

NOTE: The method for selecting an option may vary by data type.

### Receiving data via Bluetooth

- 1 Tap  $\Omega > \text{CD} >$  Apps tab (if necessary)  $> \text{CD} >$  Networks tab  $>$  Bluetooth.
- 2 Set Bluetooth to ON to turn it on.
- **3** You will receive a request to accept a pairing attempt from the sending device. Be sure to select Accept.

# Wi-Fi Direct

Wi-Fi Direct provides a direct connection between Wi-Fi enabled devices without requiring an access point.

### Turning on Wi-Fi Direct

- 1 Tap  $\bigcap$   $> \bigoplus$   $>$  Apps tab (if necessary)  $> \bigoplus$   $>$  Networks tab  $>$  Wi-Fi.
- 2 Tap  $\Rightarrow$  Advanced Wi-Fi  $>$  Wi-Fi Direct.

NOTE: When in this menu, your device is visible to other visible Wi-Fi Direct devices nearby.

# **SmartShare**

SmartShare allows you to receive multimedia content via LG phone and tablets.

- 1 While viewing the content you want to share, tap  $\blacksquare$  or  $\blacksquare$  > SmartShare.
- 2 Tap **Play** or **Beam** in the pop-up that is displayed.
	- Play: You can stream your content via a TV, Bluetooth speaker, etc.
	- Beam: You can send your content to Bluetooth devices or via SmartShare Beam\* to supported LG phones or tablets.

\*SmartShare Beam quickly transfers multimedia contents through Wi-Fi Direct.

- **3** Tap the device you want to share from the list.
	- If the device is not displayed on the list, make sure that Wi-Fi, Wi-Fi Direct, or Bluetooth is turned on. Then tap **Rescan.**

### Enjoying content from nearby devices on your phone

- 1 To connect nearby devices to your phone, tap the **Nearby devices** option on the Gallery and Music apps.
	- Make sure that your phone and nearby devices are connected to the same Wi-Fi network and that the DLNA service on the nearby device is turned on.
- 2 Tap the device you wish to connect to. If the device is not listed, tap **Search nearby devices**.
- 3 After a connection is established, you can enjoy the content on your phone.

### Transferring data between a PC and your device

You can copy or move data between a PC and the device.

### Transferring data

- 1 Connect your device to a PC using the USB cable that came with your phone.
- 2 Open the Notifications panel and select **Media device (MTP)**.
- 3 A window will pop-up on your PC, allowing you to transfer the desired data.

#### NOTE:

- The LG Android Platform Driver is required to be installed on your PC to be able to detect the phone.
- Check the requirements for using Media device (MTP).

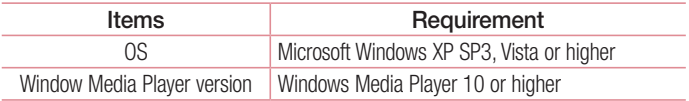

# **Calls**

# Making a call

- 1 Tap **s** to open the dialer.
- 2 Enter the number using the dialer. To delete a digit, tap  $\infty$ .
- **3** After entering the desired number, tap **the place the call.**
- 4 To end the call,  $tan \rightarrow$ .

**TIP!** To enter "+" to make international calls, touch and hold  $[0+]$ .

# Calling your contacts

- **1** Tap  $\bullet$  to open your contacts.
- 2 Scroll through the contact list. You can also enter the contact's name in the Search field or scroll along the alphabet letters on the right edge of the screen.
- 3 To place the call, tap  $\bigcirc$  next to the contact you want to call.

### Answering and rejecting a call

When you receive a call, swipe  $\bullet$  in any direction to answer the call. Swipe  $\frown$  in any direction to decline the call.

# Making a second call

- 1 During your first call,  $tan \div > Add call$ .
- 2 Enter the number and tap  $\bigcirc$  to place the call.
- 3 Both calls are displayed on the call screen. Your initial call is locked and put on hold.
- 4 To toggle between numbers, tap the number displayed on the screen. You can also tap  $\uparrow$  to start a conference call.
- 5 To end all calls, tap End.

NOTE: You are charged for each call you make.

### Viewing your call logs

On the Home screen,  $tan \sim$  and select Call logs tab. A list of all dialed, received and missed calls is displayed.

#### TIP!

- Tap any call log entry to view the date, time and duration of the call.
- Tap : then tap Delete all to delete all of the recorded items.

# Call settings

You can configure phone call settings, such as call forwarding, as well as other special features offered by your carrier.

- 1 On the Home screen, tap  $\sim$  to open the dialer.
- **2** Tap to display the available options.
- 3 Tap Call settings and configure the desired options.

# **Contacts**

Add contacts to your phone and synchronize them with the contacts in your Google account or other accounts that support contact syncing.

### Searching for a contact

- 1 Tap **the open your contacts.**
- 2 Tap Search contacts and enter the contact name using the keyboard. You can also scroll along the alphabet letters on the right edge of the screen.

### Adding a new contact

- 1 Tap **and enter the new contact's number.**
- 2 Tap  $\Rightarrow$  Add to Contacts  $>$  New contact.
- **3** If you want to add a picture to the new contact, tap the image icon. Choose Take photo or Select from Gallery.
- 4 Enter the desired information for the contact.
- 5 Tap Save.

### Favorites contacts

You can classify frequently called contacts as favorites.

### Adding a contact to your favorites

- **1** Tap  $\bullet$  to open your contacts.
- 2 Tap a contact to view its details.
- **3** Tap the star at the top right corner of the screen. The star turns yellow.

### Removing a contact from your favorites list

- 1 Tap  $\bullet$  to open your contacts.
- 2 Tap the Favorites tab and choose a contact to view its details.
- 3 Tap the yellow star at the top right corner of the screen. The star turns grey color and the contact is removed from your favorites.

### Creating a group

- 1 Tap  $\triangle$  to open your contacts.
- 2 Tap Groups  $>$  > New group.
- 3 Enter a name for the new group. You can also set a distinct ringtone for the group.
- 4 Tap Save to save the group.

NOTE: If you delete a group, the contacts assigned to that group are not lost. They remain in your contact list.

# **Messaging**

Your phone combines text and multimedia messages into one intuitive, easy-to-use menu.

### Sending a message

- **1** Tap  $\equiv$  on the Home screen and tap  $\equiv$  to create a new message.
- 2 Enter a contact name or contact number into the To field. As you enter the contact name, matching contacts appear. You can tap a suggested recipient and add more than one contact.

NOTE: You may be charged for each text message you send. Please consult with your service provider.

- **3** Tap the **Enter message** field and begin composing your message.
- 4 Tap to open the messaging options.

**TIP!** You can tap  $\oslash$  to attach a file that you want to share.

**5** Tap **Send** to send your message.

#### TIP!

- The 160-character limit may vary from country to country, depending on the language and how the text message is coded.
- If an image, video or audio file is added to a text message, it is automatically converted into a multimedia message and you may be charged accordingly.

### Conversation view

Text and multimedia messages exchanged with another party are displayed in chronological order so that you can conveniently see and find your conversations.

### Changing message settings

Your phone's messaging settings are predefined to allow you to send messages immediately. You can change the settings based on your preferences.

• Open the **Messaging** app and  $\tan y >$  **Settings**.

# E-mail

You can use the E-mail application to read emails from services like Gmail. The E-mail application supports the following account types: POP3, IMAP and Exchange. Your service provider or system administrator can provide you with the account settings you need.

### Managing email accounts

The first time you open the **E-mail** application, a setup wizard opens to help you set up an email account.

After the initial setup, the Email app displays the contents of your inbox.

#### Adding another email account:

• Tap  $\bigcap$   $> \bigcirc$   $>$  Apps tab (if necessary)  $>$  E-mail  $>$   $\Rightarrow$  Settings  $> \bigcirc$  Add account.

Changing an email general settings:

• Tap  $\bigcap$   $>$   $\bigcap$   $>$  Apps tab (if necessary)  $>$  E-mail  $>$   $\Rightarrow$  Settings  $>$  General settings.

#### Deleting an email account:

• Tap  $\bigcap$   $>$   $\bigcap$   $>$  Apps tab (if necessary)  $>$  E-mail  $>$   $\Rightarrow$  Settings  $>$   $\Rightarrow$ **Remove account**  $>$  Select the account you want to delete  $>$  **Remove**  $>$  **Yes.** 

### Working with account folders

To access your email account's folders, open the **Email** app and tap  $\frac{1}{2}$  > **Folders**. Each account has Inbox, Outbox, Sent and Drafts folders. Depending on the features supported by your account's service provider, you may have additional folders.

# Composing and sending email

### Composing and sending messages

- 1 While in the **E-mail** application, tap  $\leq$  to create a new email.
- 2 Enter an address for the email's intended recipient. As you enter text, matching addresses are proposed from your Contacts. Separate multiple addresses using semicolons.
- **3** Tap to add a Cc/Bcc and tap  $\mathcal O$  to attach files, if required.
- 4 Enter the email's text.
- **5** Tap  $\geqslant$  to send the email.

# Camera and Video

To open the Camera application, tap  $\bigcirc$  >  $\bigcirc$  > Apps tab (if necessary) > .

### Camera options on the viewfinder

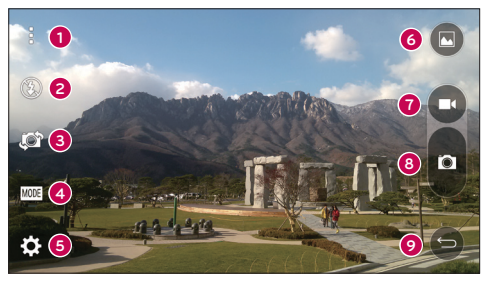

- Hide/Display Options Tap to hide/display the camera options on the A viewfinder.
- $\bullet$ **Flash** – Allows you to manage the camera's flash. Choose from **Off**  $\circledA$ **, On**  $\circledA$ . Auto  $\frac{4}{3}$ .
- ଈ Swap camera – Tap to swap between the rear camera and the front camera.
- $\bullet$ Shot mode – Allows you to select the shot mode for the picture. Choose from Auto, Panorama or Dual.
- 6 Settings – Tap to adjust the camera and video settings.
- A Gallery – Tap to access your Gallery.
- $\Omega$ Record – Tap to start recording a video.
- ❸ Capture – Tap to take a photo.
- $\bullet$ Back key – Tap to close the selected menu or exit the Camera app.

# Using the advanced settings

In the camera viewfinder, tap  $\{S\}$  to access the camera settings below.

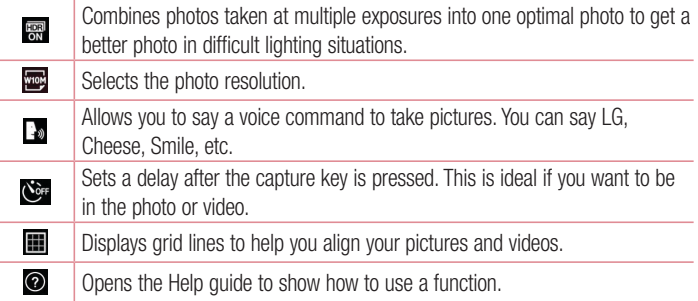

# Taking a photo

- 1 Open the **Camera** application and point the lens toward the subject you want to photograph.
- 2 Focus indicators will appear in the center of the viewfinder screen. You can also tap anywhere on the screen to focus on that spot.
- 3 When the focus indicators turn blue, the camera has focused on your subject.
- 4 Tap **to** capture the photo.

### Once you have taken a photo

Tap the image thumbnail at the bottom of the Camera screen to view the last photo you took. The following options are available.

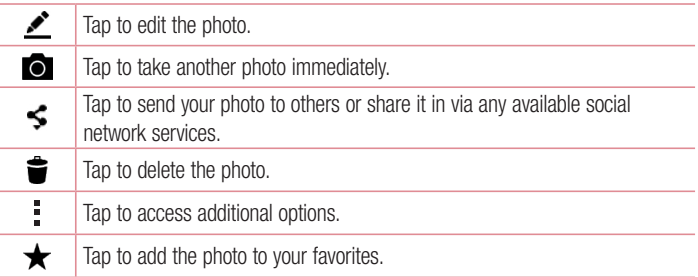

# Recording a video

- 1 Open the **Camera** application and point the lens toward the subject you want to capture in your video.
- 2 Tap **c** once to start recording.

NOTE: The timer will be displayed on the screen.

- 3 A red light appears in the upper-right corner of the viewfinder with a timer showing the length of the video.
- 4 Tap  $\bigcirc$  to stop recording.

#### TIP!

- $\bigodot$  Tap to capture a screen shot while recording a video.
	- $\blacksquare$  Tap to pause the recording.

### After recording a video

In the viewfinder, tap the video thumbnail at the top of the screen to view the last video you recorded. The following options are available.

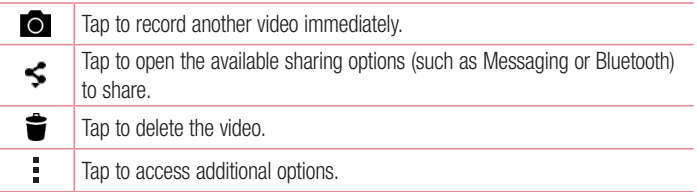

NOTE: Additional charges may apply when MMS messages are downloaded while roaming.

### Multi-point Auto Focus

When you take a picture, the Multi-point Auto Focus (AF) function operates automatically and allows you to see a clear image.

#### Burst shot

Allows you to take multiple shots quickly. Touch and hold  $\blacksquare$ .

#### Panorama mode

Allows you to take a panoramic picture.

- 1 Tap  $\bigcirc$  >  $\bigcirc$  > Apps tab (if necessary) >  $\bullet$ .
- 2 Tap MODE > Panorama.
- 3 Tap **to** start taking the panoramic picture.
- 4 Pan your phone slowly in one direction.
- 5 Make sure that the focus area aligns with the blue guideline while taking the photo.
- 6 Tap  $\Box$  to stop taking the panoramic picture.

Camera and Video  $\overline{57}$ 

### Dual

The Dual feature allows you to take a picture or record video with the front and rear cameras at the same time.

- 1 Tap  $\bigcirc$  >  $\bigcirc$  > Apps tab (if necessary) >  $\bullet$ .
- 2 Tap  $\text{MODE} > 2$ .

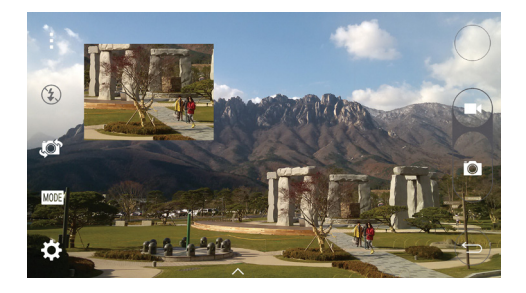

NOTE: Drag the small screen to move it to your desired location. Touch and hold the small screen to resize it. Tap on the small screen to alternate between the two cameras.

3 Tap  $\bigcirc$  to stop dual recording.

### Super Zooming

When using the rear camera lens, you can zoom in or out to 8x.

NOTE: Use a steady hand. This feature does not work with some functions Objects may be overlapped when taking a picture of fast-moving subjects.

### Live Zoom

Live Zoom allows you to zoom in or out on a portion of a video that is being played to make the desired section appear larger or smaller.

When viewing a video, use your index finger and thumb in a pinching or spreading motion to zoom in or out.

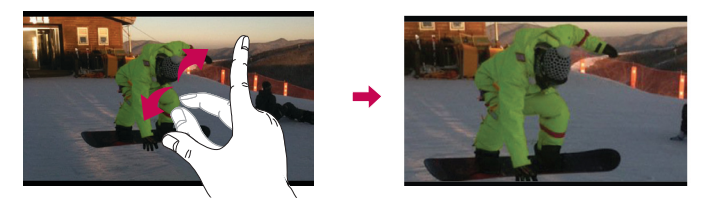

NOTE: Do not press too hard; the touch screen is sensitive enough to pick up a light, but firm touch.

### Dual Play

Dual Play (wired or wireless connection to two displays) can be run on a different screen.

NOTE: Connect two devices using a wired (Slimport-HDMI) cable or wirelessly (Miracast). The connectable device can be a TV or a monitor supported by an HDMI cable or Miracast. The Gallery and Video apps are supported on Dual Play. Tap  $\bigcap$  once when two displays are a different status (i.e. the monitor is playing a video and your phone's video app is displaying an empty screen), then Dual Play will start. Not all videos are supported by Dual Play. Dual Play operates at 1280X720 or higher display resolution.

# **Gallery**

The Gallery allows you to view and manage all of your pictures and videos.

• Tap  $\bigcirc$  >  $\bigcirc$  > Apps tab (if necessary) >  $\blacksquare$ .

### NOTE:

- Depending on the software installed, some file formats may not be supported.
- Some files may not play properly due to their encoding.

### Viewing pictures

The Gallery displays your pictures in folders. When an application, such as E-mail, saves a picture, the download folder is automatically created to contain the picture. Likewise, capturing a screenshot automatically creates the Screenshots folder. Pictures are displayed in a folder by creation date. Select a picture to view it full screen. Scroll left or right to view the next or previous image.

### Zooming in and out

Use one of the following methods to zoom in on an image:

- Double-tap anywhere to zoom in.
- Spread two fingers apart on any place in the picture zoom in. Pinch in or doubletap the image to zoom out.

### Playing videos

- 1 Touch  $\bigcirc$  > Apps tab (if necessary) >  $\bigcirc$ .
- 2 Select the video you want to watch. The following options are available.

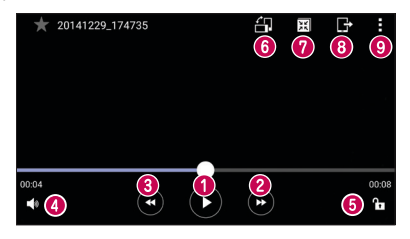

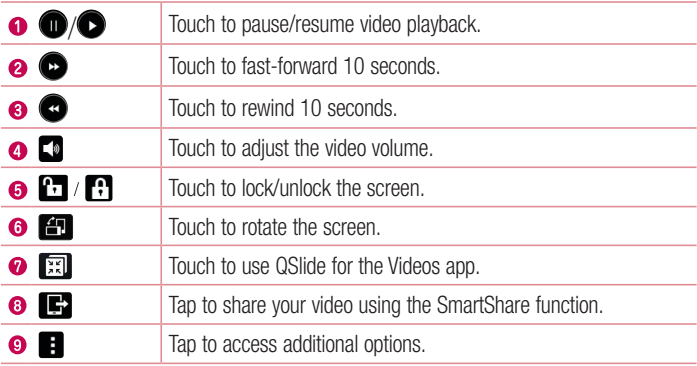

To change the volume while watching a video, press the Up and Down Volume buttons on the back of the phone.

### Editing photos

While viewing a photo, tap  $\rightarrow$ .

### Deleting photos/videos

Use one of the following methods:

- While in a folder, tap  $\blacktriangleright$ , select the photos/videos and then tap **Delete**.
- While viewing a photo, tap  $\bullet$ .

### Setting wallpaper

While viewing a photo, tap  $\Rightarrow$  Set image as to set the image as wallpaper or assign it to a contact.

#### NOTE:

- Depending on the software installed, some file formats may not be supported.
- If the file size exceeds the available memory, an error can occur when youopen files.
## **Multimedia**

## **Music**

Your phone has a music player that lets you play all your favorite tracks. To access the music player, tap  $\mathbb{O} > \textcircled{\tiny{\textcircled{\#}}} >$  Apps tab (if necessary)  $> 1$ .

## Playing a song

- 1 Tap  $\bigcirc$  >  $\bigcirc$  > Apps tab (if necessary) >  $\bigcirc$ .
- 2 Tap the Songs tab.
- 3 Select the song you want to play.
- 4 The following options are available.

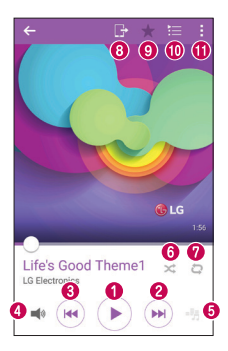

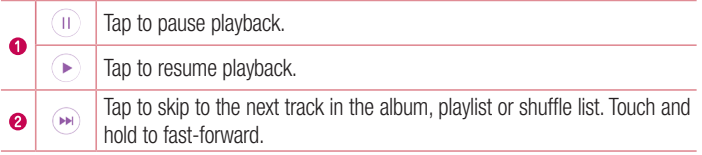

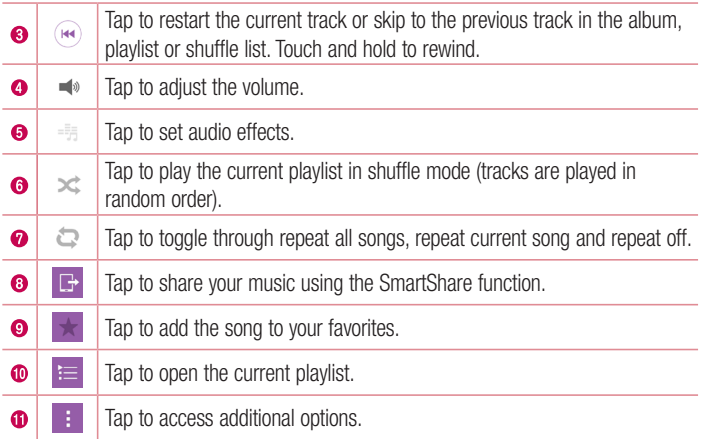

To change the volume while listening to music, press the Up and Down Volume buttons on the back side of the phone.

#### NOTE:

- Depending on the software installed, some file formats may not be supported.
- If the file size exceeds the available memory, an error can occur when you open files.

NOTE: Music file copyrights may be protected by international treaties and national copyright laws.

Therefore, it may be necessary to obtain permission or a license to reproduce or copy music.

In some countries, national laws prohibit private copying of copyrighted material. Before downloading or copying the file, check the national laws of the relevant country concerning the use of such material.

## **Utilities**

## Clock

Use the Clock app gives you access to the Alarms, Timer, World clock and Stopwatch functions. Access these functions by tapping the tabs across the top of the screen or swiping horizontally across the screen.

Tap  $\mathbf{O} > \mathbf{\odot}$  > Apps tab (if necessary) >  $\mathbf{O}$ .

### Alarm

The Alarms tab allows you to set alarms.

- 1 Open the Clock app, then select the Alarm tab.
- 2 Tap the **New alarm** icon to add an alarm.
- **3** Adjust the settings as necessary and tap **Save**.

NOTE: You can also tap an existing alarm to edit it.

### Timer

The Timer can alert you with an audible signal when a set amount of time has passed.

- 1 Open the Clock app, then select the Timer tab.
- 2 Set the desired time on the timer.

## World clock

The World clock allows you to easily check the current time in other cities around the world.

- 1 Open the **Clock** app, then select the **World clock** tab.
- 2 Tap the **New city** icon and select the desired city.

#### **Stopwatch**

The Stopwatch tab allows you to use your phone as a stopwatch.

- 1 Open the Clock app, then select the Stopwatch tab.
- 2 Tap the **Start** key to initiate the stopwatch.

NOTE: Tap the Lap key to record lap times.

3 Tap the **Stop** button to stop stopwatch.

NOTE: To reset the stopwatch, tap the Reset button. You can also tap the Resume button to resume the stopwatch.

## **Calculator**

The Calculator app allows you to perform mathematical calculations using a standard or scientific calculator.

- 1 Tap  $\bigcirc$  >  $\bigcirc$  > Apps tab (if necessary) >  $\mathbb{R}$ .
- 2 Tap the number keys to enter numbers.
- **3** For simple calculations, tap the function you want to perform  $(+, -, x)$  or  $\div$ followed by  $=$ .
- 4 For more complex calculations, tap  $\frac{1}{x}$  > Scientific calculator.

**NOTE:** To check the history, tap  $\frac{1}{2}$  > **Calculation history.** 

## Calendar

The Calendar app allows you to track your schedule of events.

- 1 Tap  $\bigcirc$  >  $\bigcirc$  > Apps tab (if necessary) >  $\frac{1}{17}$ .
- 2 Tap the date you want to add an event to. Then tap  $\bigoplus$ .

## Voice Recorder

The Voice Recorder app records audible files for you to use in a variety of ways.

Recording a sound or voice

- 1 Tap  $O > \text{ } \oplus > \text{ } \blacksquare$ .
- 2 Tap  $\bullet$  to begin recording.
- 3 Tap  $\blacksquare$  to end the recording.
- 4 Tap  $\blacktriangleright$  to listen to the recording.

**NOTE:** Tap  $\equiv$  to access your recordings. You can listen to the saved recording. The available recording time may differ from actual recording time.

## Tasks

You can add your tasks in the Tasks app and synchronize with you MS Exchange account (if supported by your MS Exchange account).

### Synchronizing MS Exchange

- 1 Tap  $\bigcap$   $>$   $\bigcirc$   $>$  Apps tab (if necessary)  $>$   $\bigcirc$ .
- 2 Tap General tab > Accounts & sync > Add account.
- 3 Tap Microsoft Exchange and sign in to your account.
- 4 Make sure to place a checkmark in the Tasks option when prompted.

NOTE: MS Exchange may not be supported depending on email server.

## Voice Search

Use this application to search the web using your voice.

- **1** Tap  $\bigcap > \bigcirc$  > Apps tab (if necessary) > **Google** folder >  $\bigcirc$ .
- 2 Say a keyword or phrase when **Speak now** appears on the screen. Select one of the suggested keywords that appear.

NOTE: This application may not be available depending on the region or service provider.

## **Downloads**

Use this application to see what files have been downloaded through your applications.

• Tap  $\bigcirc$  >  $\bigcirc$  > Apps tab (if necessary) >  $\bigcirc$ .

NOTE: This application may not be available depending on the region or service provider.

## FM radio

Your phone has a built-in FM radio so you can tune in to your favorite stations and listen on the go.

Tap  $\bigcirc$  >  $\bigcirc$  > Apps tab (if necessary) >

NOTE: You need to use your headphones to listen to the radio. Insert it into the headphone jack.

NOTE: This application may not be available depending on the region or service provider.

## LG SmartWorld

LG SmartWorld offers an assortment of exciting content – fonts, themes, games, applications.

#### How to Get to LG SmartWorld from Your Phone

- 1 Tap  $\bigcap$   $>$   $\bigcirc$   $>$  Apps tab (if necessary)  $>$  LG SmartWorld.
- 2 Tap Sign in and enter your user name and password. If you have not signed up yet, tap **Register** to create an account.
- **3** Browse and download the content you want.

#### NOTE:

- You may incur data fee charges when using your mobile network to access LG SmartWorld.
- LG SmartWorld may not be available for all carriers or in all countries.

#### NOTE: What if there is no LG SmartWorld **C** icon?

- 1 Using a mobile Web browser on your device, access LG SmartWorld ([www.lgworld.com\)](www.lgworld.com) and select your country.
- 2 Download the LG SmartWorld App.
- 3 Run and install the downloaded file.
- 4 Access LG SmartWorld by tapping the **G** icon.

#### Special benefits available for LG SmartWorld

- Personalize your device with home themes, keyboard themes, and fonts.
- Enjoy special promotions only offered on LG SmartWorld.
- Note that LG SmartWorld is only available for certain devices. Please check the <www.lgworld.com>for more information.

## Web Browser

## Internet

Use this application to browse the Internet. Browser gives you a fast, full-color world of games, music, news, sports, entertainment and much more, right on your mobile phone.

NOTE: Additional charges apply when connecting to these services and downloading content. Check data charges with your network provider.

• Tap  $\bigcirc$  >  $\bigcirc$  > Apps tab (if necessary) >  $\blacksquare$ .

#### Using the Browser toolbar

Scroll towards the top of the webpage to access the browser toolbar.

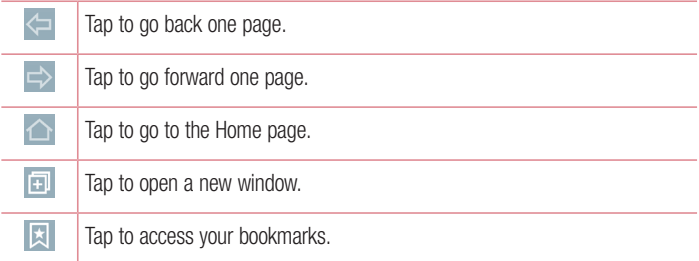

#### Viewing webpages

Tap the address field, enter the web address and tap Go on the keyboard.

#### Opening a page

To go to a new page, tap  $\blacksquare$  >  $+$ .

To go to another webpage, tap  $\boxed{2}$ , scroll up or down, and tap the page to select it.

#### Searching the web by voice

In the browser, tap the address field and then tap  $\mathbb Q$ . When prompted, say a keyword and select one of the suggested keywords that appear.

NOTE: This feature may not be available depending on the region or service provider.

#### **Bookmarks**

To bookmark the current webpage, tap  $\Rightarrow$  Add to bookmarks  $>$  OK.

To open a bookmarked webpage, tap  $\overline{\mathbf{x}}$  and select the desired one.

#### **History**

Tap  $\boxtimes$  > History to open a list of recently visited webpages. To clear all of your history, tap  $\overline{\mathbb{R}}$  > Yes.

#### Using QSlide with the Browser

Use this feature to multi-task while browsing the internet.

While viewing content, such as contacts or notes that include web addresses, select a web address and then tap Popup Browser to open the pop-up browser. Touch and drag the QSlide window to move it to another location.

To view the browser in full screen, tap  $\frac{1}{2}$ .

To close the browser, tap  $\mathbb{X}.$ 

## **Chrome**

Use Chrome to search for information and browse webpages.

• Tap  $\bigcirc$  >  $\bigcirc$  > Apps tab (if necessary) >  $\bigcirc$ .

NOTE: This application may not be available, depending on your region and service provider.

#### Viewing webpages

In the Chrome browser, tap the address field, and then enter a web address or search criteria.

#### Opening a page

To open a new page,  $tab \nvert : \nvert$  New tab. To go to another webpage, tap  $\Box$ , and tap the page to select it.

## **Settings**

This section provides an overview of items you can change using your phone's System Settings menus.

#### Accessing the Settings menu:

- Tap  $O$  > touch and hold  $\square$  > System settings.
- or
	- Tap  $\bigcirc$  >  $\bigcirc$  > Apps tab (if necessary) >  $\bigcirc$ .

## **Networks**

## $<$  WIRELESS NETWORKS  $>$

### Wi-Fi

Allows you to manage your Wi-Fi connections and connect to available Wi-Fi networks.

## **Bluetooth**

Allows you to manage your the Bluetooth wireless feature.

## Mobile data

Displays the data usage and allows you to set a personalized mobile data usage limit.

## Call

This menu allows you to configure various call settings.

- Voicemail Allows you to select your carrier's voicemail service.
- Fixed dialing numbers Allows you to manage and compile a list of numbers that can be called from your phone. You need your PIN2, which is available from your operator. If activated, only numbers in the fixed dial list can be called from your phone.
- Incoming voice call pop-up Displays a pop-up for an incoming call when an app is in use.
- Call reject Allows you to set the call decline function.
- Decline with message  $-$  When you want to decline a call, you can send a quick message using this function. This is useful if you need to decline a call during a meeting.
- Call forwarding Allows you to choose when to forward calls.
- Auto answer Sets the time before a connected hands-free device automatically answers an incoming call.
- **Connection vibration** Vibrates your phone when the other party answers the call.
- Noise suppression Suppresses background noise on your device during a call.
- Voice clarity Enhances voice quality in noisy environments so you can hear more clearly.
- Save unknown numbers Allows you to add unknown numbers to contacts after a call.
- Power key ends call Allows you to use the Power key to end calls.
- Call barring Locks incoming, outgoing or international calls.
- Call duration Allows you to view the call duration for various types of calls.
- **Additional settings** Allows you to change the following settings.

## $<$  CONNECTIVITY  $\sim$

### Share & connect

• NFC – Your phone is an NFC-enabled cell mobile phone. NFC (Near Field Communication) is a wireless connectivity technology that enables two-way communication between electronic devices. It operates over a distance of a few centimeters. You can share your content with an NFC tag or another NFC support device by simply tapping it with your device. If you tap an NFC tag with your device, it displays the tag content on your device.

- Android Beam When this feature is turned on, you can transfer app content to another NFC-capable device by holding the devices close together. Just bring the device together (typically back to back) and then tap your screen. The app determines what gets beamed.
- SmartShare Beam Allows you to receive multimedia content via LG phones and tablets.
- Media server Allows you to share the phone's display and sound on your TV.
- Miracast Allows you to wirelessly mirror the phone screen and sound onto a Miracast dongle or TV.
- LG PC Suite Connect LG PC Suite with your phone to easily manage multimedia content and apps.

### Tethering & networks

- USB tethering Allows you to share the internet connection with your computer via a USB cable.
- Wi-Fi hotspot Allows you to create a hotspot and share your connection. Please consult "Sharing your phone's data connection" for more information.
- Bluetooth tethering Allows you to connect to other devices via Bluetooth.
- Help Displays Help information about USB tethering, Wi-Fi hotspot, and Bluetooth tethering.
- Airplane mode Airplane Mode (flight mode) allows you to use many of your phone's features, such as games, and music, when you are in an area where making or receiving calls or data use is prohibited. When you set your phone to Airplane Mode, it cannot send or receive any calls or access online data.
- Mobile networks This menu allows you to configure various mobile network settings.
- VPN From your phone, you can add, set up, and manage virtual private networks (VPNs) that allow you to connect and access resources inside a secured local network, such as your corporate network.

## Sound

## $<$  BASIC  $>$

### Sound profile

Allows you to set your phone's sound profile. Choose from Sound, Vibrate only or Do not disturb.

#### Volume

Adjust the phone's volume settings to suit your needs and environment.

#### Vibration strength

Allows you to set the vibration strength for calls, notifications and touch feedback.

#### < RINGTONES & VIBRATIONS >

#### **Ringtone**

Allows you to set the ringtones for calls. You can also add a ringtone by tapping  $\Box$  in the upper-right corner of the screen.

#### Notification sound

Allows you to set the notification sound. You can also add a notification sound by  $t$ apping  $\blacksquare$  in the upper-right corner of the screen.

#### Sound with vibration

Checkmark to set the phone to vibrate in addition to the ringtone when you receive calls.

#### Vibration type

Allows you to choose the type of vibration.

#### $\epsilon$  NOTIFICATIONS  $\sim$

#### Do not disturb

Allows you to set a schedule when to prevent interruptions from notifications. You can set to allow certain features to interrupt when Priority only is set.

#### Lock screen

Allows you to choose if you want to show or hide notifications on the lock screen.

## Apps

Allows you to prevent apps from displaying notifications or set apps to show notifications with priority when Do not disturb is set to Priority only.

## $<$  ADVANCED SETTINGS  $>$

### Vibrate on tap

Checkmark to vibrate when tapping the Home touch buttons and during other UI interactions.

### Sound effects

Tap to set the dial pad touch tones, touch sounds and screen lock sound.

- **Dialpad touch sounds** Checkmark to play tones while using the dial pad.
- Touch sounds Checkmark to play a sound when making a screen selections.
- Screen lock sound Checkmark to play a sound when locking and unlocking the screen.

### Message/call voice notifications

Tap the **Message/call voice notifications** switch to toggle it On or Off. On allows your device to read out incoming calls and message events automatically.

## **Display**

 $\geq$  HOME & LOCK  $\sim$ 

Home screen

- Select Home Set Home or EasyHome as the default home.
- Smart Bulletin Tap the Smart Bulletin switch to toggle it On or Off. Activating this feature adds an additional Home screen showing customized information. Checkmark LG Health, or Smart Tips.
- Theme Sets the screen theme for your device. You can download new themes from **LG SmartWorld**.
- Wallpaper Sets the wallpaper to use on your Home screen.
- Screen swipe effect  $-$  Choose the desired type of effect to display when you swipe from one Home screen canvas to the next.
- Allow Home screen looping Displays the first screen after the last screen when scrolling the Home screen.
- Home backup & restore You can backup and restore app/widget layouts and the Home screen wallpaper.
- Help Displays help information for the Home screen.

### Lock screen

- Select screen lock Set a screen lock type to secure your phone. Opens a set of screens that quide you through drawing a screen unlock pattern. If you enabled a Pattern lock type when you turn on your phone or wake up the screen, you are asked to draw your unlock pattern to unlock the screen.
- **Smart Lock** Sets to keep your phone unlocked when you have a trusted Bluetooth device connected to it, when it's in a familiar location like your home or work, or when it recognizes your face.
- $\cdot$  Screen swipe effect  $-$  Sets the screen swipe effect options.

NOTE: This setting name may be Pattern effect if the Screen lock is set to Pattern.

- Wallpaper Allows you to set your Lock screen wallpaper.
- **Shortcuts** Allows you to choose the shortcuts available on the lock screen.
- Weather animation Checkmark to show weather animation on the lock screen for the current location.
- **Contact info for lost phone** Allows you to display the owner information on the lock screen in case the phone is lost.
- Lock timer Sets the amount of time before the screen automatically locks after the screen has timed out.
- Power button instantly locks Checkmark to instantly lock the screen when the Power/Lock Button is pressed. This setting overrides the Security lock timer setting.

## Home touch buttons

Set the Home touch buttons displayed at the bottom of all screens. Set which keys are displayed, their position on the bar and what they look like.

## $\epsilon$  FONT  $\sim$

#### Font type

Sets the type of font used for the phone and menus.

#### Font size

Sets the size of the font displayed in the phone and menus.

#### $<$  OTHER SCREEN SETTINGS  $>$

#### **Brightness**

Adjusts the brightness of the screen. For best battery performance, use the dimmest comfortable brightness.

### Notification LED

Tap the switch to toggle it On or Off. On activates the LED light for the notifications you select, in the color you set for each.

#### Auto-rotate screen

Checkmark to set the phone to automatically rotate the screen based on the phone orientation (portrait or landscape).

#### Screen timeout

Sets the amount of time before the screen times out.

#### Screen mode

Sets the screen mode. Choose from Standard, Vivid and Natural.

Settings and the settings of the settings of the settings of the settings of the settings of the set of the set

## < ADVANCED SETTINGS >

#### Screen-off effect

Select the screen-off effect when locking and turning off the screen. Choose from Black hole, Retro TV and Fade out.

#### Daydream

Tap the Daydream switch to toggle it On or Off. On allows to set a screensaver to be displayed when the phone is sleeping while docked and/or charging.

#### Auto-adjust screen tone

Checkmark to adjust the screen brightness automatically with an analysis of image color.

## **General**

## < PERSONAL >

## Language & input

Use the Language & input settings to select the language for the text on your phone and to configure the on-screen keyboard, including words you added to its dictionary.

- $\cdot$  Language Sets the language to use on your phone.
- Default Allows you to set the default keyboard to use when entering text.
- LG Keyboard Checkmark to select the LG Keyboard to enter text. Tap the Settings icon to change the following settings.
- Google voice typing Checkmark to select Google voice typing to enter text. Tap the Settings icon to change the Google voice settings.
- Voice Search Sets voice search options.
- Text-to-speech output Sets the preferred speech engine and speech rate (very slow to very fast). Also plays a short demonstration of speech synthesis.
- Pointer speed Allows you to set the pointer speed using a slide bar.

#### Location

Allows you to manage locations services to determine your approximate location using GPS, Wi-Fi and mobile networks.

- Mode Allows you to choose a location mode from High accuracy (GPS and networks), Battery saving (Networks only) and Device sensors only (GPS only).
- **Camera** Checkmark to tag photos or videos with the location they were taken at.
- Google Location Reporting Allows you to view and manage your Google location settings.

## Accounts & sync

Permits applications to synchronize data in the background, whether or not you are actively working in them. Deactivating the **Auto-sync data** option can save battery power and lower (but not eliminate) data usage.

## Cloud

Allows you to add a cloud account to quickly and easily use a cloud service.

### Accessibility

Use the Accessibility settings to configure accessibility plug-ins you installed on your phone.

NOTE: Requires additional plug-ins to become selectable.

### One-handed operation

- Dial keypad Checkmark to enable you to move the dial keypad to the right or left side of the device. Simply tap the arrow to move it to one side or the other.
- LG keyboard Checkmark to enable you to move the keyboard to the right or left side of the device. Simply tap the arrow to move it to one side or the other.
- Lock screen Checkmark to enable you move the PIN Lock screen keypad to the right or left side of the phone. Simply tap the arrow to move it to one side or the other.
- Help Displays information regarding one-handed operation.

#### Shortcut key

Get quick access to apps by pressing and holding the Volume button when the screen is off or locked. Tap the Shortcut key switch (Shortcut key switch image) in the upperright corner of the screen to toggle it On or Off.

#### < PRIVACY >

**Security** 

- Content lock Select lock types to lock files in Gallery. Choose from Password or Pattern.
- $\cdot$  Encrypt phone Encrypt all data on the phone.
- **Encrypt SD card storage** Allows you to encrypt the SD card and make data unavailable to other devices.
- Password typing visible Checkmark to briefly show each character of passwords as you enter them so that you can see what you enter.
- Phone administrators Allows you to view or deactivate phone administrators.
- Unknown sources Allows you to install non-Play store applications.
- Verify apps Disallow or warn before installation of apps that may cause harm.
- Storage type  $-$  Displays the storage type for credentials.
- Trusted credentials Displays trusted CA certificates.
- Install from storage Allows you to install encrypted certificates.
- Clear credentials Deletes all secure certificates and related credentials and erases the secure storage's own password.
- Trust agents View or deactivate Trust agents.

• Screen pin – This feature allows you to lock your device so that the current user can only access the pinned app. This is useful for users with children.

## $<$  SMART FUNCTIONS  $>$

### Gestures

- Answer an incoming call Checkmark to enable you to bring the phone to your ear to automatically answer the incoming call.
- Fade out ringtone Checkmark to allow you to pick up the phone from the flat surface to fade out the incoming call ringtone.
- Silence incoming calls Checkmark to allow you to flip the phone to silence incoming calls.
- Snooze or stop alarm Checkmark to allow you to simply flip the device to snooze or stop the alarm.
- Pause video Checkmark to allow you to simply flip the device to pause the currently playing video.
- Help Displays a Help guide on how to use the Gestures features of your device.
- Motion sensor calibration Allows you to improve the accuracy of the tilt and speed of the sensor.

## QuickCircle case

This menu allows you to select apps to be used directly on the cover in small view using QuickCircle.

## Dual window

Allows you to configure the Dual Window feature.

- Split view Checkmark to allow you to tap a link on the full screen or attachments from emails to open Dual window.
- Help Display tips for using Dual window.

### < PHONE MANAGEMENT >

## Date & time

Use the **Date & time** settings to set how dates will be displayed. You can also use these settings to set your own time and time zone rather than obtaining the current time from the mobile network.

## **Storage**

• **INTERNAL STORAGE** – View internal storage usage.

## **Battery**

- **BATTERY INFORMATION** The Battery charge information is displayed on a battery graphic along with the percentage of the remaining charge and its status. Touch the Battery charge icon to display the Battery use screen to see battery level and use details. The phone also displays which components and applications are using the most battery power. Tap one of the items to see more detailed information.
- $\cdot$  Battery usage Displays battery usage.
- Battery percentage on status bar Checkmark to display the battery level percentage on the Status Bar next to the Battery icon.
- BATTERY SAVER Tap the Battery Saver switch to toggle it On or Off. Tap Battery Saver to access the following settings:
- TURN BATTERY SAVER ON Sets the battery charge percent level that automatically turns on Battery Saver. Choose from Immediately, 5% battery and 15% battery.
- Help Displays help information for the Battery saver feature.

## Smart cleaning

Allows you to manage unused apps and data.

## **Apps**

View and manage your applications.

#### Default message app

This menu allows you to set your default messaging app as desired.

#### Backup & reset

This menu allows you to back-up your data, automatically restore data, and erase all the data on your phone.

- Backup my data Allows you to back up your settings and application data to the Google server.
- Backup account Allows you to back up your account.
- **Automatic restore** Allows you to restore your settings and application data when the applications are reinstalled onto your device.
- LG Backup service Backs up all information on the device and restores it in the event of data loss or replacement.
- Factory data reset Reset your settings to the factory default values and delete all your data, including user data such as pictures and videos.

## **Printing**

Allows you to print the content of certain screens (such as web pages displayed in Chrome) to a printer connected to the same Wi-Fi network as your Android device.

### About phone

Display information about the network, phone identity, battery, hardware, software, legal, and regulations and safety.

## PC software (LG PC Suite)

## For Windows OS

LG PC Suite helps you manage media contents and applications in your phone by allowing you to connect to your phone with your PC.

#### With the LG PC Suite software, you can...

- Manage and play your media contents (music, movie, pictures) on your PC.
- Send multimedia contents to your device.
- Synchronizes data (schedules, contacts, bookmarks) in your device and PC.
- Backup the applications in your device.
- Update the software in your device.
- Play multimedia contents of your PC from other device

NOTE: Some functions may not be available, depending on the model.

NOTE: You can use the Help menu from the application to find out how to use the LG PC Suite software.

#### Installing the LG PC Suite Software

To download the LG PC Suite software, please do the following:

- 1 Go to [www.lg.com.](www.lg.com)
- 2 Go to SUPPORT > MOBILE SUPPORT > PC Sync.
- 3 Select the model information and click GO.
- 4 Scroll down, select the PC SYNC tab > Windows > DOWNLOAD to download LG PC Suite.

#### System Requirements for LG PC Suite software

- OS: Windows XP (Service pack 3) 32bit, Windows Vista, Windows 7, Windows 8
- CPU: 1 GHz or higher processors
- Memory: 512 MB or higher RAMs
- Graphic card: 1024 x 768 resolution, 32 bit color or higher
- HDD: 500 MB or more free hard disk space (More free hard disk space may be needed depending on the volume of data stored.)
- Required software: LG United drivers, Windows Media Player 10 or later.

#### NOTE: LG United USB Driver

The LG United USB driver is required to connect an LG device and PC. It is installed automatically when you install the LG PC Suite software application.

## For Mac OS

#### With the LG PC Suite software, you can...

- Manage and play your media contents (music, movie, pictures) on your PC.
- Send multimedia contents to your device.
- Synchronizes data (schedules, contacts, bookmarks) in your device and PC.

#### NOTE: Some functions may not be available, depending on the model.

NOTE: You can use the Help menu from the application to find out how to use the LG PC Suite software.

#### Installing the LG PC Suite Software

To download the LG PC Suite software, please do the following:

- 1 Go to www.la.com.
- 2 Go to SUPPORT > MOBILE SUPPORT > PC Sync.
- 3 Select the model information and click GO.
- 4 Scroll down, select the PC SYNC tab > Mac OS > DOWNLOAD to download LG PC Suite.

#### System Requirements for LG PC Suite software

- OS: Mac OS X (10.6.8) or higher
- • Memory : 2GB RAM or higher
- Graphics card: 1024 x 768 screen resolution or higher and 32-bit color
- Hard disc: Storage of 500 MB or higher (Additional space may be required for data)
- Required software: LG United Mobile driver

#### NOTE: LG Integrated USB Driver

The LG integrated USB driver is required to connect an LG device and PC. It is installed automatically when you install the LG PC Suite software application.

## Phone software update

#### Software updates from the Internet for your LG phone

For more information about software updates, please visit [http://www.lg.com/common/](http://www.lg.com/common/index.jsp) [index.jsp.](http://www.lg.com/common/index.jsp)

This feature allows you to conveniently update the firmware on your phone to a newer version from the Internet without needing to visit a service center. This feature will only be available if and when LG makes a newer firmware version available for your device. Because the mobile phone firmware update requires the user's full attention for the duration of the update process, please make sure you check all instructions and notes that appear at each step before proceeding. Please note that removing the USB cable during the upgrade may seriously damage your mobile phone.

NOTE: LG reserves the right to make firmware updates available only for selected models at its own discretion and does not guarantee the availability of the newer version of the firmware for all phone models.

#### Software updates via Over-the-Air (OTA) for your LG phone

This feature allows you to conveniently update your phone's software to a newer version via OTA, without connecting using a USB cable. This feature will only be available if and when LG makes a newer firmware version available for your device. You should first check the software version on your mobile phone: Settings > General tab > About phone > Update Center > Software Update > Check now for update. NOTE: Your personal data saved to the internal phone memory—including information about your Google account and any other accounts, your system/ application data and settings, any downloaded applications and your DRM licence—may be lost in the process of updating your phone's software. Therefore, LG recommends that you backup your personal data before updating your phone's software. LG does not take responsibility for any loss of personal data.

NOTE: This feature depends on your network service provider, region and country.

## About this user guide

- Before using your device, please carefully read this quide. This ensures that you use your phone safely and correctly.
- Some of the images and screenshots provided in this quide may appear differently on your phone.
- Your content may differ from the final product or from software supplied by service providers or carriers. This content is subject to change without prior notice. For the latest version of this guide, please visit the LG website at <www.lg.com>.
- Your phone's applications and their functions may vary by country, region or hardware specifications. LG cannot be held liable for any performance issues resulting from the use of applications developed by providers other than LG.
- LG cannot be held liable for performance or incompatibility issues resulting from edited registry settings or modified operating system software. Any attempt to customize your operating system may cause the device or its applications to work incorrectly.
- Software, audio, wallpaper, images, and other media supplied with your device are licensed for limited use. If you extract and use these materials for commercial or other purposes, you may be infringing copyright laws. As a user, you are fully are entirely responsible for the illegal use of media.
- Additional charges may apply for data services, such as messaging, uploading,downloading, auto-syncing and location services. To avoid additional charges, select a data plan suitable to your needs. Contact your service provider to obtain additional details.

## **Trademarks**

- LG and the LG logo are registered trademarks of LG Electronics.
- All other trademarks and copyrights are the property of their respective owners.

# DivX HD **DIVX**

This DivX Certified® device has passed rigorous testing to ensure it plays DivX® video. To play purchased DivX movies, first register your device at vod.divx.com. Find your registration code in the DivX VOD section of your device setup menu.

DivX Certified<sup>®</sup> to play DivX<sup>®</sup> video up to HD 720p, including premium content. DivX®, DivX Certified® and associated logos are trademarks of DivX, LLC and are used under license.

# Dolby Digital Plus **Department Plus**

Manufactured under license from Dolby Laboratories. Dolby, Dolby Digital Plus, and the double-D symbol are trademarks of Dolby Laboratories.

## **Accessories**

These accessories are available for use with the your phone. (Items described below may be optional.)

- • Travel adaptor
- • Quick Start Guide
- • Stereo headset
- • USB cable

#### NOTE:

- Always use genuine LG accessories. The supplied items are designed only for this device and may not be compatible with other devices.
- The items supplied with the device and any available accessories may vary depending on the region or service provider.

## **Troubleshooting**

This chapter lists some problems you might encounter when using your phone. Some problems require you to call your service provider, but most are easy to fix yourself.

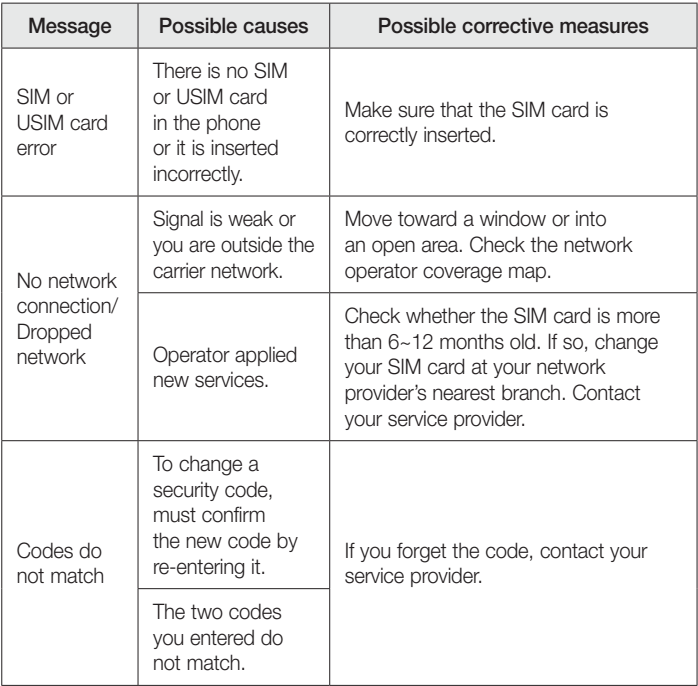

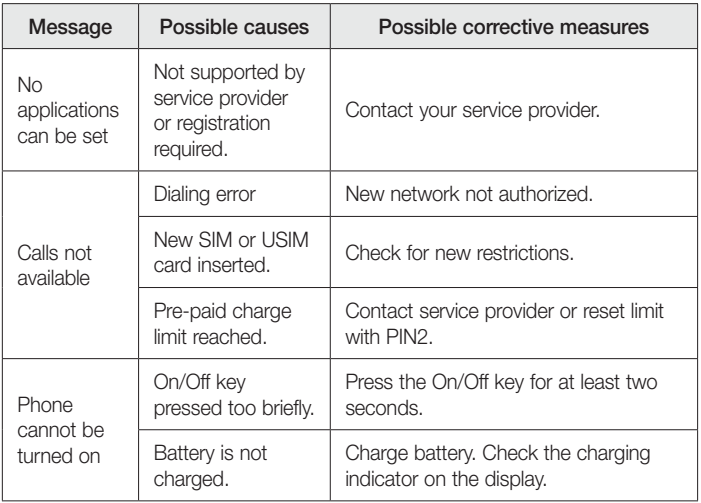

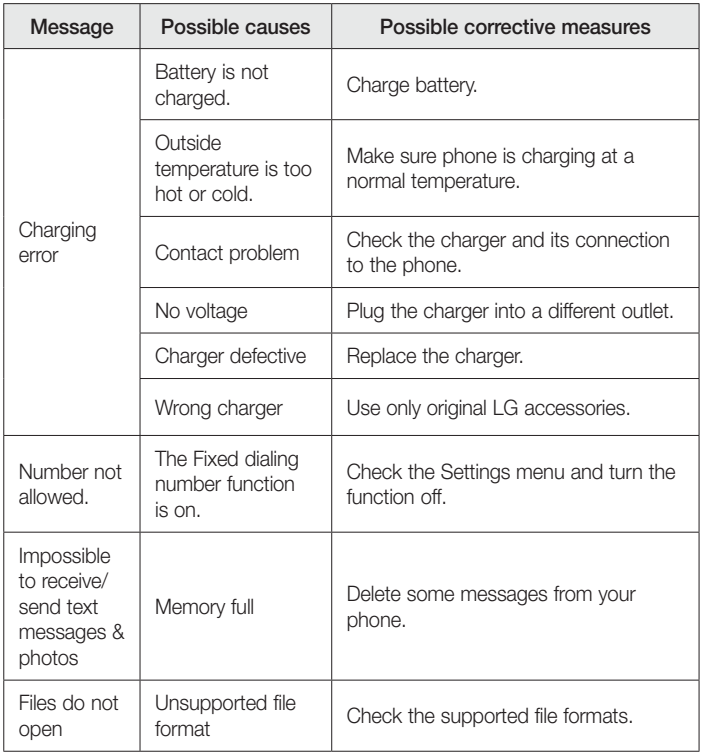

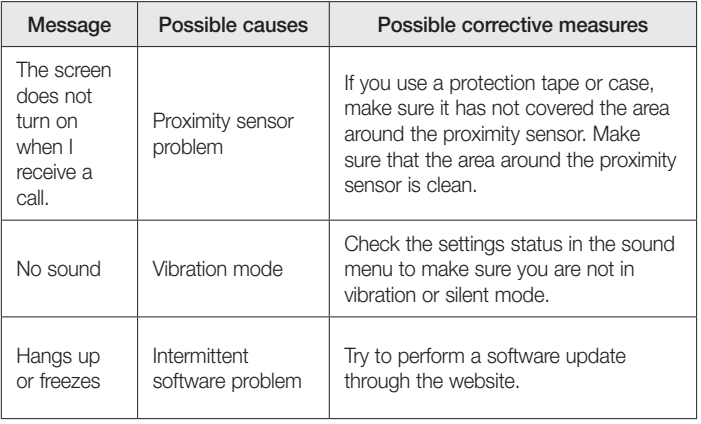

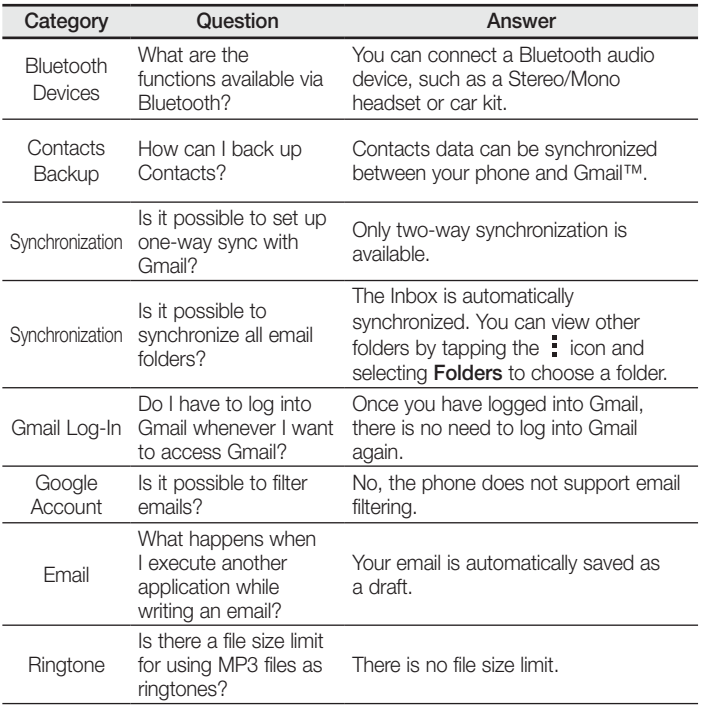
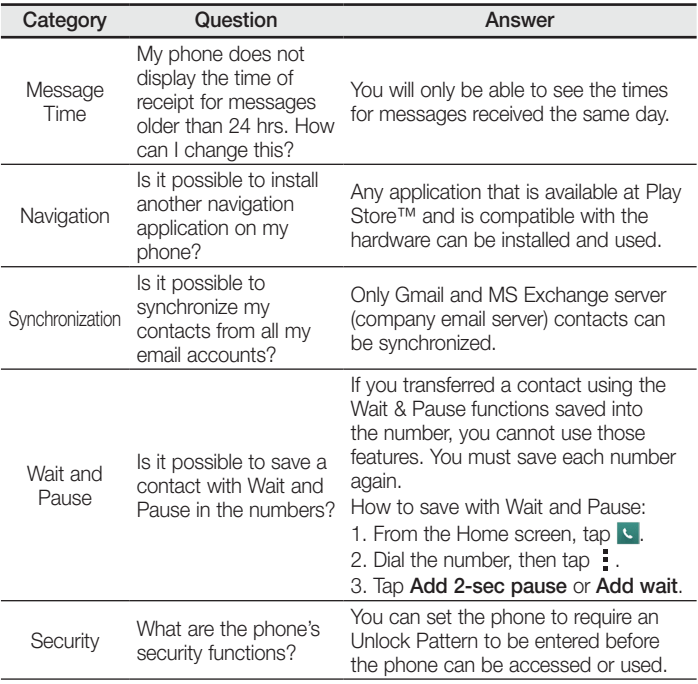

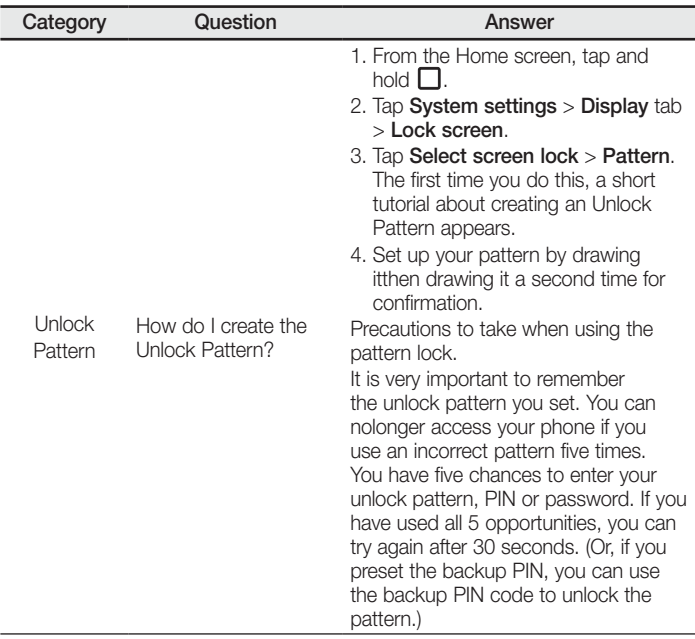

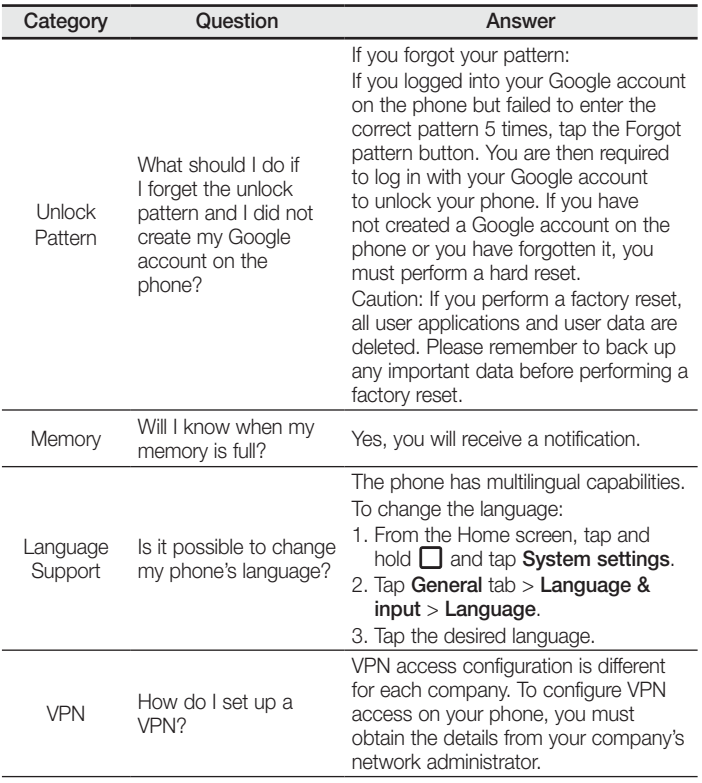

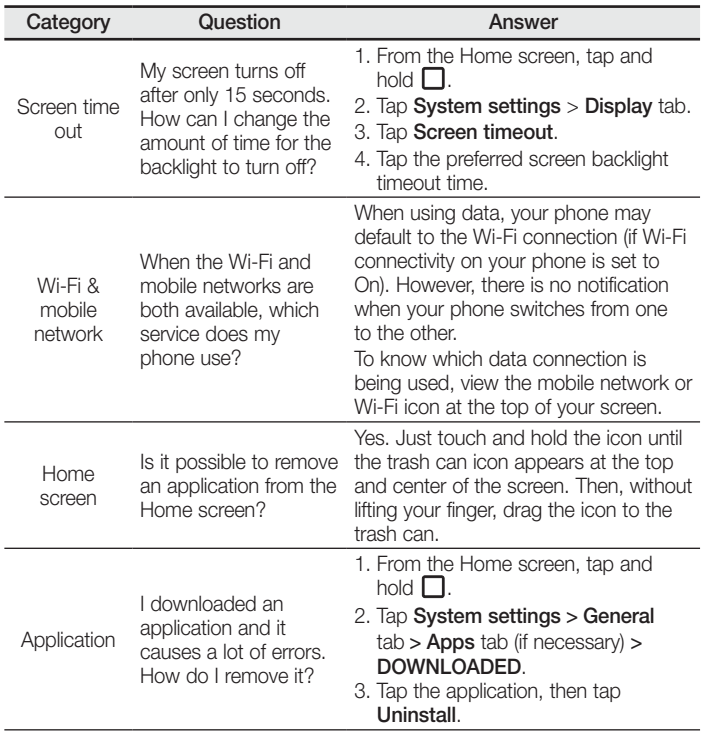

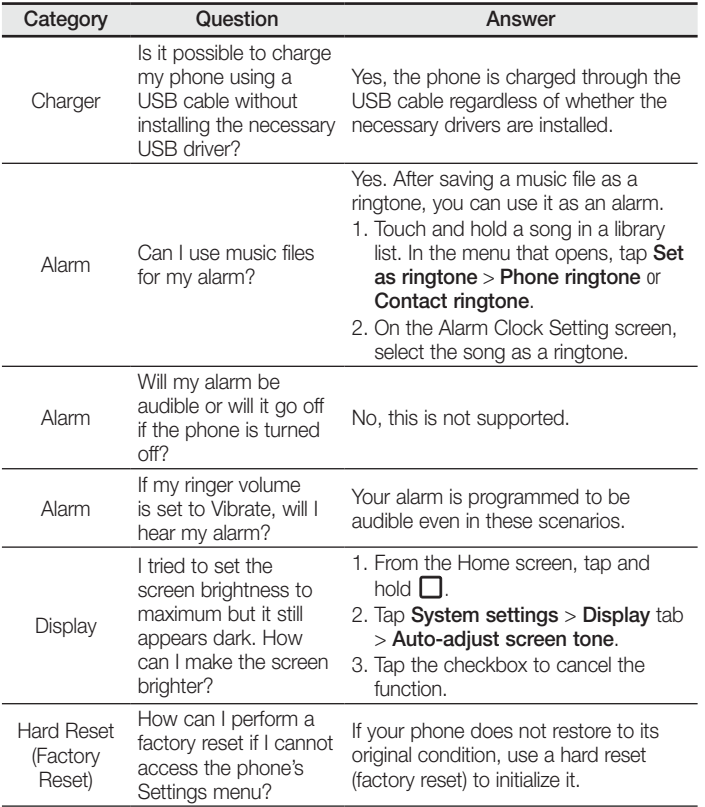

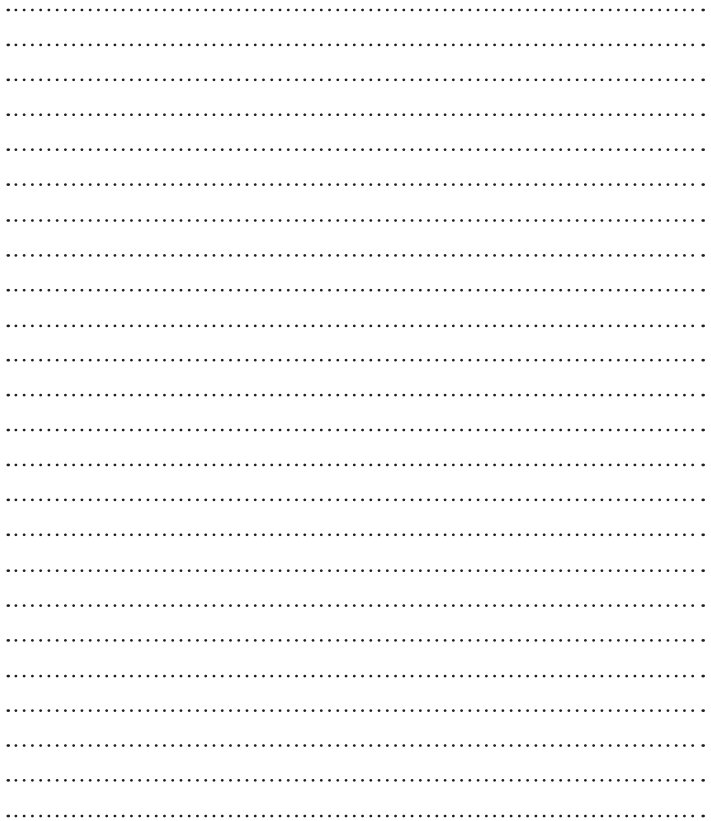

## **Łączność Wi-Fi (WLAN)**

To urządzenie może być używane we wszystkich krajach Europejskich. Pasmo 5150–5350 MHz może być używane wyłącznie wewnątrz budynków.

## **Wi-Fi (WLAN)**

This equipment may be operated in all European countries. The 5150 - 5350 MHz band is restricted to indoor use only.

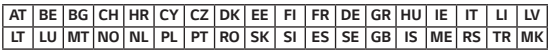

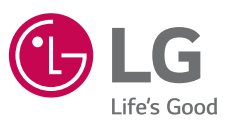

**Pytania ogólne**

Infolinia LG Electronics Polska

**0801-54-54-54**

**022-4-54-54-54**

(koszt połączenia wg cennika usług powszechnych operatora.)

**CE01680** 

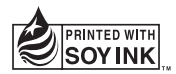